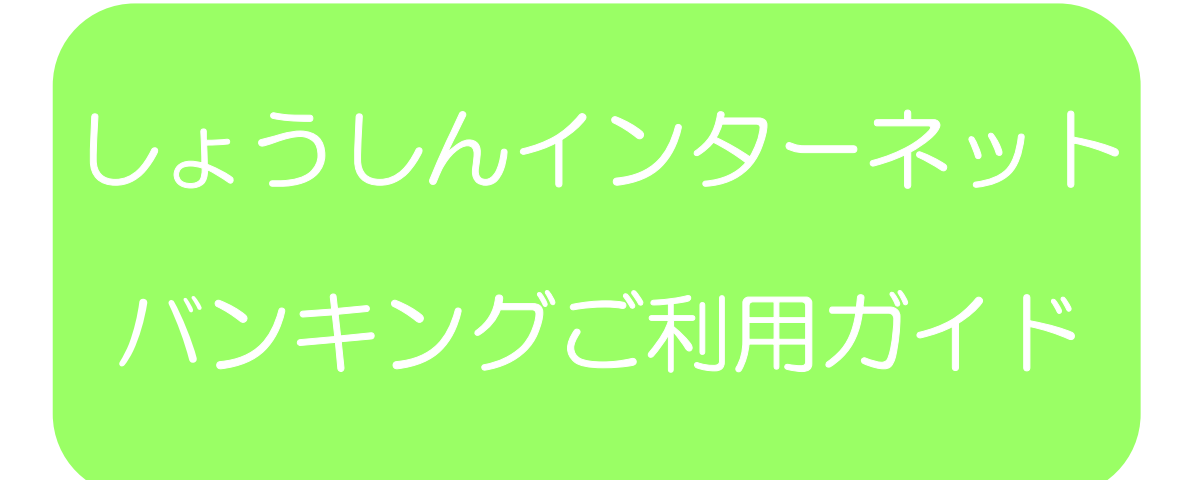

2023.06.30 第13版

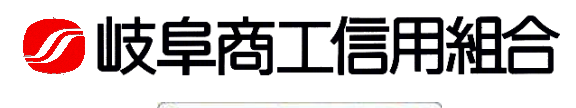

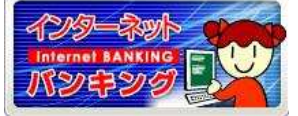

#### ~ご注意ください~ (必ずお読みください)

本サービスをご利用いただくうえで、不正アクセス行為等を防止するために、パソコンのご利用にあたって次の点にご注 意ください。

①ウイルス対策ソフトとOS(オペレーティングシステム)を常に最新にしてください。

◎情報セキュリティ問題は、最新のウイルス対策ソフトと最新のOSを使用することなく回避するのは困難です。 新しいウイルスが頻繁に登場しますので、ウイルス対策ソフトとOSを常に最新の状態に保つことをお勧めします。 ②メールはひとまず疑ってみてください。

◎当組合では、電子メールを用いて暗証番号、パスワード等の重要情報をお尋ねするようなことは一切ございません。 また、ログイン画面へアクセスいただくようなリンクをお知らせすることもございません。このような不自然な電子 メールをお受け取りになった場合は、暗証番号等の重要情報を入力したり、電子メールに回答なさらないようご注意 いただくとともに、ただちに削除してください。

③怪しいサイトにはアクセスしないでください。 ◎「サイトを見るだけ」で不正なプログラムがインストールされる場合があります。

怪しいサイトにはアクセスしないことをお勧めします。

### ホームページ障害時の対応 (必ずお読みください)

当組合のホームページにアクセスできない場合は、以下のホームページアドレスをブラウザ(インターネット閲覧ソフト) のアドレスバーに直接入力していただくことで、<しょうしんインターネットバンキング>をご利用いただけます。 https://www.parasol.anser.ne.jp/ib/index.do?PT=BS&CCT0080=2470

#### 当利用ガイドをご利用いただく際の留意事項

表示されております「銀行名」「支店名」等は、当組合の実在の支店名等を表示したものではなく、当インターネットバ ンキングサービスの開発元である株式会社NTTデータよりシステム開発時の画面や見本画面のデータ提供を受けたもの を使用して、その例示として表示しておりますのでご了承ください。 なお、実際のお取引では、お客さまのお取引店名等が表示されます。

# 「お問合せ先」

「しょうしんインターネットバンキングヘルプデスク」 電話番号 0120-705-365(通話料無料) 受付時間 平日9:00~24:00 土・日・祝日9:00~17:00 ※1月1日~3日、5月3日~5日、12月31日はご利用いただけません。

「しょうしんフリーダイヤル」 電話番号 0120-007-882 (通話料無料) ※サービス番号"2"をお選びください 受付時間 平日9:00~17:00 ※土、日、祝日、1月1日~3日、5月3日~5日、12月31日はご利用いただけません。

目 次

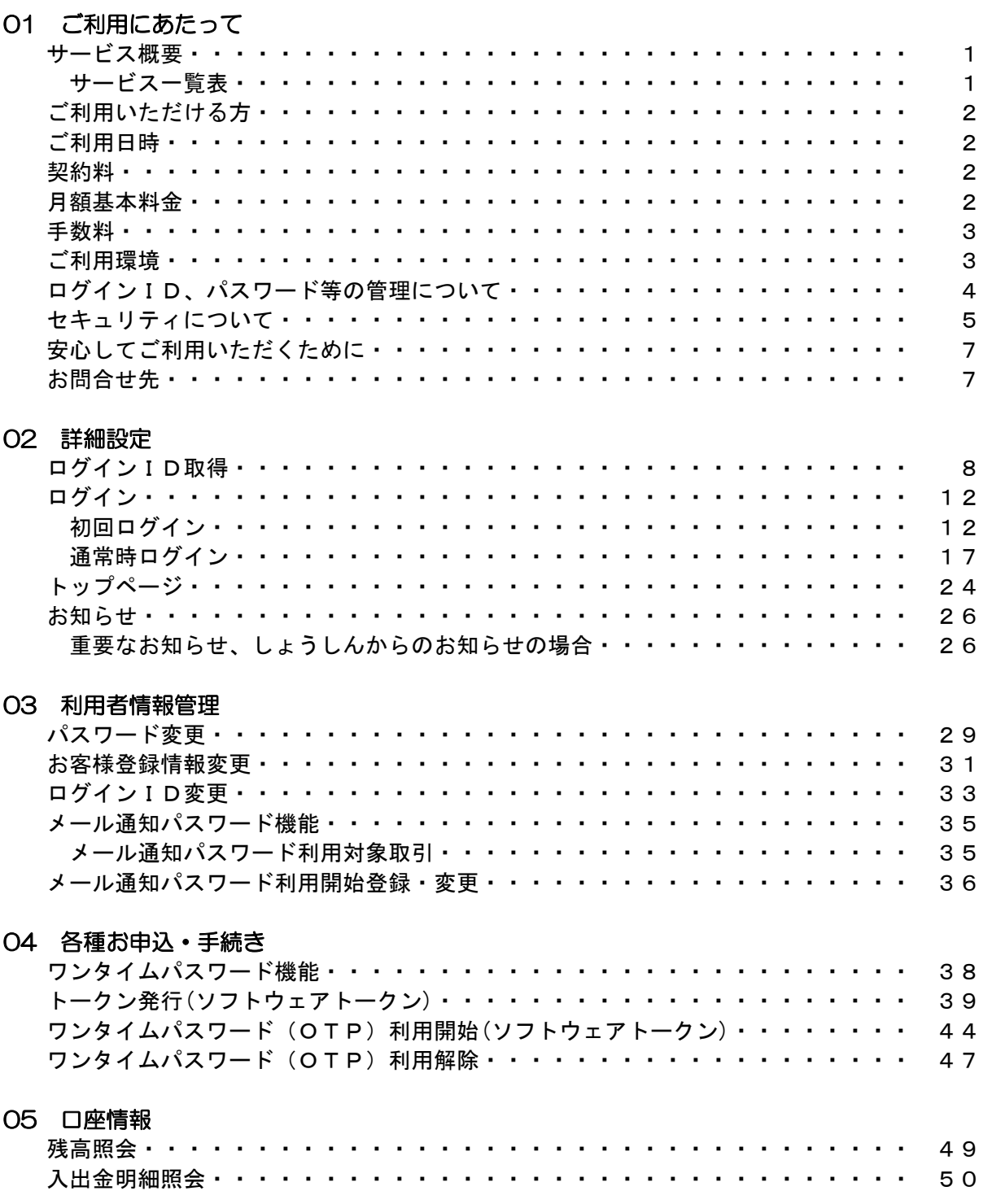

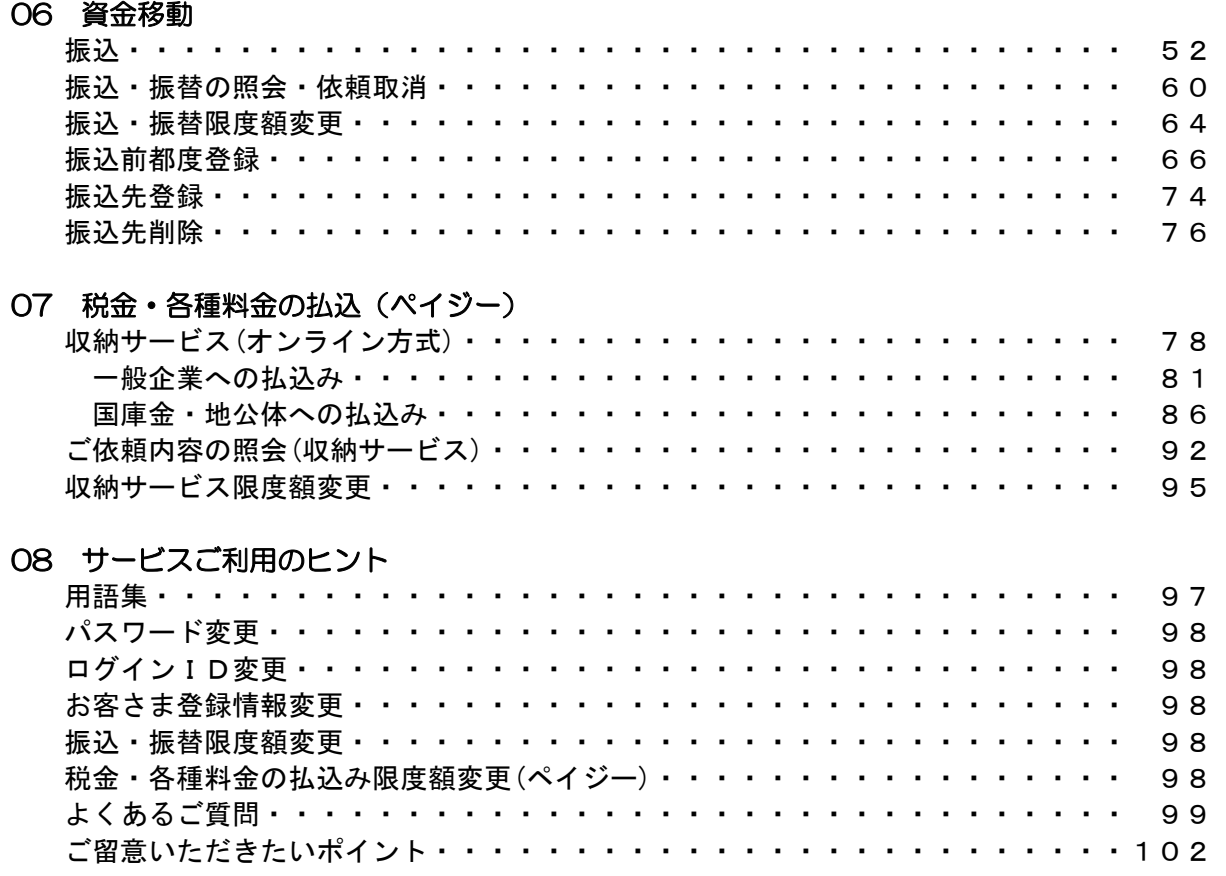

別紙1 Pay-easy(ペイジー)収納サービス 収納機関一覧表

別紙2 しょうしんインターネットバンキング エラーコード一覧表

# 01 ご利用にあたって

サービス概要

<しょうしんインターネットバンキング>は以下の主なサービスをご提供します。

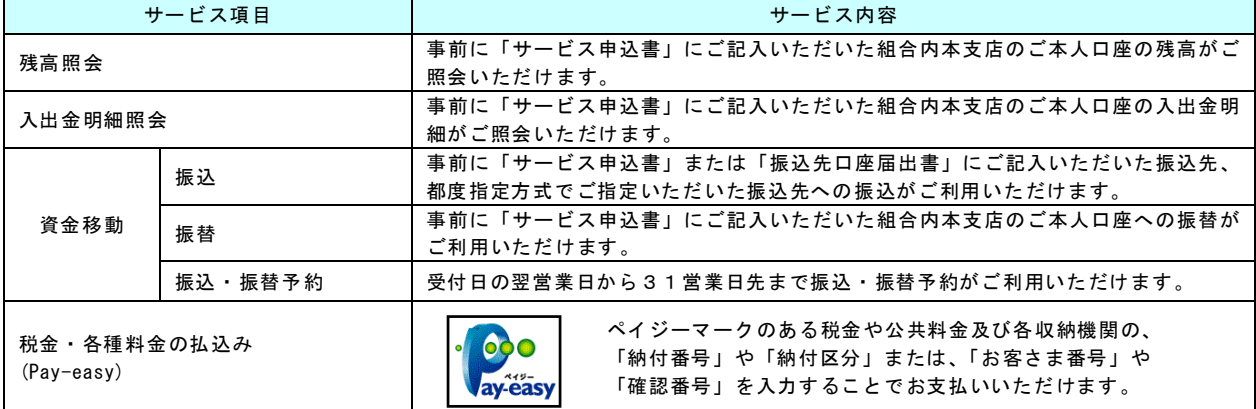

※「サービス申込書」とは、「しょうしんインターネット・モバイルバンキングサービス申込書」をいい、 以下同様といたします。

また、「振込先口座届出書」とは、「しょうしんインターネット・モバイルバンキングお振込先口座届出 書」をいい、以下同様といたします。

### ※1口座1日あたりの振込・振替限度額の上限、および税金・各種料金の払込み限度額の上限は、 それぞれ20万円以内となります。 また、ワンタイムパスワードをご利用の場合、各限度額の上限は2,000万円となります。

初期設定画面にて、お客さまにより、当上限額を超えない範囲で限度額の設定を行っていただきます。

# サービス一覧表

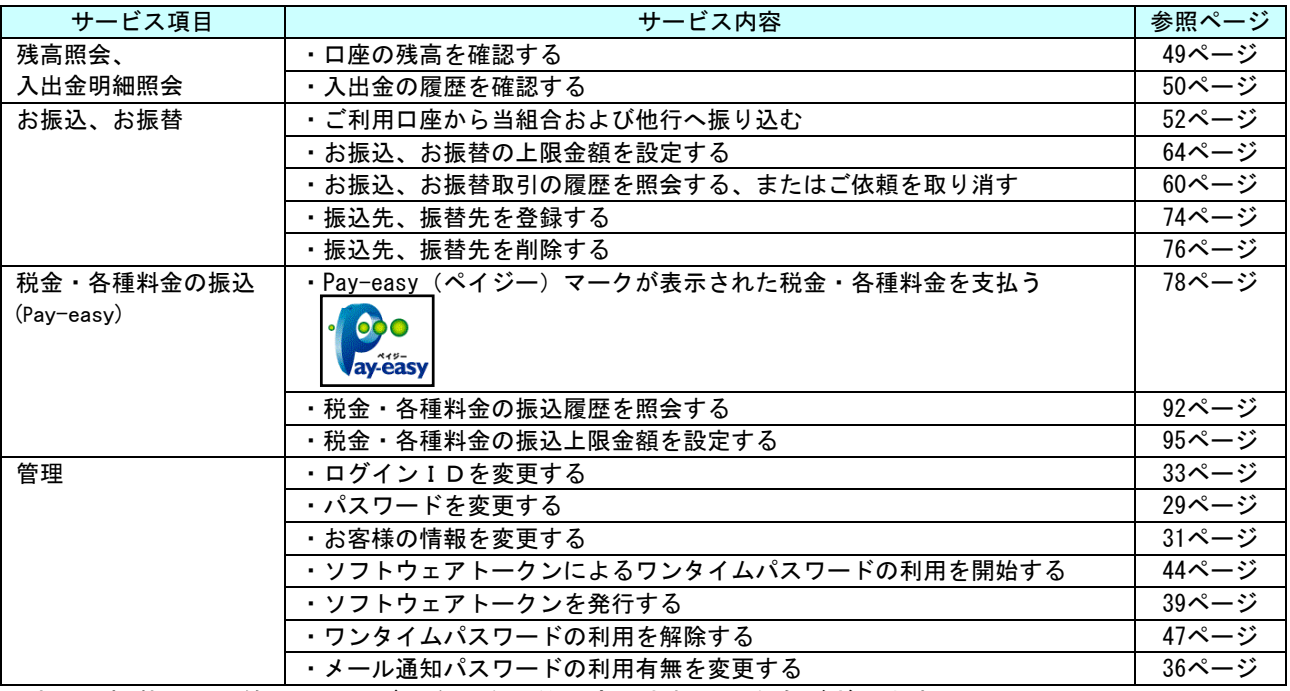

※本冊子掲載の画面等は、サービス向上を目的に変更される場合もございます。

あらかじめご了承ください。

# ご利用いただける方

#### ■ご利用いただける方

当組合に普通預金(総合口座を含む)または当座預金をお持ちの個人、個人事業主、法人のお客さま。 かつ、インターネットに接続可能なパソコン、および電子メールアドレスをお持ちのお客さま。

# ご利用日時

### ■ご利用日

平日、土曜日、日曜日、祝日の以下の時間帯にご利用いただけます。

#### ■ご利用時間

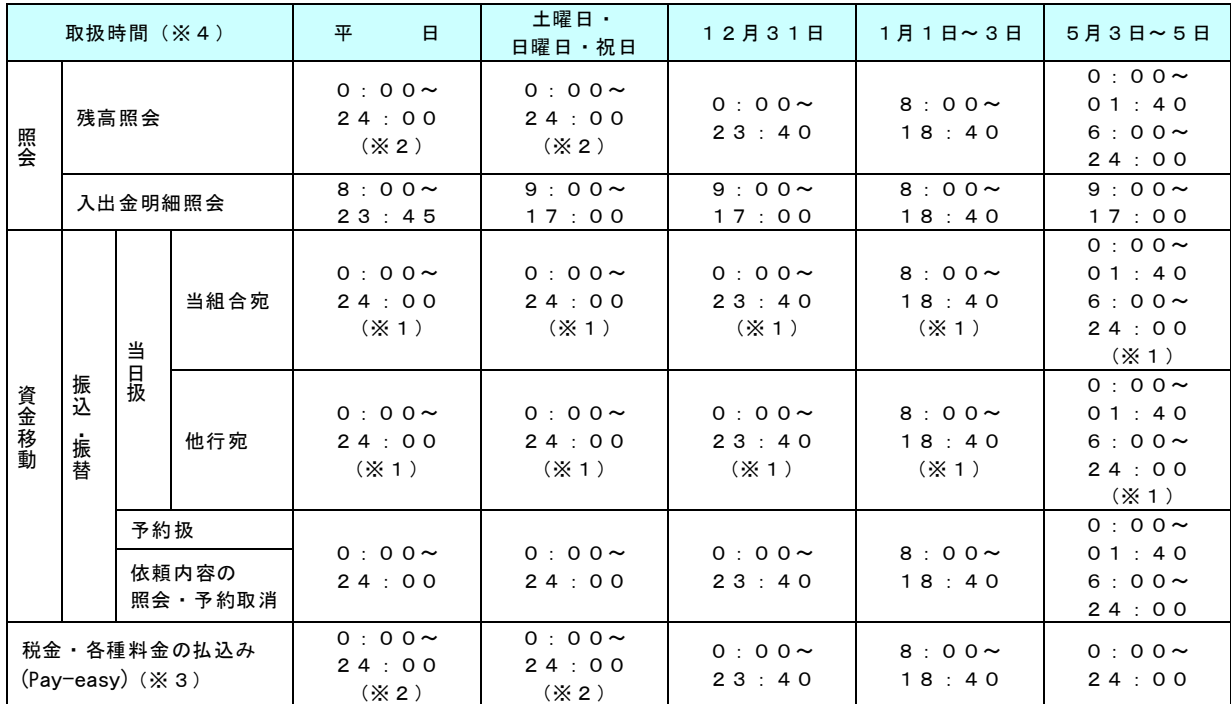

(※1)振込・振替先の口座が当座預金の当日付取引の場合、平日0:00~15:00以外の時間帯 のお取引はご利用頂けない可能性があります。

(※2)以下の時間帯はシステムメンテナンスのため、ご利用いただけません。

・毎月第1・第3月曜日の1:40~6:00

・毎月第2・第4日曜日の前日の23:50~7:00

- (※3)毎年6月、9月第3日曜日の0:00~5:30はシステムメンテナンスのため、ご利用いた だけません。
- (※4)システムメンテナンスのため、深夜30分程度、利用停止させていただく場合がございます。

# 契約料

#### ■契約料

ご契約時の契約料は無料です。

月額基本料金

#### ■月額基本料金

月額基本料金は無料です。

ご注意!

P.2~P.3の各項目は、本ご利用ガイド表紙に記載の基準日時点のものであり、予告な く変更されることがございます。最新の内容は、当組合ホームページにてご確認ください。

# 手数料

## ■振込・振替手数料 (消費税込)

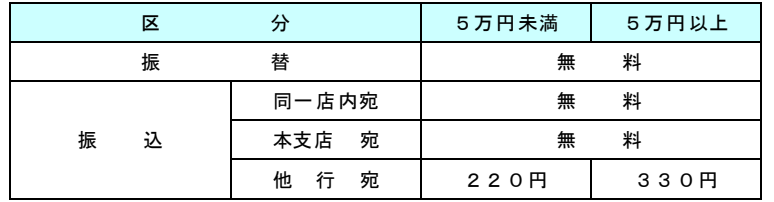

※消費税率の変更等に伴い、手数料が変更される場合がございます。 最新の手数料は、しょうしんホームページ内のインターネットバンキングサイトでご確認ください。

# ご利用環境

# ■パソコン(当組合推奨)

256ビットSSL暗号化通信方式を利用できる下記のOS、ブラウザを推奨いたします。

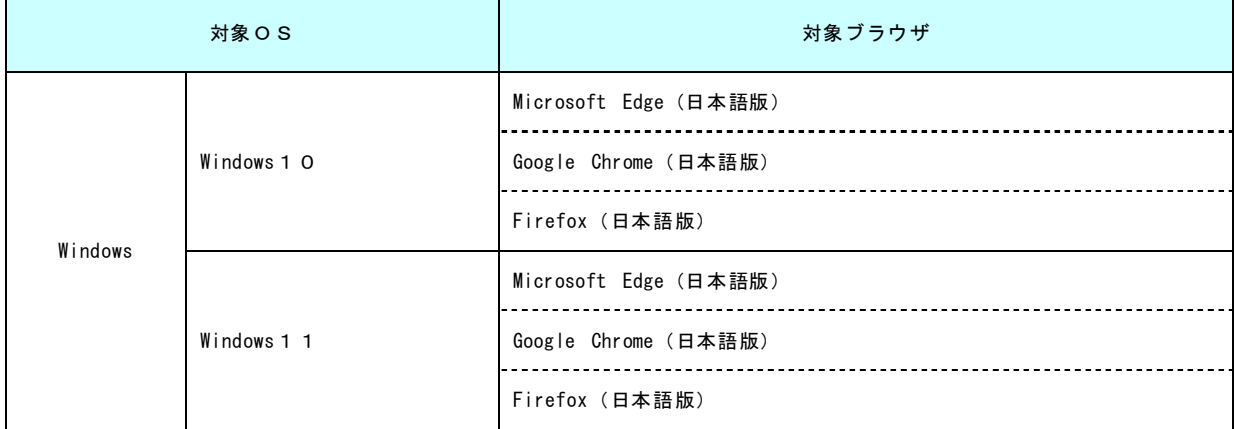

※上記内容については、動作確認済の機種であり、動作を保証するものではありません。

※パソコンのご利用環境やブラウザの仕様等により、ご利用いただけない場合がございます。

※Windows、Internet Explorerは、Microsoft Corporationの米国およびその他の国における登録商標 または商標です。

※OSのWindows 98、Windows Me、Windows 2000、Windows XP、Windows 7、およびWindows 8、Windows 8.1、 ブラウザのMicrosoftInternet Explorer5.1、Microsoft Internet Explorer5.5、Microsoft Internet Explorer6.0、Microsoft Internet Explorer7.0、Microsoft Internet Explorer8.0、Microsoft Internet Explorer9.0、およびMicrosoft Internet Explorer10.0、Microsoft Internet Explorer11.0は、メー カーサポートが終了しているため、推奨環境対象外とさせていただきます。

# ■スマートフォン

ご利用環境については以下のURLでご確認ください。

https://www.dokodemobank.ne.jp/anserparasol/environment/smartphone.asp

※「どこでもバンク」で検索→「AnserParaSOL|ご利用可能環境|AnserParaSOL スマートフォン用画面動作確認結果」

なお、当マニュアルはパソコンでの操作画面となっております。

スマートフォンで利用される場合、当組合ホームページ

「しょうしんインターネットバンキング<スマートフォン専用画面>初期設定マニュアル」

により初期設定を行って頂き、詳細を当マニュアルで確認頂くようお願いいたします。

## ご注意!

P.2~P.3の各項目は、本ご利用ガイド表紙に記載の基準日時点のものであり、予告な く変更されることがございます。最新の内容は当組合ホームページにてご確認ください。

# ログインID、パスワード等の管理について

# ■ログインID、パスワード等の管理

「ログインID」「ログインパスワード」「確認用パスワード」「各種暗証番号」「追加認証(秘密の質問)」 は、お客様がご本人であることを確認するための重要な情報です。これらは第三者に知られることの無 いように、またお忘れにならないようにご注意ください。定期的にパスワードを変更していただくとよ り安全性が高まります。

※「ログインID」「ログインパスワード」「確認用パスワード」についての説明は用語集をご覧くださ い。

### ■取引のご確認

ご依頼いただいたお取引の受付確認や処理結果等の重要なご通知やご案内をスピーディに電子メールで ご案内いたします。お客様が振込振替等のお取引を実施したにもかかわらず受付確認メールを受信しな い場合、またはお心当たりのない電子メールが届いた場合は「お問合せ先」またはお取引店までご連絡 ください。

#### ■サービスの休止について

システムの更新・メンテナンス等により一時的にサービスを休止することがありますのであらかじめご 了承ください。

### ■画面移動および終了時

ブラウザ上の「戻る」「進む」ボタンは使用しないでください。 終了時には画面上の「ログアウト」ボタンを押してください。 (ブラウザ上の「×」ボタンは押さないでください。)

# セキュリティについて

# ■256ビットSSL(Secure Socket Layer)暗号化方式

<しょうしんインターネットバンキング>では、お客様のパソコンと当組合のコンピュータ間のデータ 通信について、本サービスを安心してご利用していただけるよう、最新式の暗号化技術の256ビット SSL暗号化方式を採用し、情報の盗聴・書換え等を防止します。

# ■ソフトウェアキーボードについて

1.ソフトウェアキーボードとは?

キーボードを操作することなく、 画面上に表示された擬似キーボード(ソフトウェアキーボード) をマウスでクリックすることで、 パスワードがご入力いただけます。 最近、金融機関においてスパイウェア等を使った悪質な事件が発生していますが、 ソフトウェアキ

ーボードを使用すると「キーボードの操作履歴が残らない」ため、より安全にインターネットバン キングをご利用いただけます。

2.ご利用方法

①「ソフトウェアキーボードを使用して入力する」のチェックボックスにチェックを入れて、入力 エリアにカーソルを移動するとソフトウェアキーボードが表示されます。

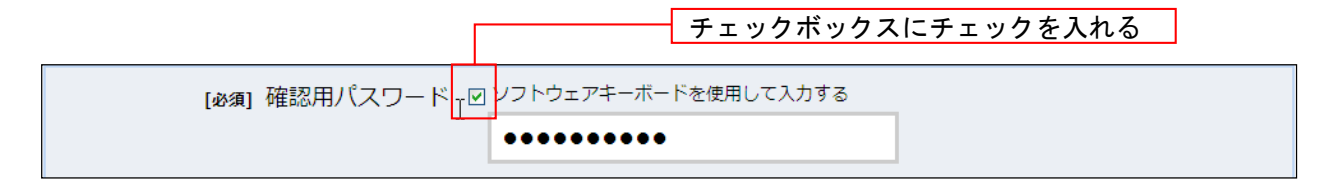

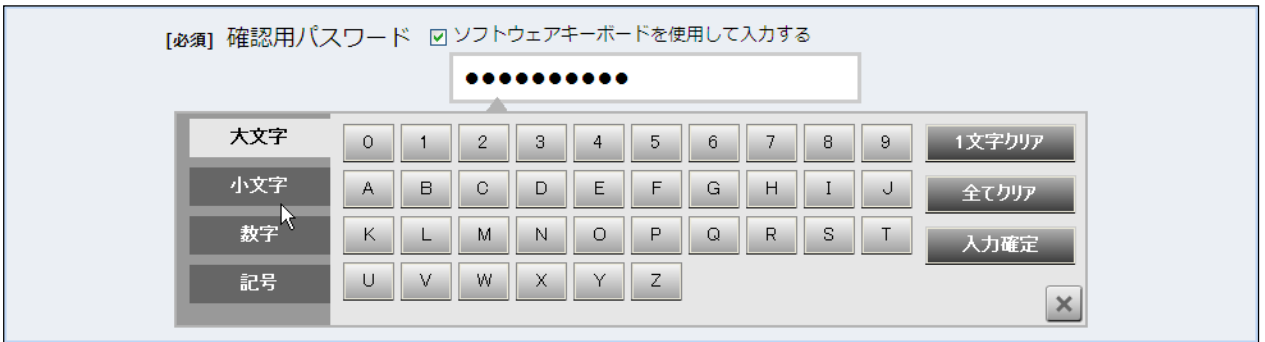

- ②ソフトウェアキーボードの文字種類のボタンをクリックして、1文字ずつマウスでクリックする と入力エリアに●で反映されます。
- ③【入力確定】ボタンをクリックすると、ソフトウェアキーボードが閉じます。
- ④【1文字クリア】ボタンをクリックすると入力エリアに反映されたカーソルの位置の文字を1文 字削除します。
- ⑤【全てクリア】ボタンをクリックすると入力エリアに反映された文字を全て消去します。
- ⑥【入力確定】ボタンをクリックすると、ソフトウェアキーボードが閉じます。
- ⑦【×】ボタンをクリックするとソフトウェアキーボードを終了します。

#### ■複数の確認情報による本人確認

インターネットバンキングへのログイン時やお取引時に、ログインID、ユーザID、ログインパスワ ード、確認用パスワード、追加認証(秘密の質問)、ワンタイムパスワードなどの複数項目にて本人確認 を行います。

#### ■自動ログアウト

ログインしたまま一定時間操作がない場合、自動的にログアウトを行うことで第三者の不正利用を防ぎ ます。ご利用の途中で離席する場合は、必ず「ログアウト」を行ってください。

#### ■Eメールによるご連絡

インターネットバンキングにて、お振込等の資金移動、限度額の変更等を行った場合、当組合にご登録 されておりますお客様のメールアドレスへお取引結果を送信します。 取引にお心当たりがない場合は、まずパスワードを変更していただき当組合までご連絡ください。

#### ■誤入力回数の規制による不正アクセスの防止

不正利用防止のため、ログイン時の本人認証、取引時の本人認証、リスクベース認証時の追加認証情報 につきましては、一定回数以上本人認証情報(パスワード)を誤ると、お取引が利用できなくなります。 お取引が利用できなくなった場合、当組合にご登録されておりますお客様のメールアドレスへ通知いた します。

#### ■EVSSL証明書の利用

当組合ではフィッシング詐欺への対策としまして、EVSSL証明書を採用しており、セキュリティを 強化しております。

#### ■厳重な本人確認

ſ I I I I I お客さま以外の第三者による不正利用を防ぐため、<しょうしんインターネットバンキング>のご利用 にあたっては、お客さまを特定するログインID、パスワード、追加認証(秘密の質問)で本人確認を 行っています。

#### ■前回のログイン時間表示による利用確認

くしょうしんインターネットバンキング>のメニュー画面へ、お客さまがご利用になられた**最新3回の** ログイン日時を表示しています。

ご利用履歴にお心当たりがない場合は、まずパスワードを変更していただき、当組合までご連絡くださ い。

#### ■ワンタイムパスワード・メール通知パスワード機能

お客さま以外の第三者による不正利用を防ぐため、<しょうしんインターネットバンキング>では、「ワ ンタイムパスワード機能」または「メール通知パスワード機能」をご利用いただくことをお勧めします。 詳しくは、「ワンタイムパスワード機能」(P.38)・「メール通知パスワード機能」(P.35)をご覧 ください。

#### ご注意!

#### ※パスワード、取引暗証番号を一定回数以上連続してお間違えになりますと、サービスがご利用できなくなりますので ご注意ください。

※ブラウザの戻る·進むボタンは使用しないでください。

**お取引を終了する時は、必ずメニューボタンのログアウトボタンを使用してください。** ー<br><mark>画面右上の「×」ボタンを使用しますと</mark>、再度ログインする場合、「ただいま、ログインされた状態となっています。 しばらくして、あらためてログインしていただくか、本サービスのお問合せ窓口へご照会下さい。」とのメッセージが ま示され、ログインできるまでに5分程度お待ちいただくことになりますのでご注意ください。

# ※お取引の途中でエラー等が発生した場合は、お取引が成立したかどうか、ご依頼内容の照会画面でご確認ください。

#### ■インターネットバンキングを安全にご利用いただくために

インターネットバンキングを安全にご利用いただくための留意事項および具体的なセキュリティ対策方 法につきましては、当組合ホームページ内の「インターネットバンキング」ページ ⇒「インターネッ トバンキングを安全にご利用いただくために」ページをご参考にしてください。

# 安心してご利用いただくために

◎パスワードにつきましては、お客さまを確認させていただく大切な情報ですので、他人に盗撮等されな いよう大切に管理していただくとともに、電話番号、生年月日、連続数字等、他人に類推される番号等 のご利用はお避けください。

◎パスワードの有効期限は90日となっておりますので、期限到来前に変更をお願いします。 なお、お客さまの大切な情報を守り安心してご利用いただくため、パスワードは定期的に変更すること をお勧めします。

ワンタイムパスワード・メール通知パスワード機能

お客さま以外の第三者による不正利用を防ぐため、<しょうしんインターネットバンキング>では、「ワンタイムパスワー ド機能」または「メール通知パスワード機能」をご利用いただくことをお勧めします。 詳しくは、「ワンタイムパスワード機能」(P.38)・「メール通知パスワード機能」(P.35)をご覧ください。

お問合せ先

困ったときの対処法、トラブル、その他ご質問・疑問点等は、お電話でお問合せいただけます。

# ■お問合せ先

操作や機能についてご不明な点がございましたら、お気軽に下記までお問合せください。 なお、お問合せいただく際は、本利用ガイドをお手元にご用意ください。

「しょうしんインターネットバンキングヘルプデスク」 電話番号 0120-705-365 (通話料無料) 受付時間 平日9:00~24:00 土・日・祝日9:00~17:00 ※1月1日~3日、5月3日~5日、12月31日はご利用いただけません。

「しょうしんフリーダイヤル」 電話番号 0120-007-882 (通話料無料) ※サービス番号"2"をお選びください。 受付時間 平日9:00~17:00 ※土、日、祝日、1月1日~3日、5月3日~5日、12月31日はご利用いただけません。

# 02 詳細設定

# ログインID取得

### インターネットバンキングサービスを初めてご利用いただくために、初期設定が必要となります。

#### 「初期設定」の流れ 1. お手元にご準備いただくもの ①お申込内容のご案内(当組合より転送不要の簡易書留郵便で郵送) ②しょうしんインターネットバンキングサービス申込書(お客様用) ※以後「申込書」という。 ③「電子メールアドレス(パソコン・スマートフォンいずれも可)」および「緊急連絡先の電話番号」 (「お取引通知の送信」および「緊急時の電話連絡」をしょうしんよりさせていただくため) 2. ご確認いただくこと 迷惑メール対策をされている方は、下記ドメインからの電子メールを受信できるようにご設定ください。 shoushin.co.jp 3.初期設定手順 ※下記①②の順で初期設定を行ってください。 ①ログインID取得 (P.8~11) ②サービス開始登録 (P.12~16)

#### 重要! (必ずお読みください)

「ログインID」「ログインパスワード」「確認用パスワード」はお客さまを確認させていただく大切な情報ですので、他人 に盗用等されないように大切に管理していただくとともに、定期的に変更することをお願いいたします。 1.「ログインID」

- サービスご利用時に、ログイン画面で入力するご本人さまを特定するための文字です。
- 2.「ログインパスワード」 サービスご利用時に、ログインIDとともにご入力いただくパスワードです。 3.「確認用パスワード」 各操作の実行画面で、入力内容をご確認いただくパスワードです。

# ■ ホームページからログイン

しょうしんのホームページ(https://www.shoushin.co.jp)の「インターネ ットバンキング」ボタンをクリックしてください。その後、「ログイン」ボタンをクリックし、ログインI D取得の開始に進みます。

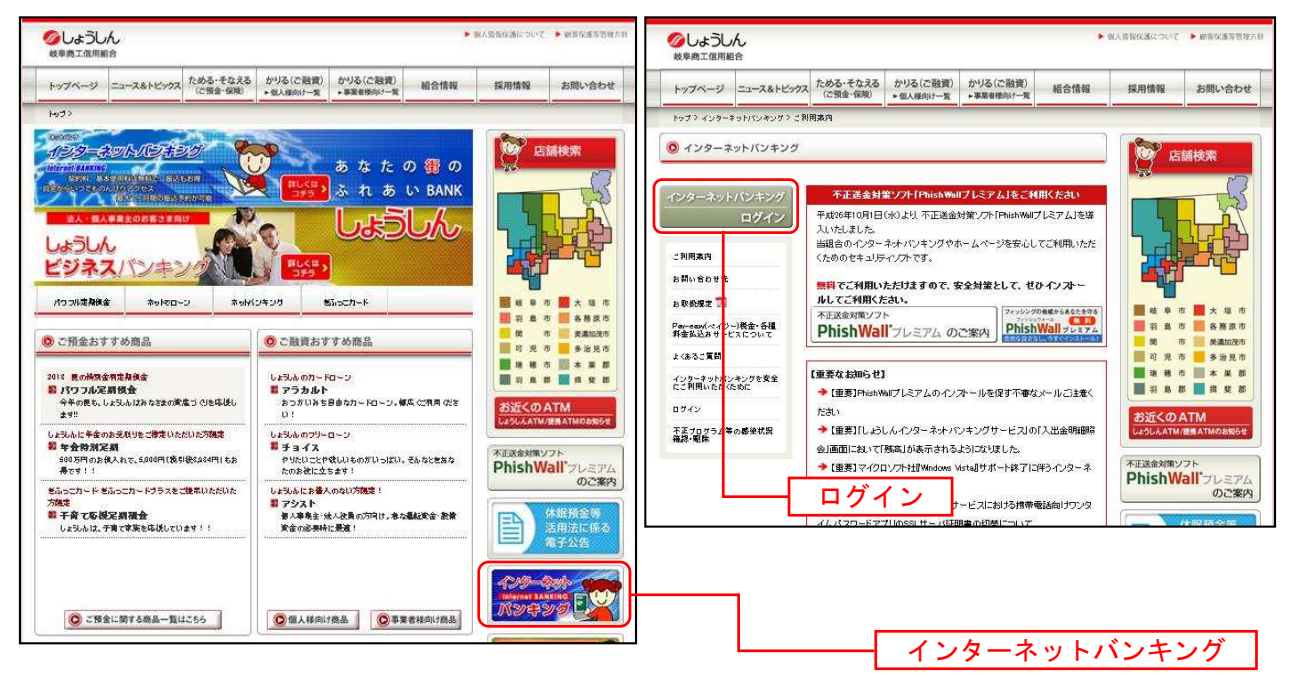

# **■ ログインID取得の開始**

ログイン画面が表示されます。

「初回利用登録」ボタンをクリックし、お客様情報、パスワードを入力に進みます。

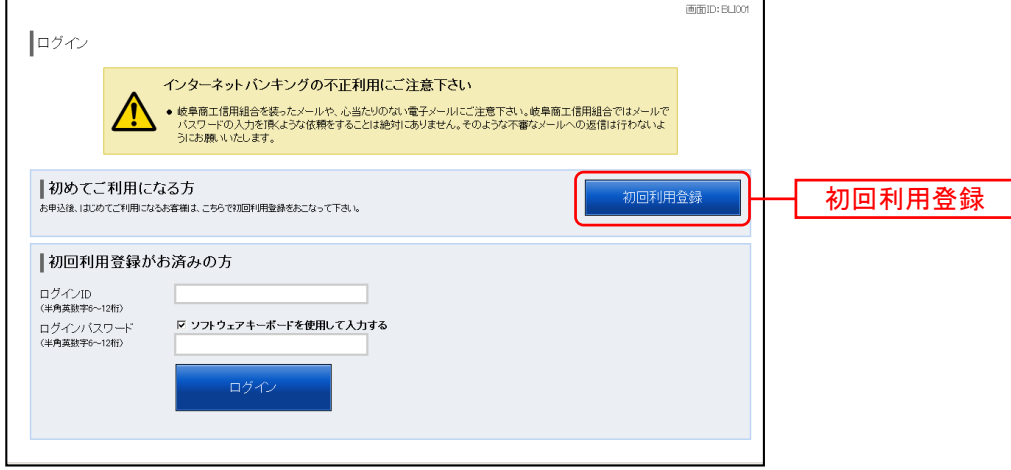

■ お客様情報、パスワードを入力

ログインID取得(お客様情報入力)画面が表示されます。

お手元の「お申込内容のご案内」および「申込書」に記載されている情報をもとに、お客様情報の入力欄 に支店番号、科目、口座番号を入力します。

次に、ログインパスワードの入力欄に「ログインパスワード」、確認用パスワードの入力欄に「確認用パス ワード」を入力します。入力が完了しましたら「次へ」ボタンをクリックし、ログインIDの取得へ進み ます。

### ログインID取得を中止する場合は、「登録を中止する」ボタンをクリックしてください。

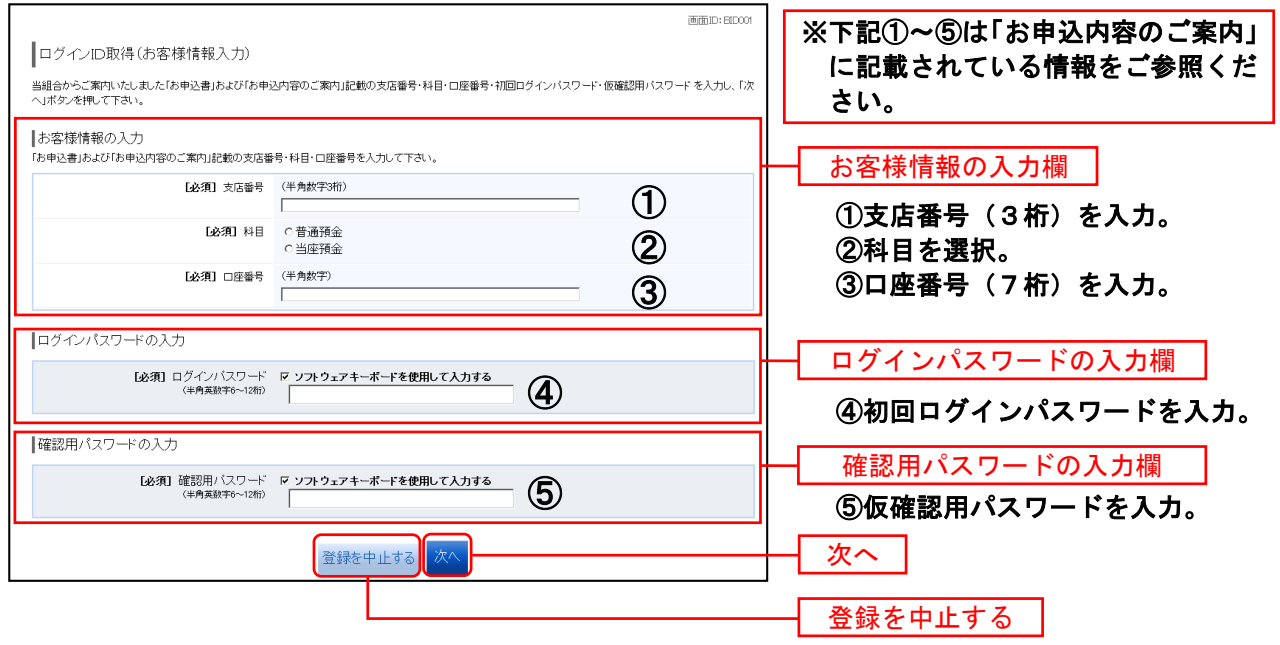

# **■ ログインIDの取得**

ログインID取得(登録情報入力)画面が表示されます。

登録内容欄にインターネットバンキングにログインする際に必要となる、「ログインID」、「ログインID (確認用)」を入力して、「ID登録実行」ボタンをクリックし、ログインIDの取得完了へ進みます。 ログインID取得を中止する場合は、「登録を中止する」ボタンをクリックし、ログインID取得を中止へ 進みます。

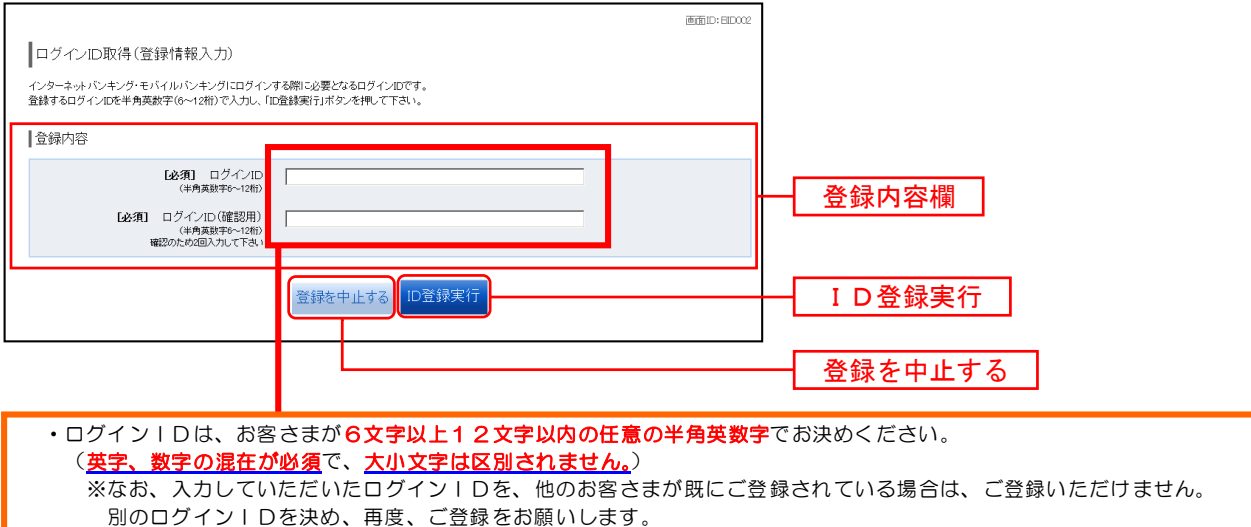

■ ログインIDの取得完了

ログインID取得(登録完了)画面が表示されます。

### ログインID取得内容欄をご確認ください。

引き続きログインを行う場合は、「引き続きお客様情報登録を行う」ボタンをクリックすることで、「ログ イン」画面へ遷移できます。(操作手順については、「ログイン」(P.12~23)をご覧ください。)

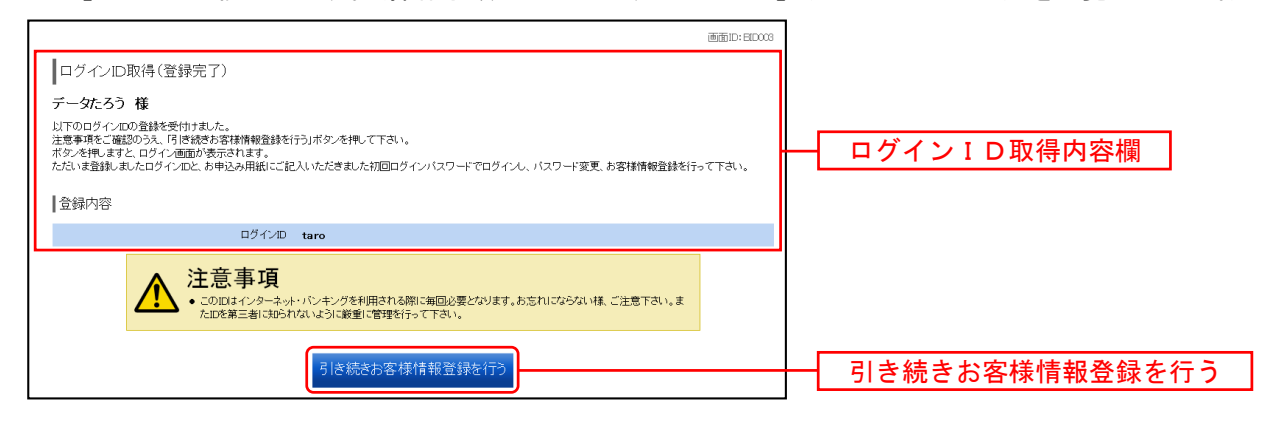

ログイン画面が表示されます。これで、「ログインID取得」の手続が完了しました。 続いて、「初回ログイン」および「サービス開始登録」(P.12~16)を行ってください。

# ■ ログインID取得を中止

ログインID取得の中止画面が表示されます。

## ログインID取得中止情報欄の内容をご確認ください。

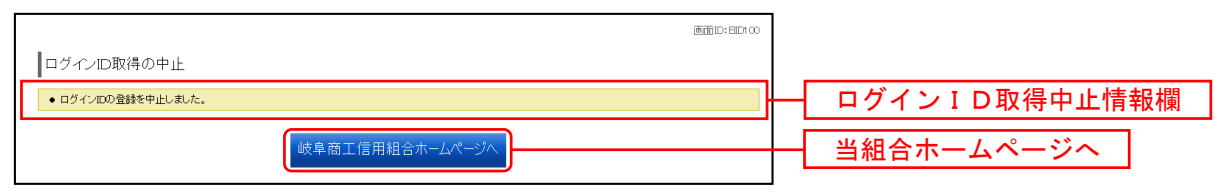

# ログイン

インターネットバンキングを利用する際、最初にログインを行います。

# 初回ログイン

インターネットバンキングサービスに初めてログインされる場合、以下の手順にて操作してください。 お客様情報の登録やパスワード変更、メールアドレスなどの登録などを行います。

■ しょうしんホームページの操作

しょうしんホームページの「ログイン」ボタンをクリックし、ログイン情報の入力へ進みます。

■ ログイン情報の入力

ログイン画面が表示されます。

ログイン情報欄に「ログインID」、「ログインパスワード」を入力して、「ログイン」ボタンをクリックし、 サービス開始登録(パスワード変更)へ進みます。

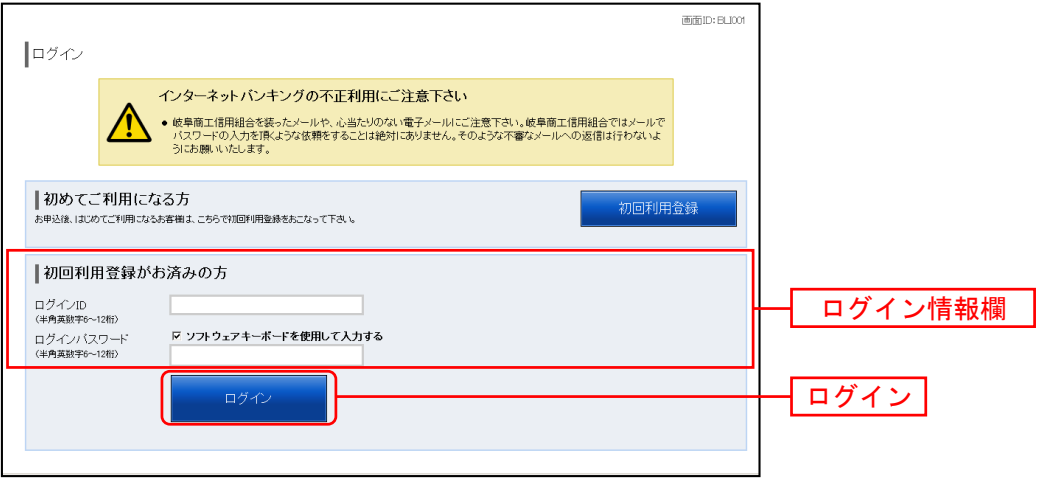

■ サービス開始登録 (パスワード変更)

サービス開始登録(パスワード変更)画面が表示されます。 各パスワードを、お客様任意の新しいパスワードに変更します。

現在のログインパスワード欄に「初回ログインパスワード」を、新しいログインパスワード欄に「新しい ログインパスワード」、「新しいログインパスワード(確認用)」を入力

現在の確認用パスワード欄に「仮確認用パスワード」を、新しい確認用パスワード欄に「新しい確認用パ スワード」、「新しい確認用パスワード(確認用)」を入力して、「変更を確定する」ボタンをクリックし、サ ービス開始登録(お客様情報入力)へ進みます。

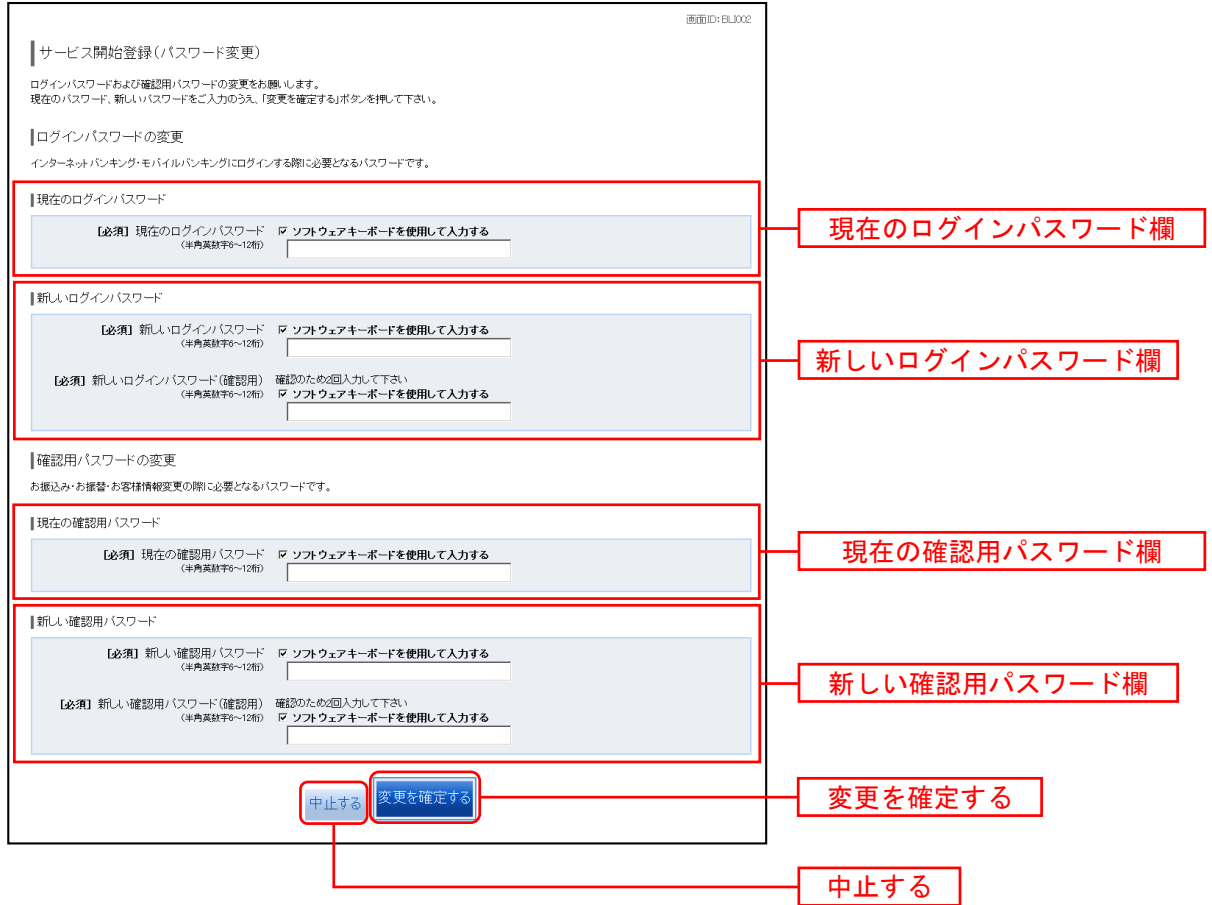

■ サービス開始登録 (お客様情報入力)

サービス開始登録(お客様情報入力)画面が表示されます。

メールアドレス設定欄、DM送信希望設定欄、連絡先電話番号設定欄の各項目を入力します。入力完了後、 「確定画面へ」ボタンをクリックし、サービス開始登録(入力内容確認)へ進みます。

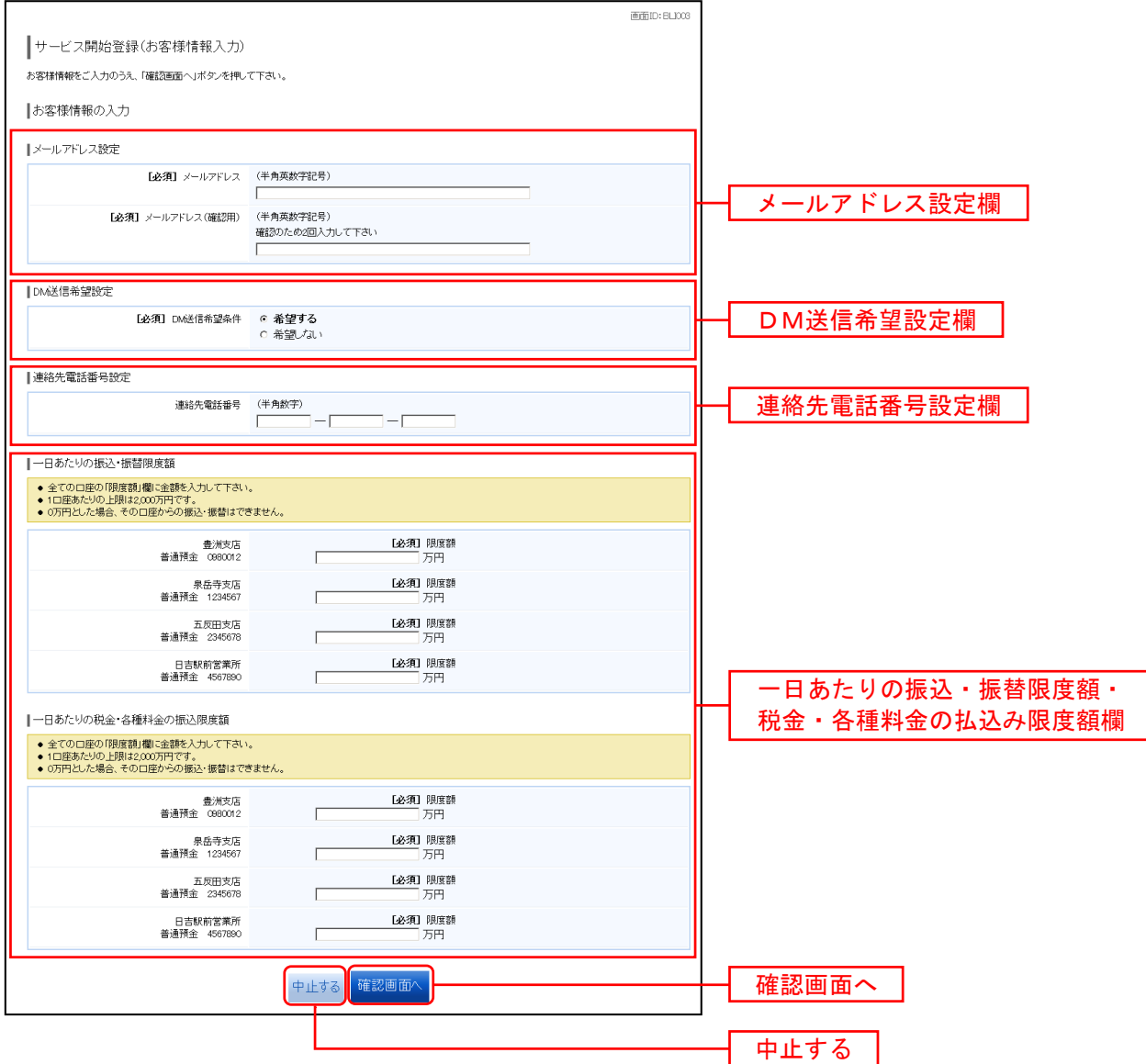

■ サービス開始登録 (入力内容確認)

ログイン(入力内容確認)画面が表示されます。

前画面で入力した内容をご確認のうえ、よろしければ、確認用パスワードの入力欄に「確認用パスワード」 を入力して、「登録を確定する」ボタンをクリックし、サービス開始登録(お客様情報登録完了)へ進みま す。

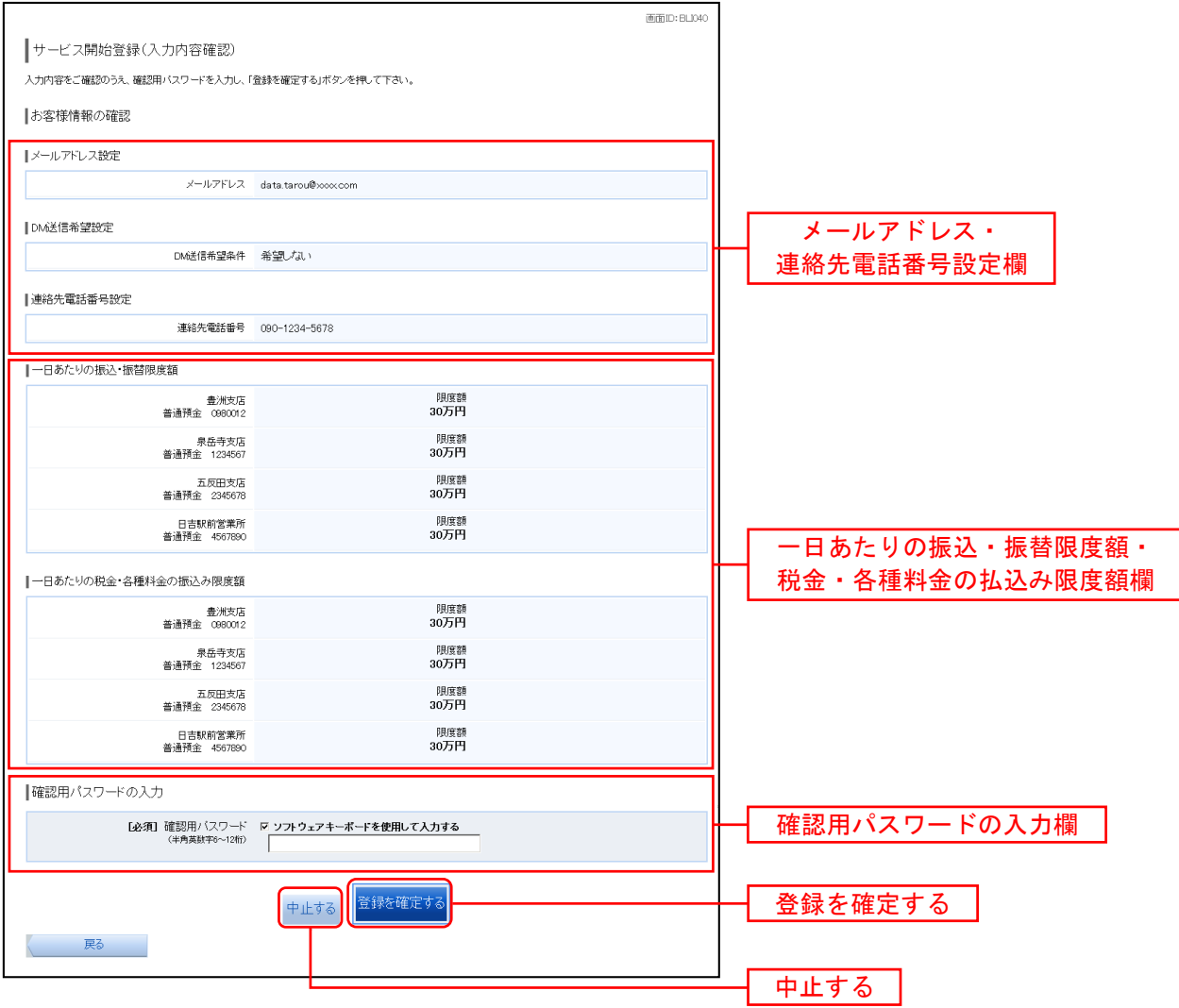

■ サービス開始登録 (お客様情報登録完了)

ログイン(お客様情報登録完了)画面が表示されます。

お客様情報の確認欄の内容をご確認ください。

よろしければ、「次へ」ボタンをクリックしてください。トップページへ進みます。

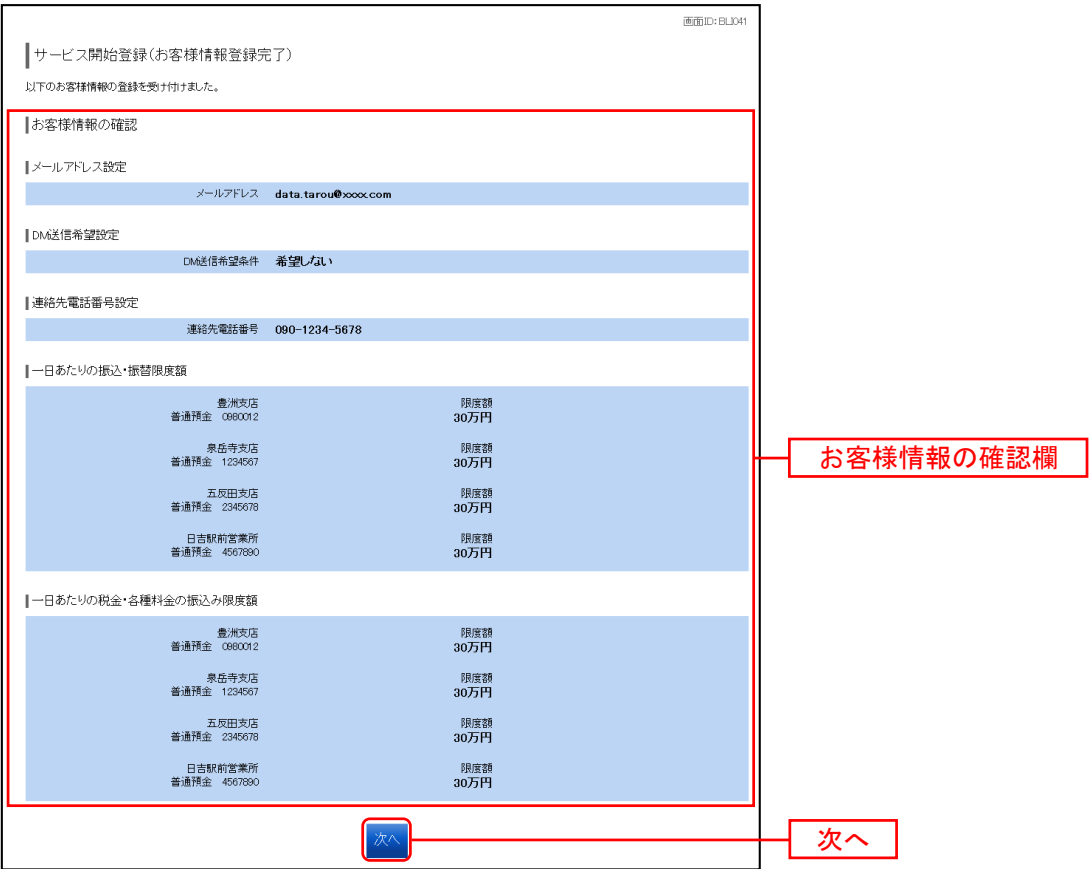

. . . . . . . . . . . . . . . . . . .

# 通常時ログイン

初回ログイン以降の通常時のログインは、以下の手順にて操作してください。

■ しょうしんホームページの操作

しょうしんホームページの「インターネットバンキング」ボタンをクリックしてください。 その後、「ログイン」ボタンをクリックし、ログイン情報の入力へ進みます。

■ ログイン情報の入力

ログイン画面が表示されます。

ログイン情報欄に「ログインID」、「ログインパスワード」を入力して、「ログイン」ボタンをクリックし、 お客様のバンキング画面にログインします。

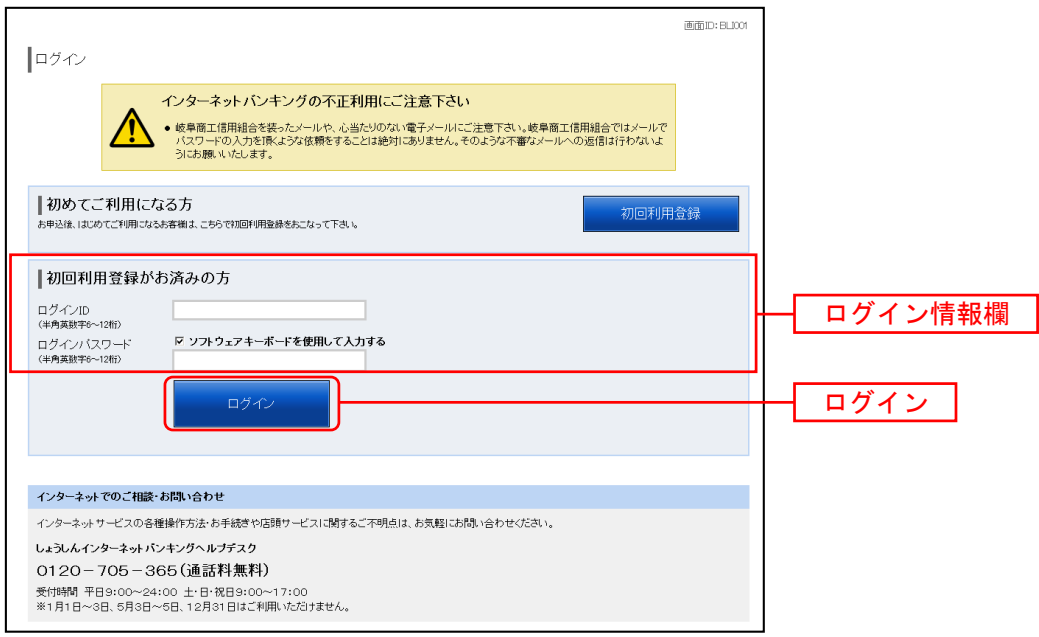

■ ログイン(追加認証登録)

※注 追加認証が未登録または無効の場合に表示されます。

ログイン(追加認証登録)画面が表示されます。

追加認証登録欄の「質問1」のプルダウンメニューから質問を選択し、それに対する「回答1」を入力し、 続いて「質問2」もプルダウンメニューから質問を選択し、それに対する「回答2」を入力します。 「登録を確定する」ボタンをクリックし、次へ進みます。

追加認証の登録を中止する場合は、「中止する」ボタンをクリックしてください。

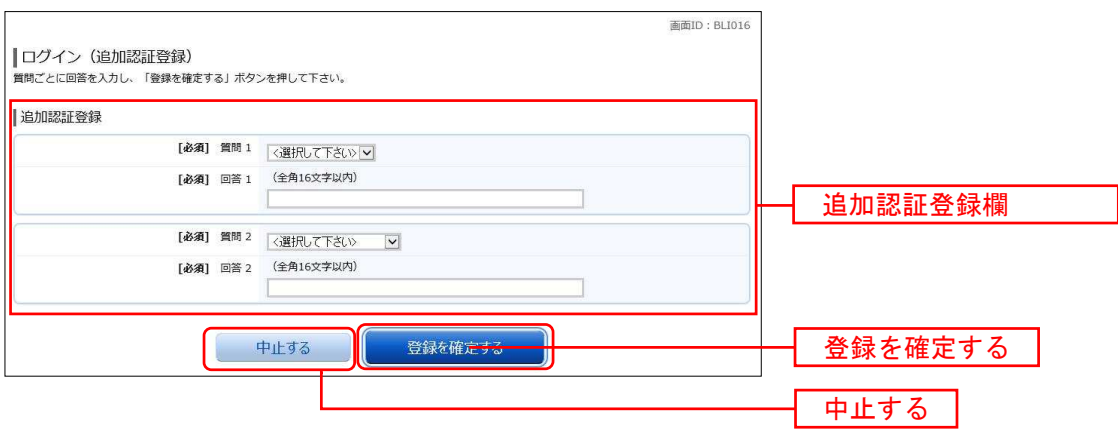

■ ログイン (追加認証入力)

# ※注 通常利用しているパソコン等以外を利用してログインされた場合などに表示されます。

ログイン(追加認証入力)画面が表示されます。

追加認証入力欄の「質問」に対する「回答」を入力し、「次へ」ボタンをクリックし、次へ進みます。 追加認証の入力を中止する場合は、「中止する」ボタンをクリックしてください。

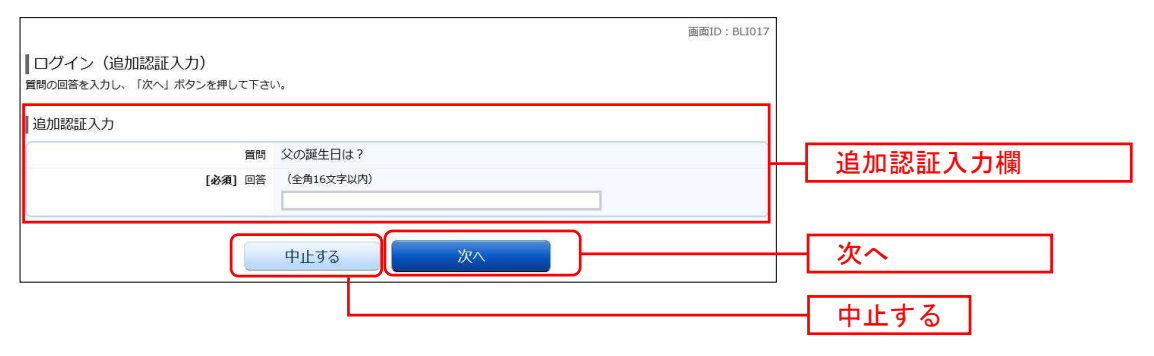

■ サービス開始登録(パスワード変更)※パスワード閉塞解除時 ※注 パスワード閉塞解除処理後に初めてログインされた場合、表示されます。

サービス開始登録(パスワード変更)画面が表示されます。

現在のログインパスワード欄に現在使用中の「ログインパスワード」を入力し、新しいログインパスワー ド欄に「新しいログインパスワード」、「新しいログインパスワード(確認用)」を入力

現在の確認用パスワード欄に現在使用中の「確認用パスワード」を入力し、新しい確認用パスワード欄に 「新しい確認用パスワード」、「新しい確認用パスワード(確認用)」を入力

「変更を確定する」ボタンをクリックし、次へ進みます。

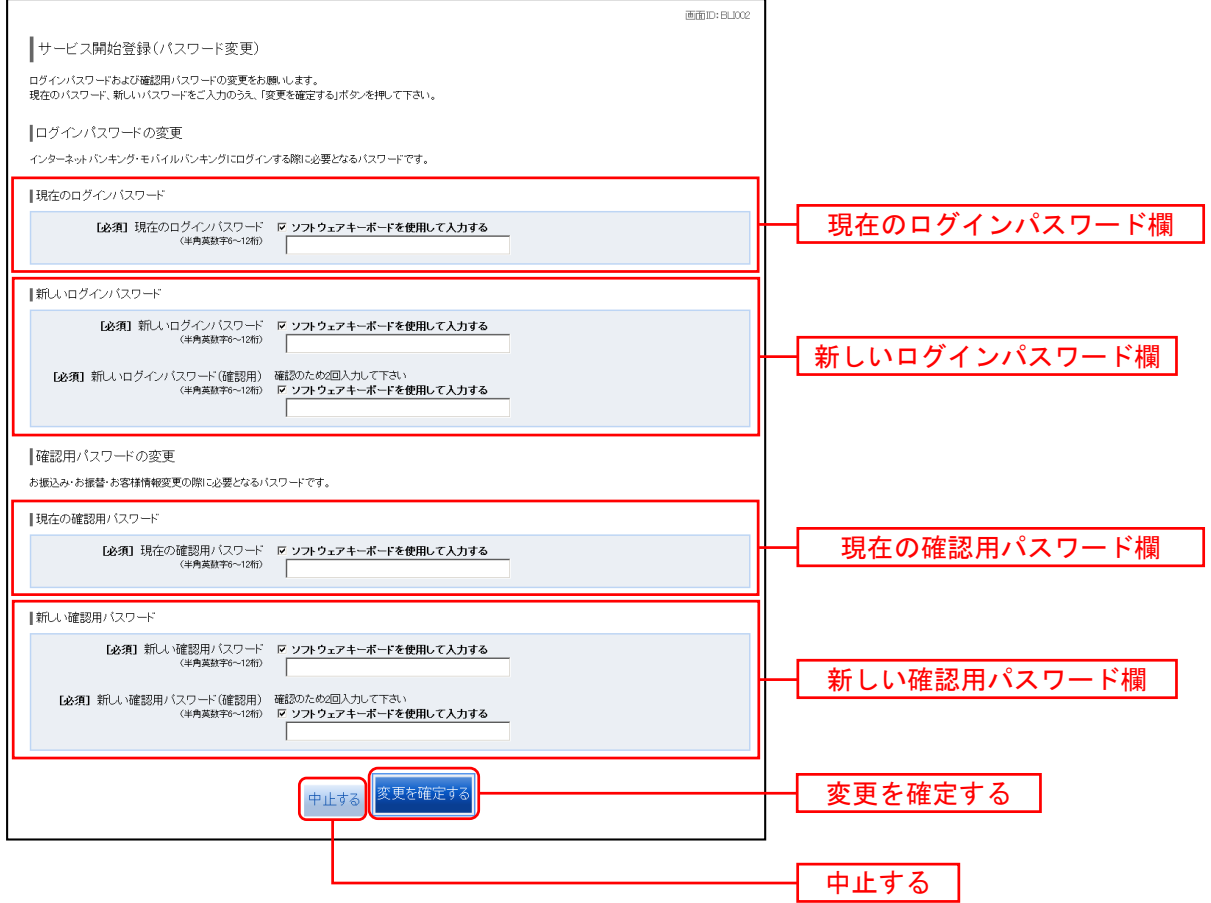

■ ログイン (パスワード変更)

※注 ログインパスワード、確認用パスワードが有効期限切れの場合に表示されます。

ログイン(パスワード変更)画面が表示されます。

ログインパスワード変更欄と確認用パスワード変更欄の変更要否のラジオボタンを選択してください。 「変更する」を選択した場合、それぞれの入力欄に変更内容を入力して、「変更を確定する」ボタンをクリ ックし、ログイン(メールアドレス変更)へ進みます。

「変更しない」を選択した場合、入力欄への入力は不要です。そのまま「変更を確定する」ボタンをクリ ックし、次へ進みます。

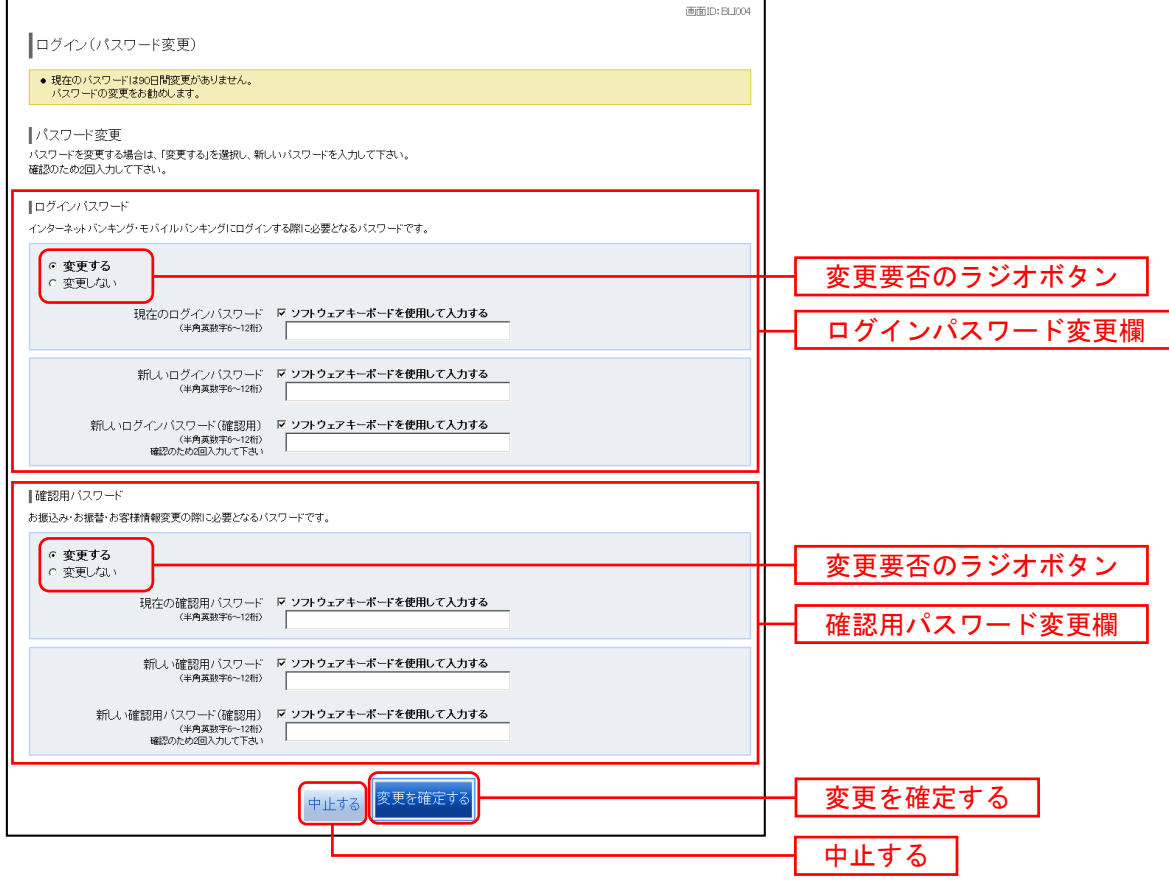

■ ログイン (メールアドレス変更)

### ※注 お客様が登録されたメールアドレスが利用できない場合などに表示されます。

ログイン(メールアドレス変更)画面が表示されます。

メールアドレス変更欄の「新しいメールアドレス」、「新しいメールアドレス(確認用)」を入力、「メールア ドレスの変更確認画面へ」ボタンをクリックし、次へ進みます。

お客様情報の登録を中止する場合は、「中止する」ボタンをクリックしてください。

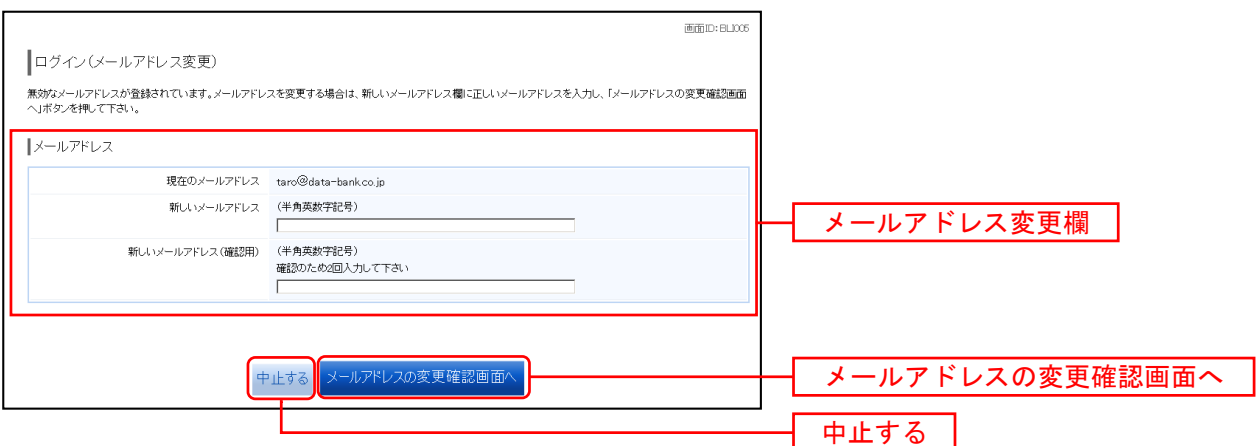

■ ログイン (DM送信登録)

### ※注 DM送信が未登録の場合に表示されます。

ログイン(DM送信登録)画面が表示されます。

DM送信条件登録欄のDM送信条件のラジオボタンを選択し、確認用パスワードの入力欄に「確認用パスワ ード」を入力して、「登録を確定する」ボタンをクリックし、次へ進みます。

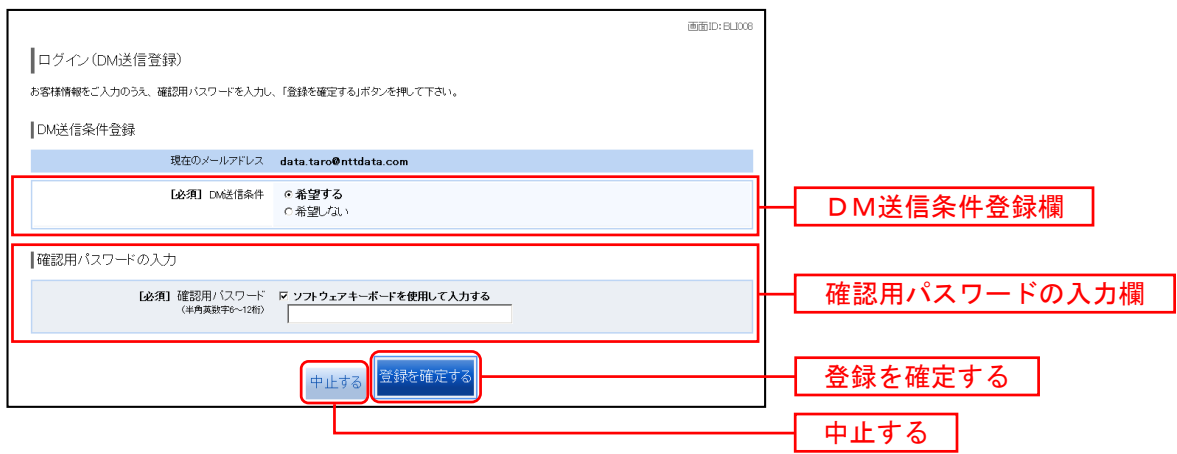

■ ログイン (連絡先電話番号変更)

※注 連絡先電話番号未登録または無効の場合に表示されます。

ログイン(連絡先電話番号変更)画面が表示されます。

連絡先電話番号変更欄の「新しい連絡先電話番号」を入力し、確認用パスワードの入力欄に「確認用パスワ ード」を入力して、「変更を確定する」ボタンをクリックし、次へ進みます。

お客様情報の登録を中止する場合は、「中止する」ボタンをクリックしてください。

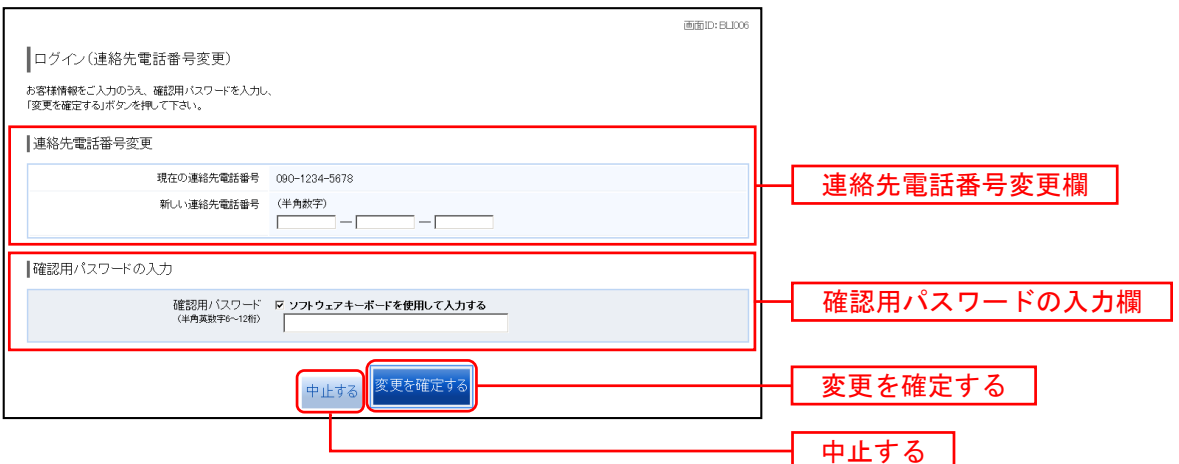

■ 収納サービス (払込限度額登録)

# ※注 税金・各種料金の払込み限度額登録が必要な口座を新たに開設した場合に表示されます。

収納サービス(払込限度額登録)画面が表示されます。

一日あたりの税金・各種料金の払込み限度額登録欄の全ての口座に限度額を入力し、パスワード入力欄に 「確認用パスワード」を入力して、「上記内容で登録する」ボタンをクリックし、次へ進みます。

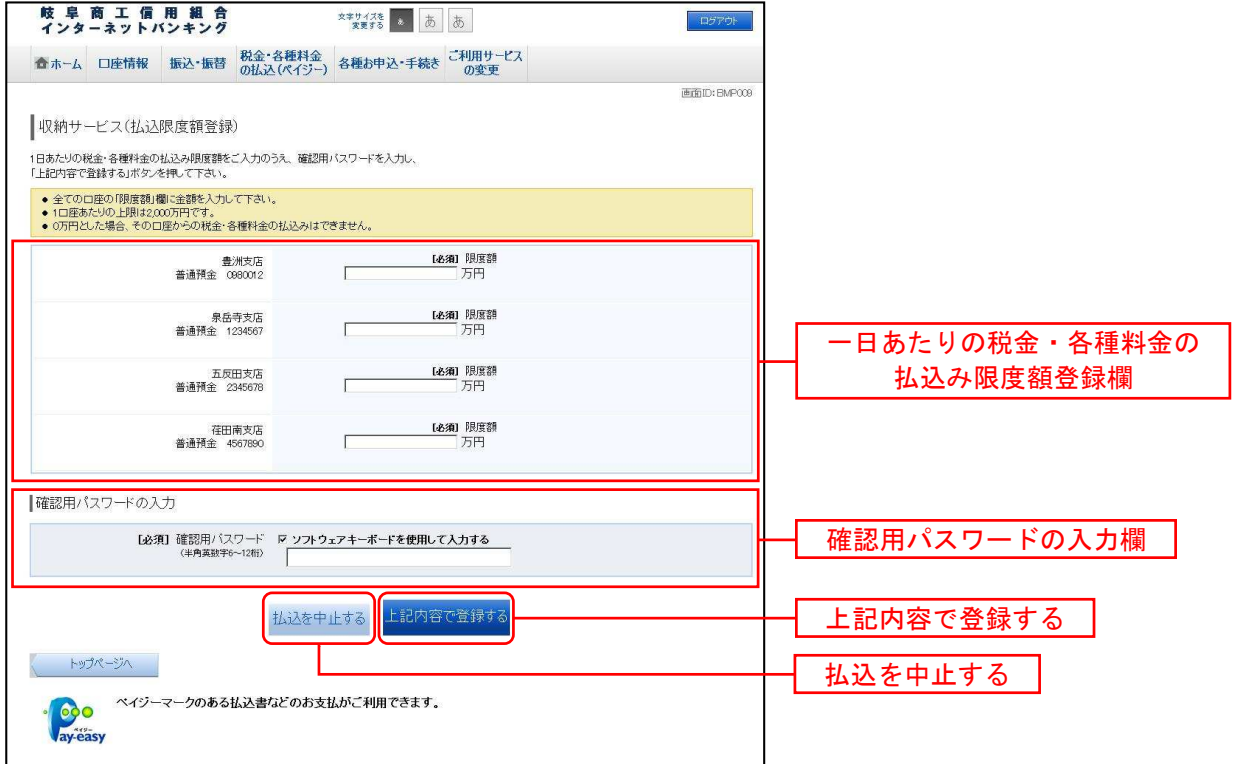

■ ログイン(振込・振替限度額登録)

※注 振込・振替可能な口座を新たに開設した場合に表示されます。

振込・振替限度額登録画面が表示されます。

一日あたりの振込・振替限度額欄の全ての口座に限度額を入力し、確認用パスワードの入力欄に「確認用 パスワード」を入力して、「登録を確定する」ボタンをクリックしてください。

お客様情報の登録を中止する場合は、「中止する」ボタンをクリックしてください。

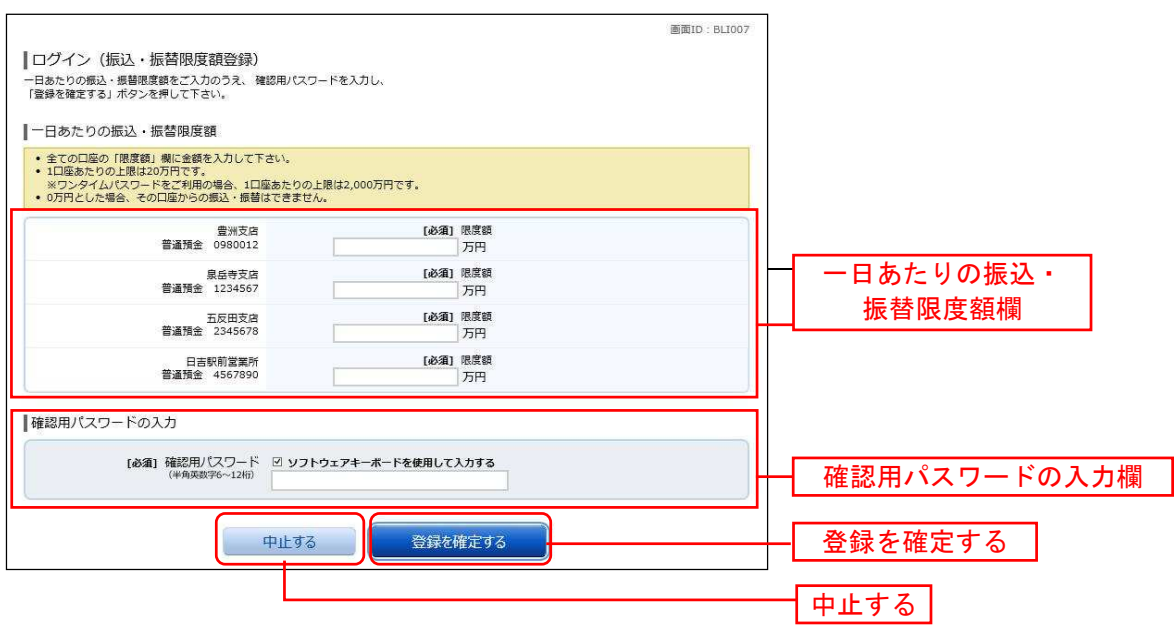

# 一日あたりの上限金額は20万円です。 ※ ワンタイムパスワードをご利用の場合、1日あたりの上限は2,000万円です。

0万円とした場合、その口座からの振込・振替は利用でません。

トップページ

ログイン後または業務終了後にトップページ画面を表示します。お知らせ(What's New)、口座情報、利 用者名、メッセージボックス、ログイン履歴(最新3件)、登録メールアドレスが含まれます。利用者は ボタンをクリックすることにより各業務を実行することができます。

# ■ タブメニューの操作

タブメニューのホームをクリックし、利用状況を確認へ進みます。

■ 利用状況を確認

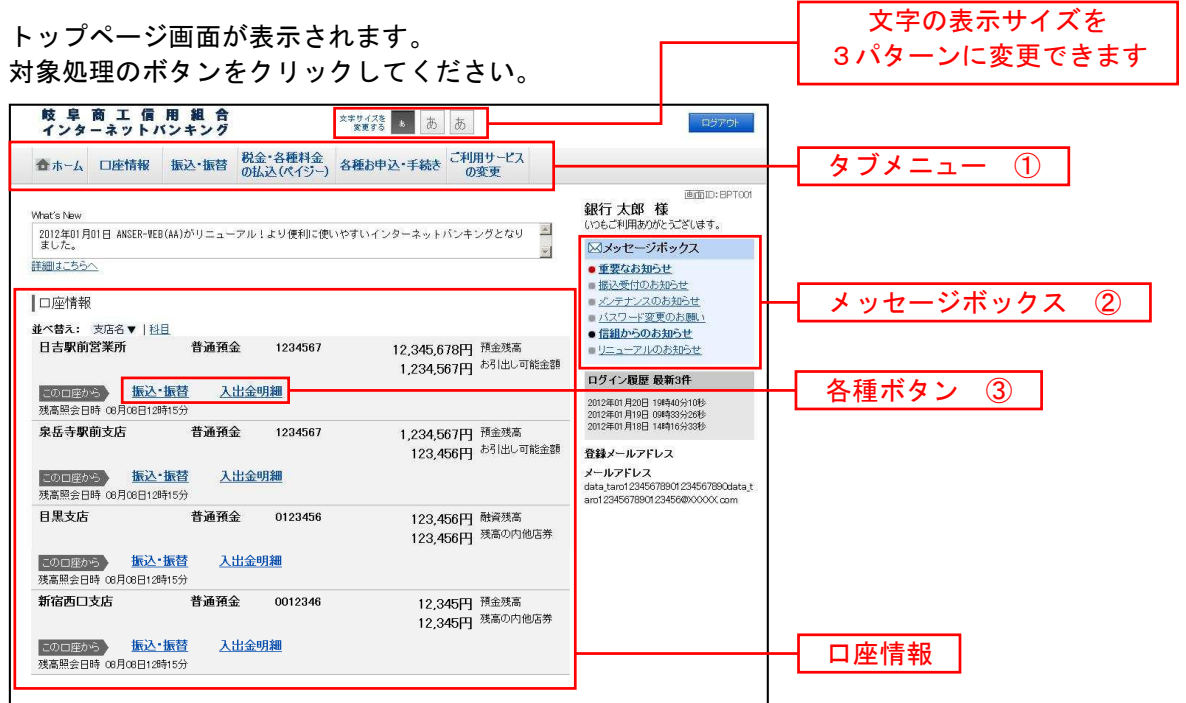

画面の操作途中でプラウザ(Microsoft Edge等)の<mark>戻る</mark>ボタンや<mark>進むボタンをクリックすると</mark>処理が中断 してしまい、一定時間(5分程度)接続できなくなります。(二重ログインの状態となります。) したがって、これらのボタンを使用しないようご注意ください。

### 当利用ガイドをご利用いただく際の留意事項

表示されております「銀行名」「支店名」等は、当組合の実在の支店名等を表示したものではなく、当インターネットバン キングサービスの開発元である株式会社NTTデータより見本画面のデータ提供を受けたものを使用して、その例示として 表示しておりますのでご了承ください。 なお、実際のお取引では、お客さまのお取引店名等が表示されます。

| メニュー項目     |                  |
|------------|------------------|
| 口座情報       | 残高照会             |
|            | 入出金明細照会          |
| 振込・振替      | 振込               |
|            | 振込先登録            |
|            | 振込・振替の照会・取消      |
|            | 振込 ・ 振替限度額変更     |
| 税金・各種料金の払込 | 税金・各種料金の払込       |
|            | 税金・各種料金の払込履歴     |
|            | 税金・各種料金の払込の限度額変更 |
| 各種お申込・手続き  | ワンタイムパスワード       |
| ご利用サービスの変更 | パスワード変更          |
|            | お客様登録情報変更        |
|            | メールアドレスの追加       |
|            | ログイン ID 変更       |
|            | メール通知パスワード利用変更   |

①<しょうしんインターネットバンキング>タブメニュー説明

②メッセージボックス説明

「重要なお知らせ」ボタンをクリックした場合は、お知らせ(一覧表示)画面へ進みます。 「信組からのお知らせ」ボタンをクリックした場合は、お知らせ(一覧表示)画面へ進みます。

③各種ボタン説明

「振込・振替」ボタンをクリックした場合には、振込画面へ進みます。 「入出金明細照会」ボタンをクリックし、ご利用時間内の場合、入出金明細照会画面へ進みます。

# お知らせ

しょうしんからお客様宛へのお知らせを表示します。

表示される内容は未読・既読を問わず、削除されていない全てのお知らせになります。

# 重要なお知らせ、しょうしんからのお知らせの場合

# ■ トップページ画面操作

トップページ画面より「重要なお知らせ」、または「信組からのお知らせ」のリンクをクリックし、重要 なお知らせ、または信組からのお知らせの一覧表示へ進みます。

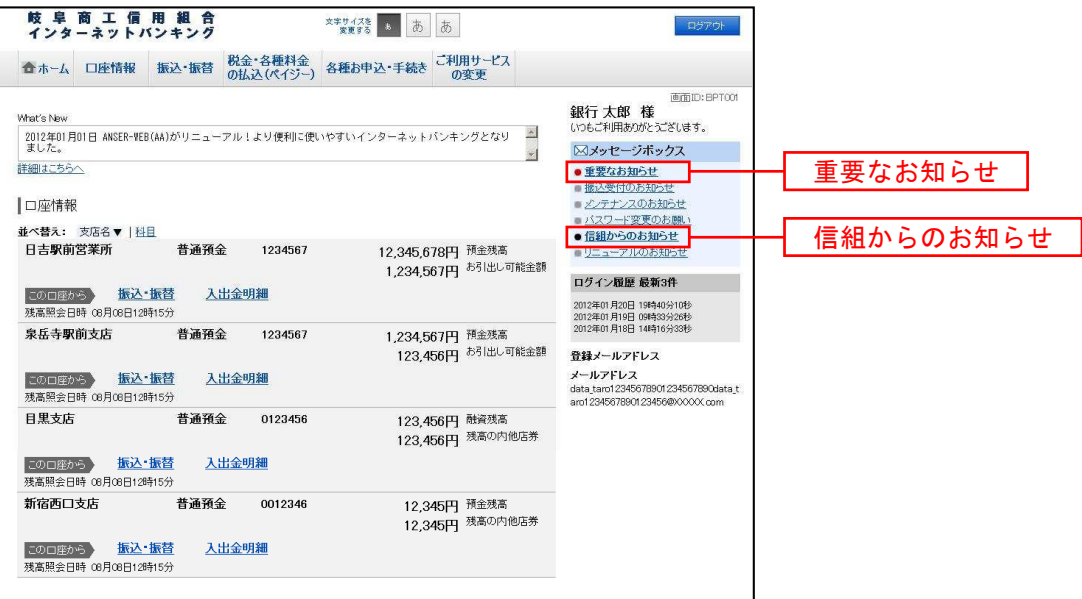

■ 重要なお知らせ、または信組からのお知らせを一覧表示

お知らせ(一覧表示)画面が表示されます。

「重要なお知らせ」のタブ、または「信組からのお知らせ」のタブを選択することで、一覧を表示するこ とができます。

赤示された一覧のお知らせ内容欄の詳細を表示する場合は、「詳細」ボタンをクリックし、お知らせ内容 表示を表示へ進みます。

表示された一覧のお知らせを削除する場合は、「削除」ボタンをクリックすると、お知らせを削除へ進みま す。

トップページへ戻る場合は、「トップページへ」ボタンをクリックしてください。

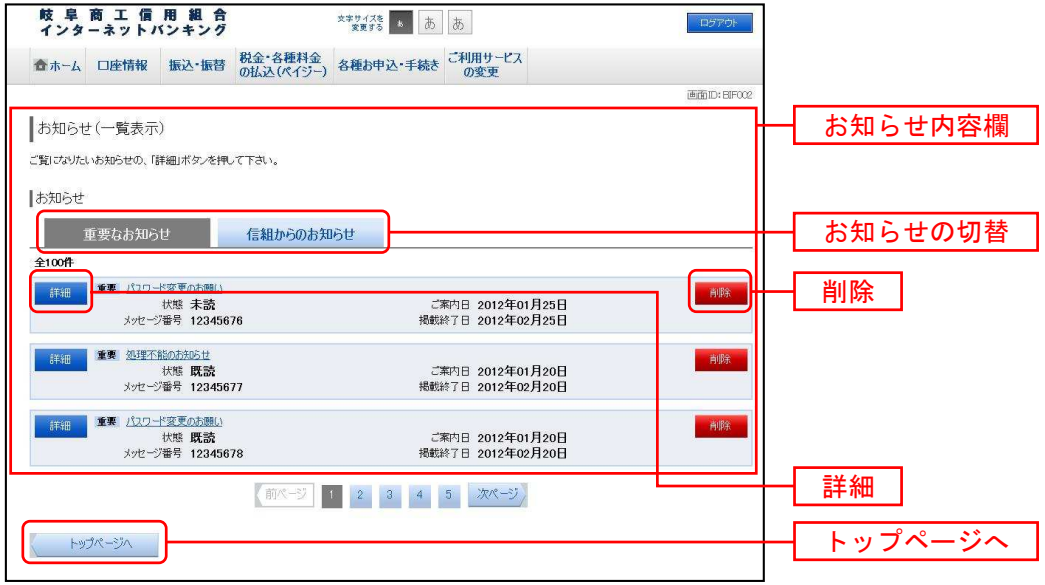

■ お知らせ内容表示を表示

お知らせ(内容表示)画面が表示されます。

お知らせ内容欄をご確認ください。

表示されているお知らせを削除する場合は、「お知らせ削除確認へ」ボタンをクリックし、お知らせを削除 へ進みます。

お知らせ(一覧表示)画面へ戻る場合は、「お知らせ一覧へ」ボタンをクリックしてください。

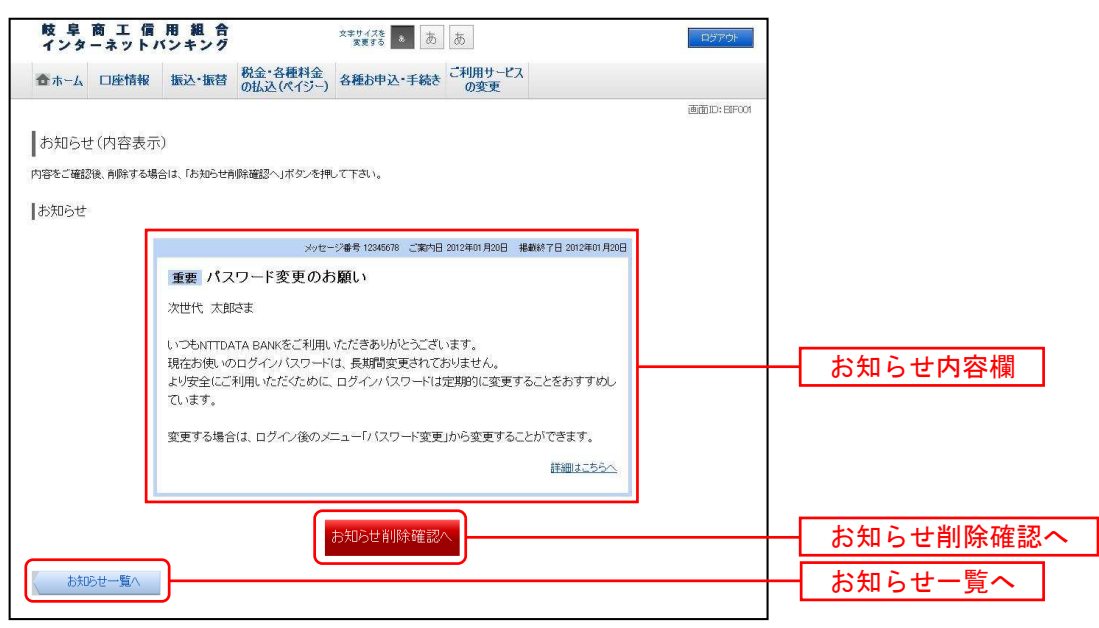

■ お知らせを削除

お知らせ(削除)画面が表示されます。

お知らせ内容欄をご確認のうえ、よろしければ「削除を確定する」ボタンをクリックしてください。

お知らせ(一覧表示)画面へ戻る場合は、「お知らせ一覧へ」ボタンをクリックしてください。

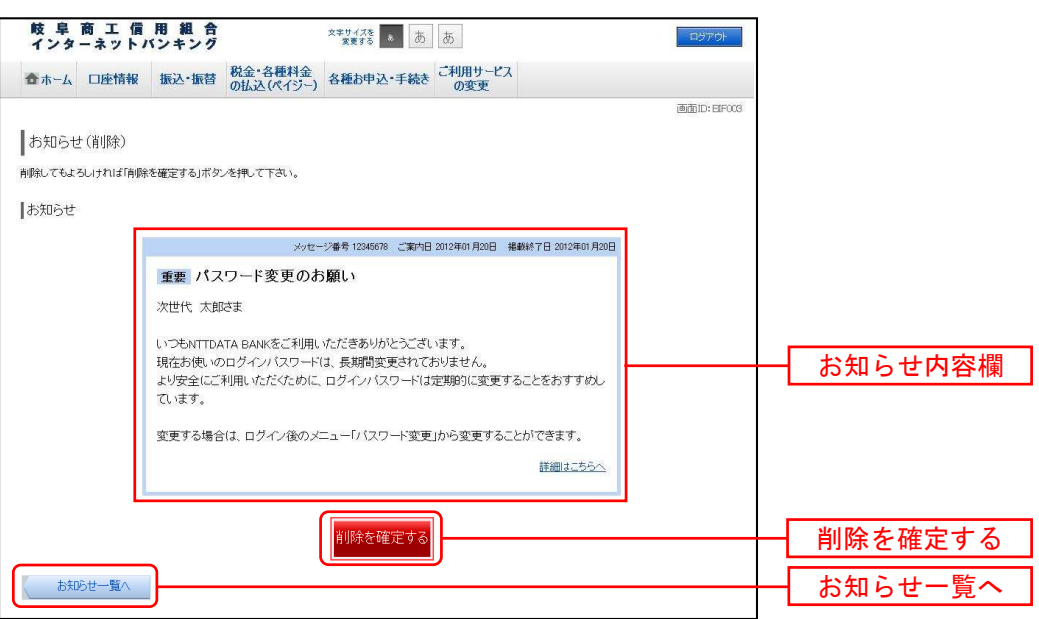

# 03 利用者情報管理

# パスワード変更

ログインパスワード、確認用パスワードを変更することができます。 セキュリティ強化のため定期的に変更することをお勧めします。

■ タブメニューの操作

タブメニューの[ご利用サービスの変更]→[パスワード変更]をクリックし、新しいログインパスワー ド、確認用パスワードを入力へ進みます。

■ 新しいログインパスワード、確認用パスワードを入力

パスワード変更(変更内容入力)画面が表示されます。

ログインパスワードを変更される場合、ログインパスワードの変更欄の変更要否のラジオボタンで「変更 する」を選択し、「現在のログインパスワード」と「新しいログインパスワード」、「新しいログインパスワ ード(確認用)」を入力します。

確認用パスワードを変更される場合、確認用パスワードの変更欄の変更要否のラジオボタンで「変更する」 を選択し、「現在の確認用パスワード」と「新しい確認用パスワード」、「新しい確認用パスワード(確認用)」 を入力します。

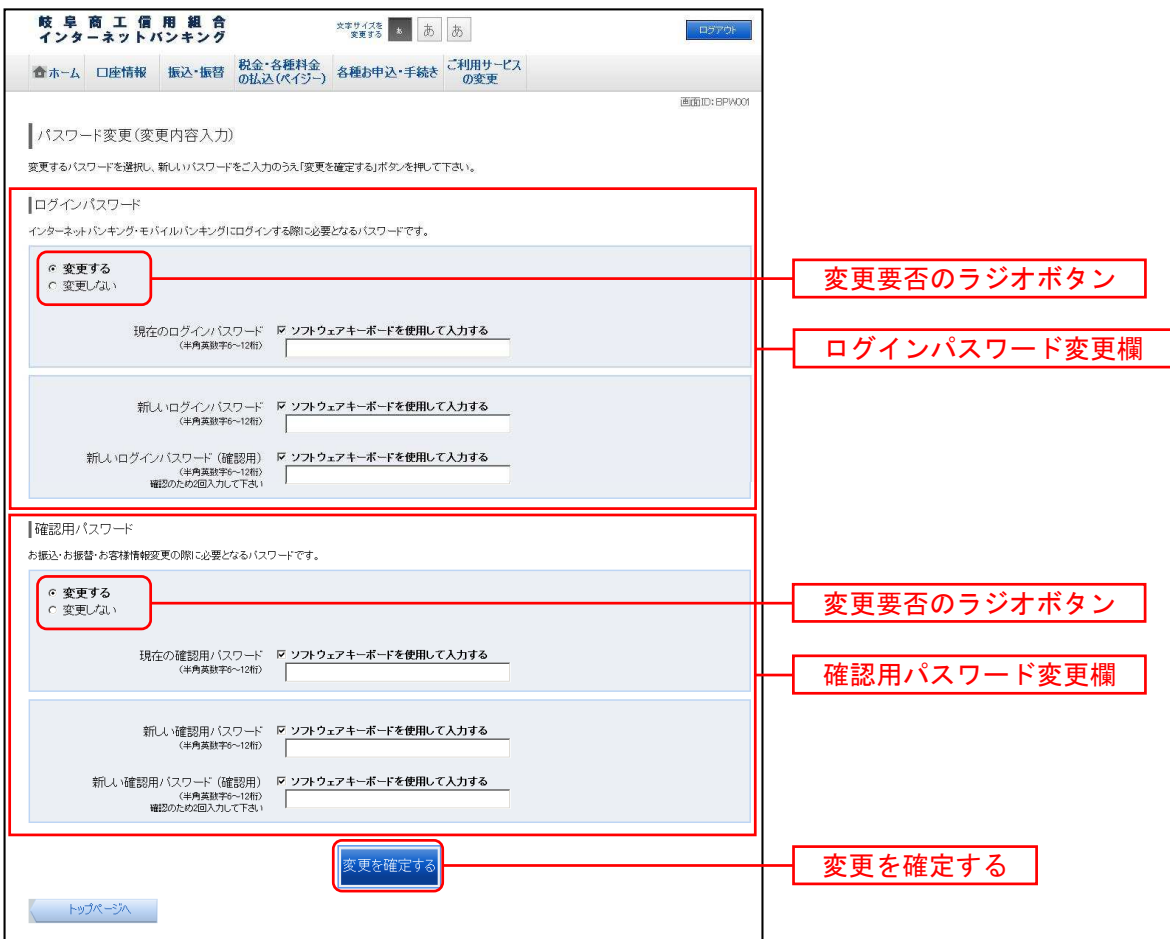

入力完了後、「変更を確定する」ボタンをクリックし、入力内容を確認へ進みます。

# ■ 入力内容を確認

パスワード変更(変更完了)画面が表示されます。

## パスワード変更内容欄をご確認ください。

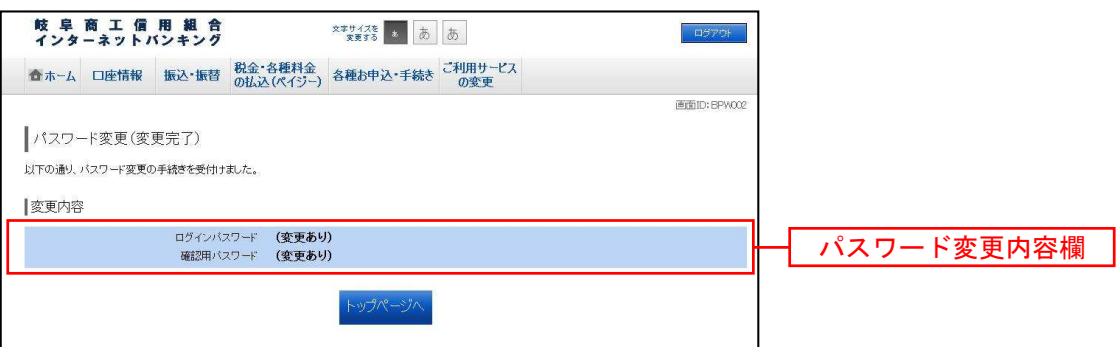

お客様登録情報変更

お客様のメールアドレス、ダイレクトメール(以後、「DM」という。)送信要否、連絡先電話番号など を変更することができます。

■ タブメニューの操作

タブメニューの[ご利用サービスの変更]→[お客様登録情報変更]をクリックし、お客様登録情報を入 力へ進みます。

■ お客様登録情報を入力

お客様登録情報変更(入力)画面が表示されます。

メールアドレス変更欄の「メールアドレス」、「メールアドレス(確認用)」を入力、DM送信希望設定欄の DM送信希望条件のラジオボタンを選択、連絡先電話番号設定欄の電話番号を入力して、「お客様登録情報 の変更確認画面へ」ボタンをクリックし、変更内容を確認へ進みます。

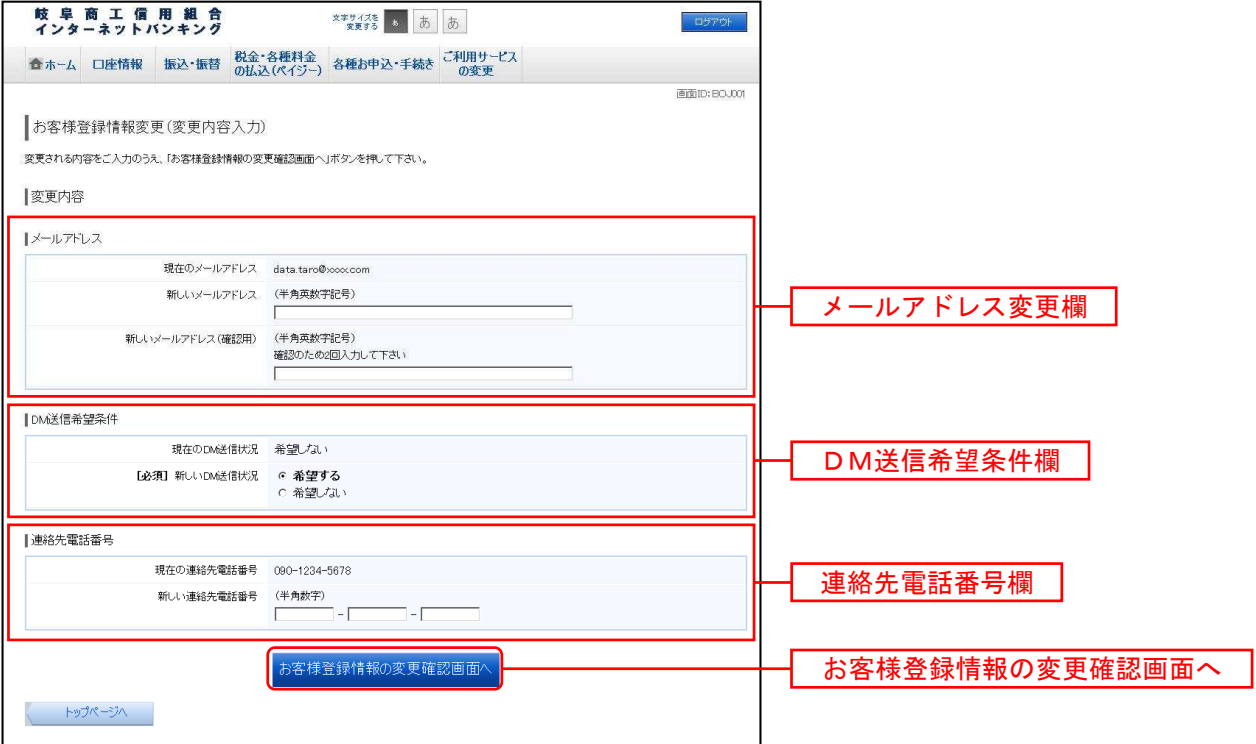

■ 変更内容を確認

お客様登録情報変更(変更内容確認)画面が表示されます。

変更内容欄をご確認のうえ、よろしければ、確認用パスワードの入力欄に「確認用パスワード」、ワンタイ ムパスワードの入力欄に「ワンタイムパスワード」を入力し、「「変更を確定する」ボタンをクリックし、 変更完了の確認へ進みます。

お客様登録情報変更を中止する場合には、「変更を中止する」ボタンをクリックし、トップページへ戻りま す。

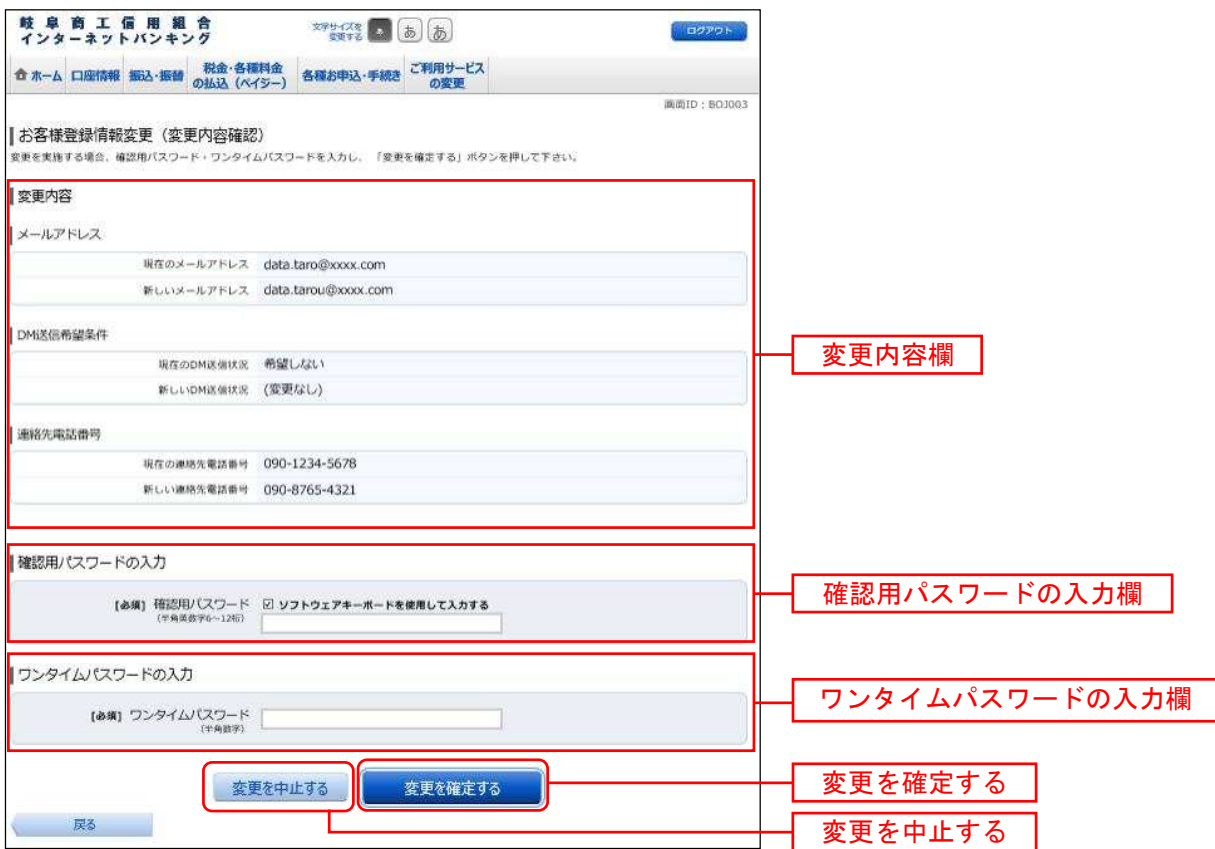

# ■ 変更完了の確認

お客様登録情報変更(完了)画面が表示されます。 変更内容欄をご確認ください。

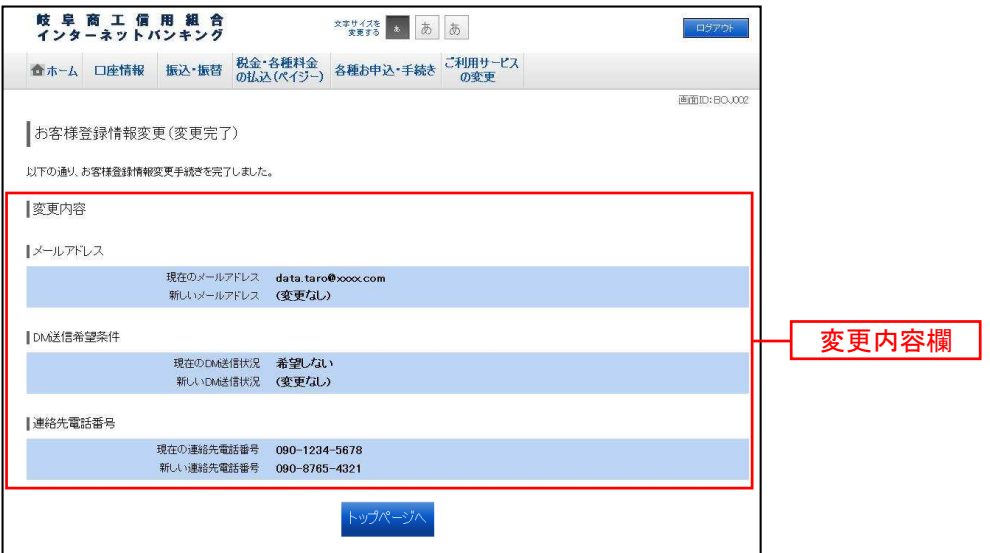
# ログインID変更

ログインIDを変更することができます。

■ タブメニューの操作

タブメニューの [ご利用サービスの変更] → [ログインID変更] をクリックし、ログインID変更内容 を入力へ進みます。

■ ログインID変更内容を入力

ログインID変更(変更内容入力)画面が表示されます。

変更内容欄に「新しいログインID」、「新しいログインID(確認用)」を入力して、「ログインIDの変 更確認画面へ」ボタンをクリックし、ログインID変更内容の確認へ進みます。

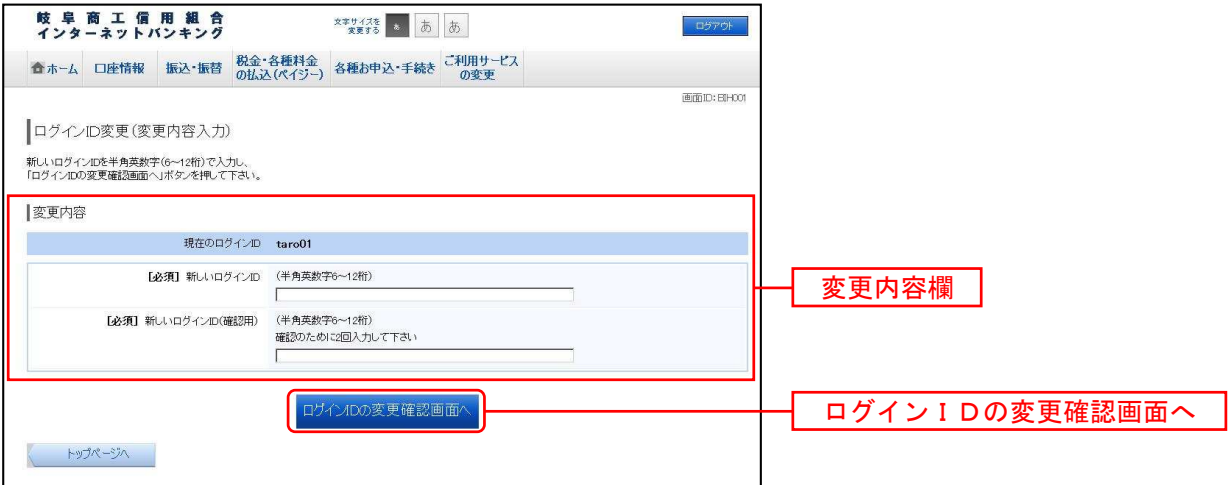

注 入力したログインIDがすでに利用されている場合はご登録いただけませんので、別のログインIDを ご登録ください。

■ ログインID変更内容の確認

ログインID変更(変更内容確認)画面が表示されます。

変更内容欄の内容をご確認のうえ、よろしければ確認用パスワードの入力欄に確認用パスワードを入力し て、「変更を確定する」ボタンをクリックし、変更完了へ進みます。

ログインID変更を中止する場合には、「変更を中止する」ボタンをクリックし、トップページへ戻ります。

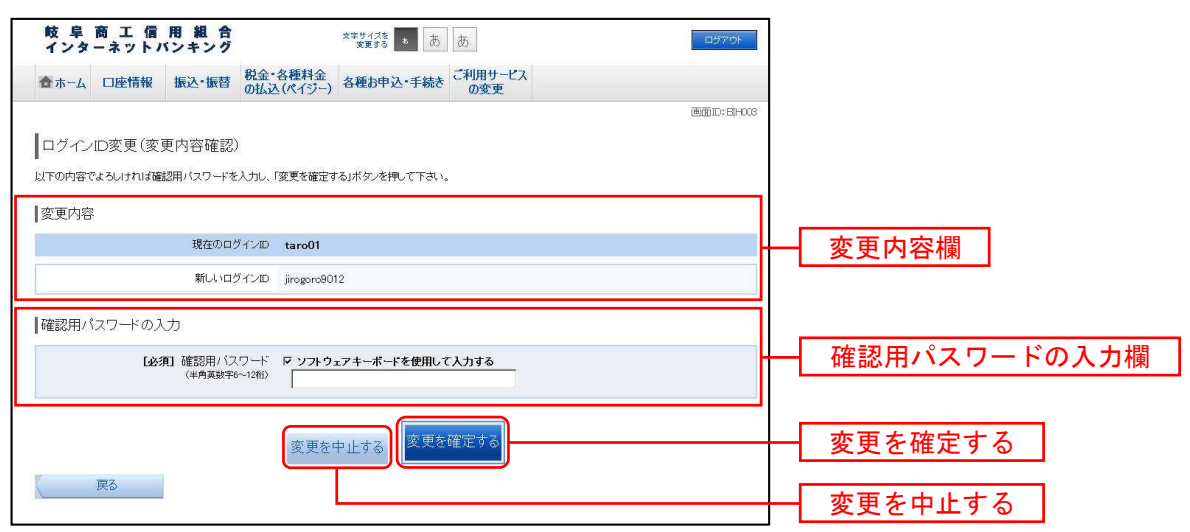

■ 変更完了

ログインID変更(変更完了)画面が表示されます。

ログインID変更内容欄をご確認ください。

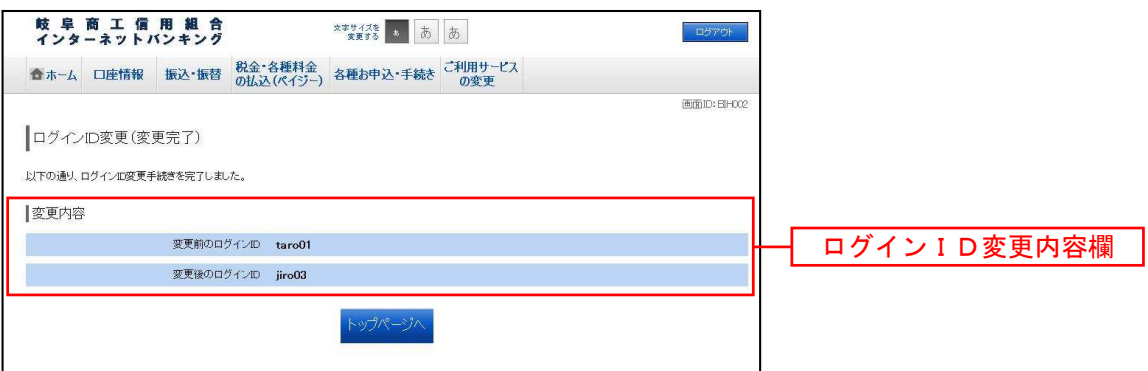

. . . . . . . . . . . . . . . . . . .

# メール通知パスワード機能

- ●お客さまがくしょうしんインターネットバンキング>にて、振込・振替等の操作を行っていただく際、 登録されているパソコン等のメールアドレス宛にパスワードが通知され、確認用パスワードに加えて、 メールで通知されたパスワードを入力していただき、振込・振替等を行う機能です。
- ●発行されたメール通知パスワードはお客さまがくしょうしんインターネットバンキング>をログアウト されるか、またはメール通知パスワードが再度発行されるまで有効となります。 なお、プロバイダーの事情により、メールが遅延する場合がございますので、ご了承ください。

●ブラウザのみでのご利用となります。

●迷惑メール対策をされている方は、下記ドメインからの電子メールを受信できるようにご設定ください。 shoushin.co.jp

メール通知パスワード利用対象取引

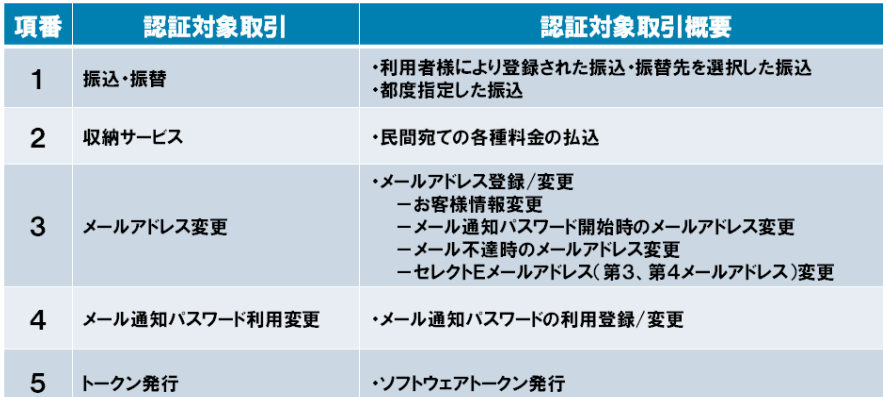

メール通知パスワード利用開始登録・変更

メール通知パスワードをご利用いただくには、お客さまが<しょうしんインターネットバンキング>の画 面上で登録が必要となります。

なお、メール通知パスワードを利用いただくには、事前の申込みは不要です。

また、メール通知パスワードを送信するメールアドレスを変更することも可能です。

■ タブメニューの操作

タブメニューの[ご利用サービスの変更]→[メール通知パスワード利用変更]をクリックし、変更内容 入力へ進みます。

■ 変更内容入力

メール通知パスワード利用変更画面が表示されます。

メール通知パスワード利用有無欄のメールアドレスを入力して、「メール通知パスワード情報の変更確認画 面へ」ボタンをクリックし、入力内容の確認へ進みます。

メール通知パスワード利用変更を中止する場合は、「変更を中止する」ボタンをクリックし、トップページ へ戻ります。

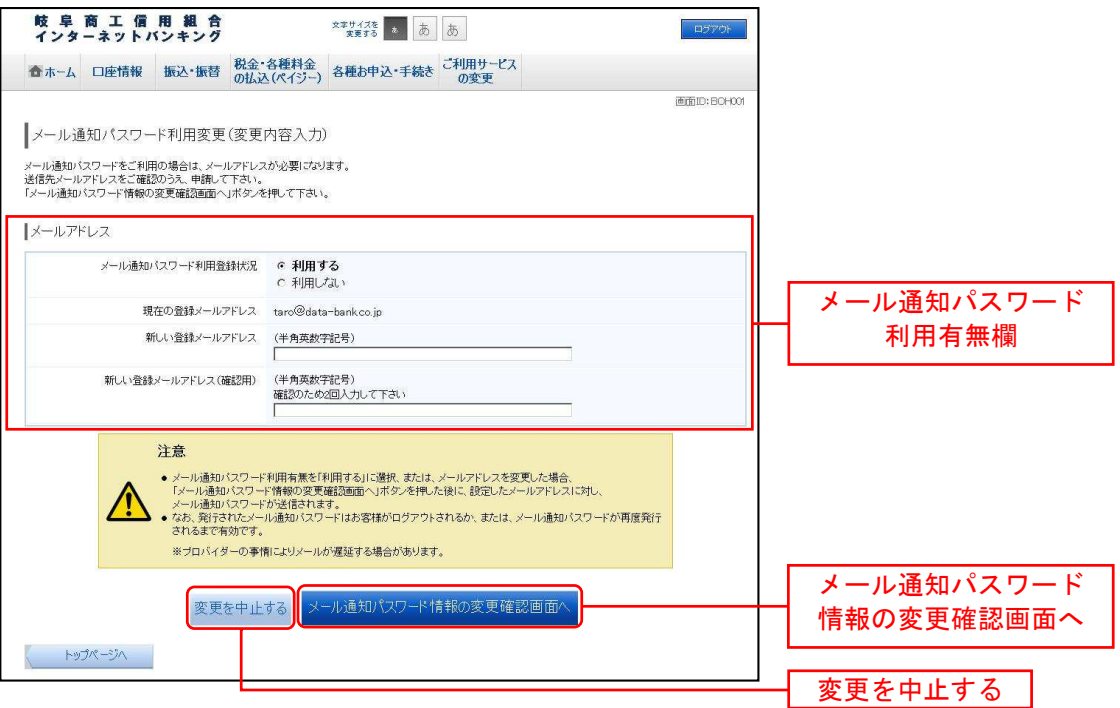

■ 入力内容の確認

メール通知パスワード利用変更(入力内容確認)画面が表示されます。

メール通知パスワード送信先欄の内容をご確認のうえ、よろしければ、パスワード欄に「確認用パスワー ド」、「変更後のメールアドレスに送信したメール通知パスワード」を入力して、「変更を確定する」ボタン をクリックし、結果確認へ進みます。

メール通知パスワード利用変更を中止する場合は、「変更を中止する」ボタンをクリックし、トップページ へ戻ります。

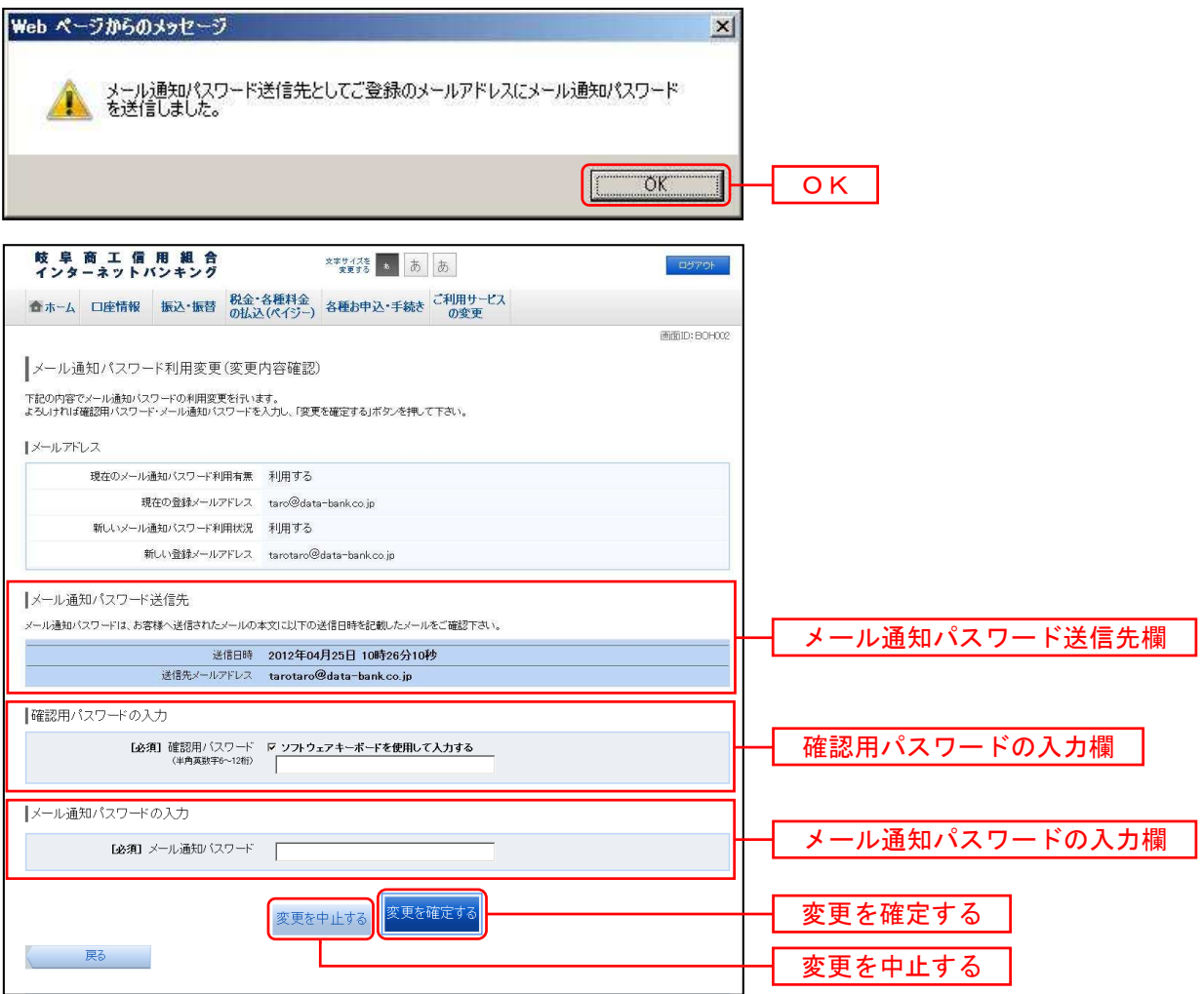

#### ■ 結果確認

メール通知パスワード利用変更(変更完了)画面が表示されます。

メールアドレス欄の変更メールアドレスの内容をご確認ください。

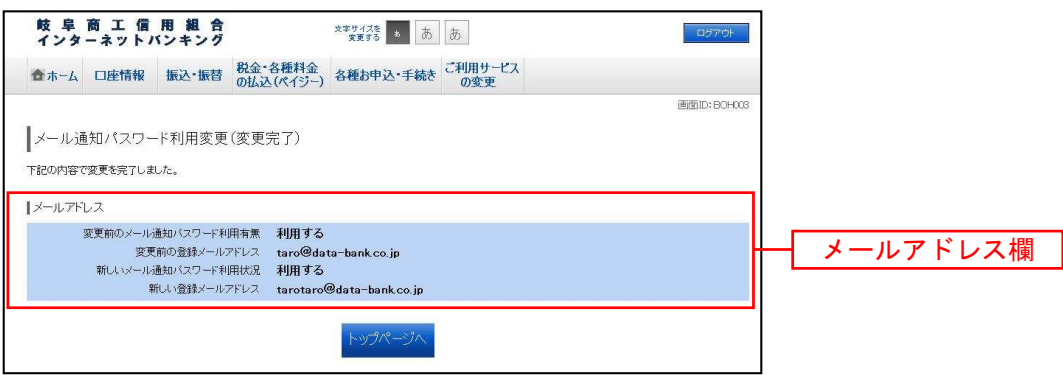

-------------------

# 04 各種お申込・手続き

### ワンタイムパスワード機能

- ●「ワンタイムパスワード機能」とは、お客さまがくしょうしんインターネットバンキング>にて、振込・ 振替等の操作を行っていただく際、確認用パスワードに加えて、その都度お客さまが所有するスマート フォンから取得したワンタイムパスワードを入力していただき、振込・振替等を行う機能です。 なお、スマートフォンのご利用が必須となります。
- ●ワンタイムパスワードは使い捨てのパスワードで、約1分ごとに変化し、第3者が取得しても1分後に は、そのワンタイムパスワードは無効となるため、不正利用の防止を強化することができます。

#### <トークンとは>

- ・「トークン」とは、ワンタイムパスワードを生成しスマートフォンに表示する方式のことです。
- ・「トークン発行」とは、お客さまのスマートフォンに「トークン」として利用するための専用アプリ(ワンタイムパスワ ードアプリ)をダウンロードする作業のことです。

#### <ワンタイムパスワード利用解除とは>

·スマートフォンの機種変更をする場合、旧機種でワンタイムパスワード利用解除(P.47~48) た必ず実施してください。

利用解除の翌日以降に、新機種で新たにトークン発行·ワンタイムパスワード利用開始(P. 3 9~P. 46) を実施してワンタイムパスワードの利用を再開<sub>してください。</sub>

#### <重要>

- ・ご利用可能なスマートフォンの機種は、NTTドコモ、au、ソフトバンクモバイルの「携帯アプリ」機能を有する機種 となります。
- ※一部機種においてはご利用いただけない場合がございますので、ご了承ください。
- ・当組合所定の回数を超えて連続してワンタイムパスワードの入力を誤った場合は、<しょうしんインターネットバンキン グ>サービスを停止させていただきます。
- ・迷惑メール対策をされている方は、下記ドメインからの電子メールを受信できるようにご設定ください。 shoushin.co.jpおよびotp-auth.net

ワンタイムパスワードをご利用いただくには、お客さまが<しょうしんインターネットバンキング>の 画面上と、スマートフォンで登録が必要となります。(P.39~46) なお、ワンタイムパスワードを利用いただくには、事前の申込みは不要です。

ご注意!

ワンタイムパスワードをご利用いただいているお客さまが、スマートフォンの機種変更をされた場合、 「旧機種」で「ワンタイムパスワード利用解除(P.47~48)」を必ず行ったうえで、 翌日以降に「新機種」で「トークン発行・ワンタイムパスワード利用開始(P.39~P.46)」を 行ってください。

1日の1口座あたりの振込・振替限度額は、 「ワンタイムパスワード」を利用されているお客さまにおいては、 上限が2,000万円以内、 「ワンタイムパスワード」を利用されていないお客さまにおいては、上限が20万円以内です。

※20万円を超えるお取引を希望される場合は「ワンタイムパスワード」機能を必ずご利用ください。

「0万円」と入力した場合、その口座からの振込・振替はできません。 振込・振替限度額を引上げる場合、変更受付日の2日後に振込・振替限度額の変更が反映されます。 振込・振替限度額を引下げる場合、操作完了後、即時に振込・振替限度額の変更が反映されます。

# トークン発行(ソフトウェアトークン)

ワンタイムパスワード(使い捨てパスワード)による本人認証を、ソフトウェアで自動作成する形式(ソ フトウェアトークン)のトークン発行申請を行うことができます。

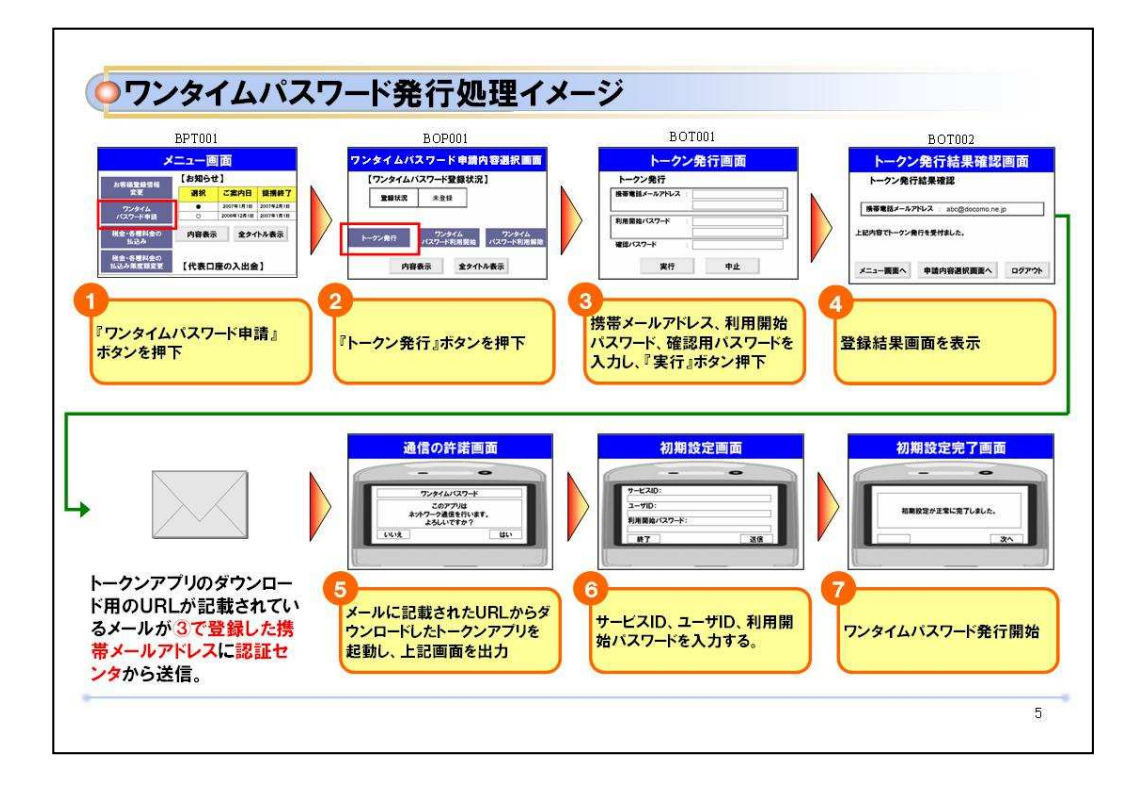

------------

----------------------------------

●パソコンでの設定

■ タブメニューの操作

タブメニューの[各種お申込・手続き]→ [ワンタイムパスワード]をクリックし、ワンタイムパスワー ド申請内容の選択へ進みます。

■ ワンタイムパスワード申請内容の選択

ワンタイムパスワード申請内容選択画面が表示されます。

注意事項の内容をご確認のうえ、よろしければ、登録情報変更処理選択欄の「トークン発行」のリンクを クリックし、ソフトウェアトークン発行情報の入力へ進みます。

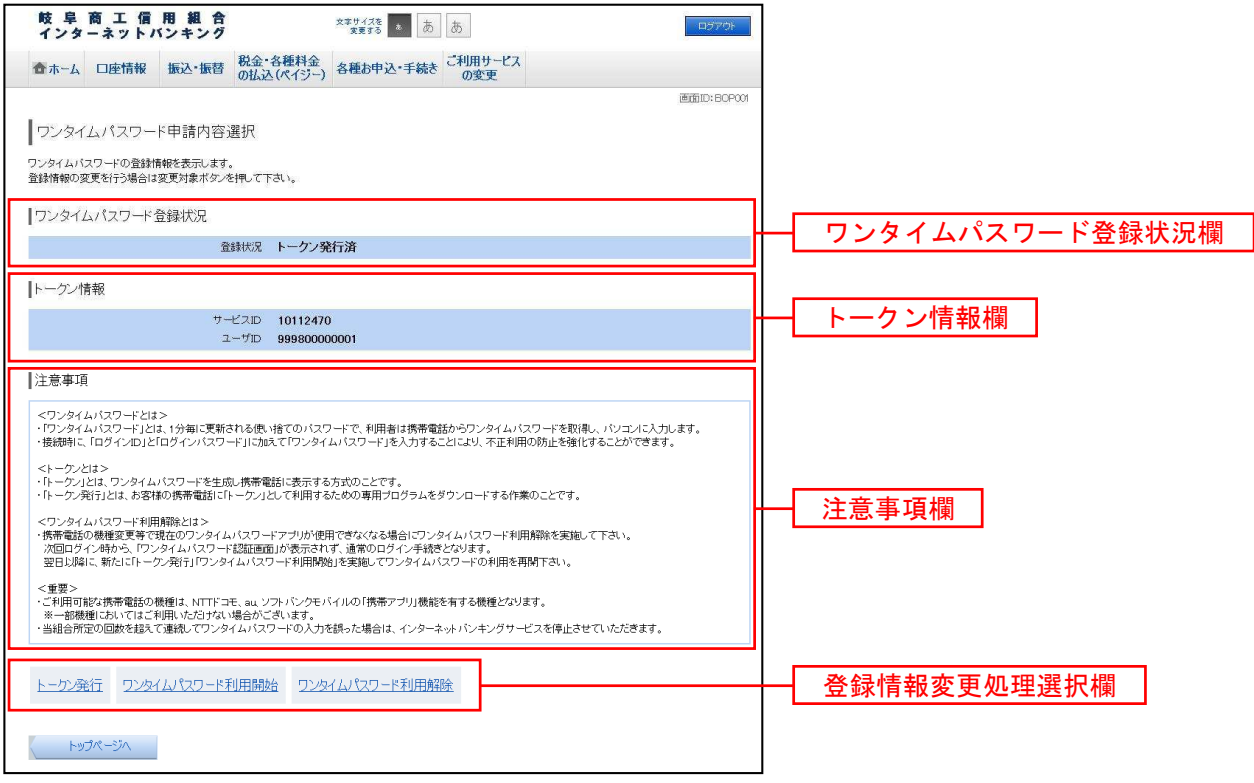

--------------------------

■ ソフトウェアトークン発行情報の入力

トークン発行(ソフトウェアトークン発行情報入力)画面が表示されます。

送付先メールアドレスの指定欄の「携帯電話メールアドレス」、「携帯電話メールアドレス(確認用)」を入 力し、よろしければ、パスワード入力欄に「利用開始パスワード」、「利用開始パスワード(確認用)」を入 力して、「次へ」ボタンをクリックし、ソフトウェアトークン発行情報の入力内容確認へ進みます。

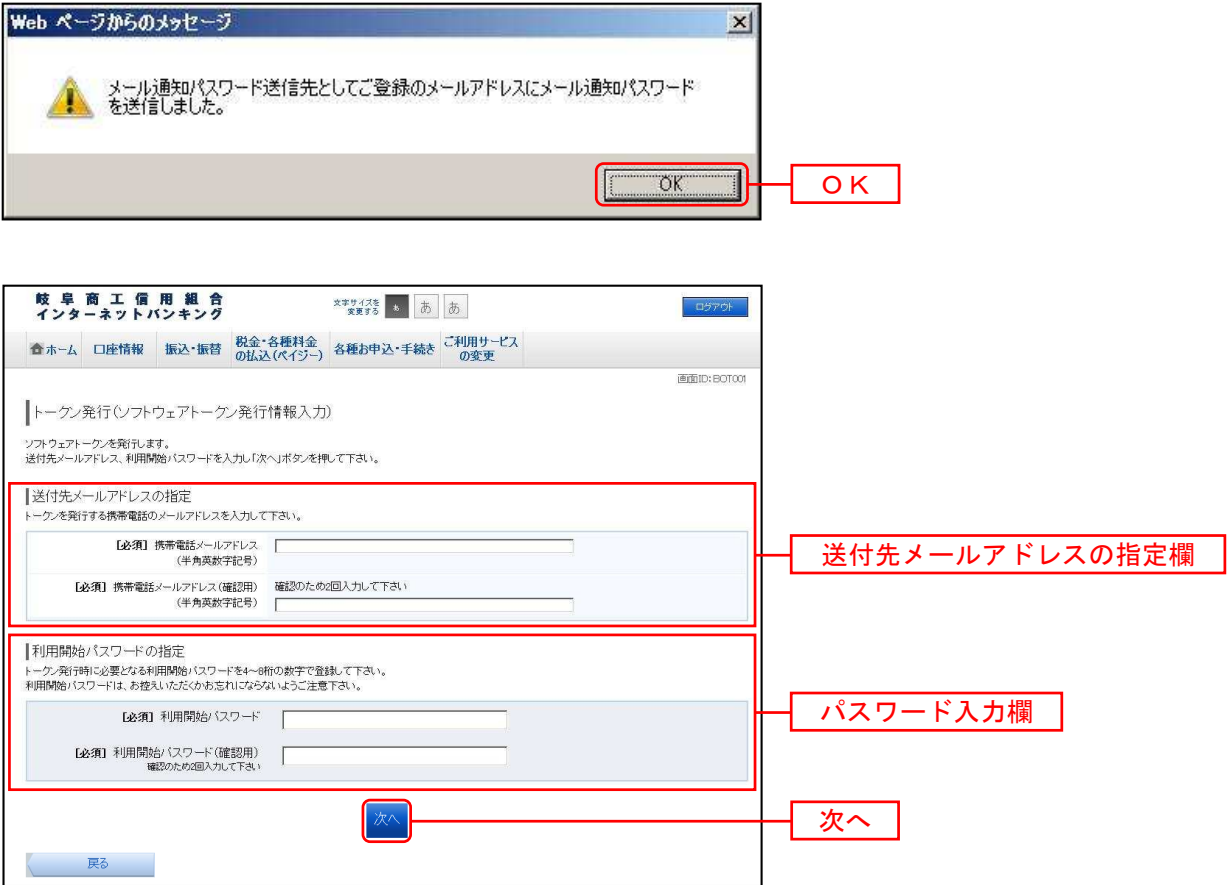

■ ソフトウェアトークン発行情報の入力内容確認

トークン発行(ソフトウェアトークン発行情報入力内容確認)画面が表示されます。

送付先メールアドレス欄の内容をご確認のうえ、よろしければ、パスワード入力欄に「確認用パスワード」、 「メール通知パスワード」を入力して、「確定する」ボタンをクリックし、ソフトウェアトークン発行の完 了へ進みます。

ソフトウェアトークン発行を中止する場合は、「申込を中止する」ボタンをクリックし、トップページへ戻 ります。

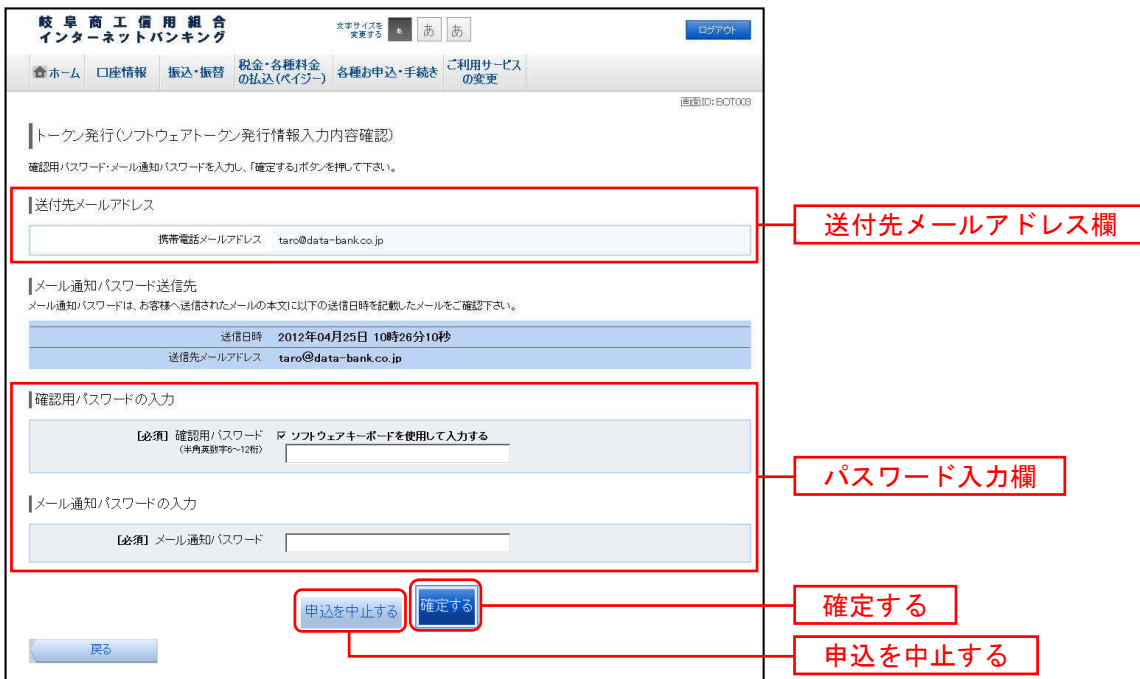

■ ソフトウェアトークン発行の完了

トークン発行(ソフトウェアトークン発行完了)画面が表示されます。

送付先メールアドレス欄、トークン情報欄の内容をご確認ください。

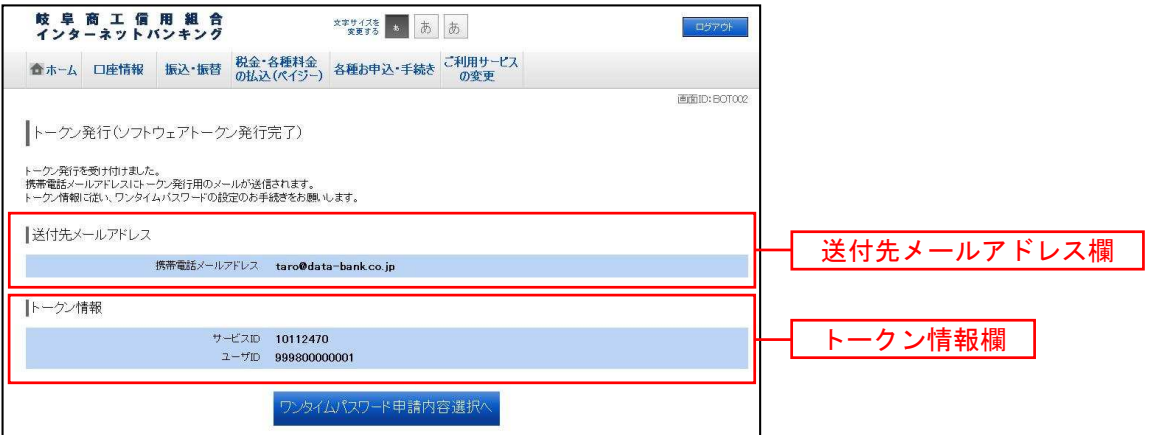

登録した携帯電話メールアドレス宛に「ワンタイムパスワードアプリ(トークンアプリ)」のダウンロード URL情報が送信されます。

この画面で表示される「サービスID」や「ユーザID」はスマートフォンでの初期設定時(●スマー トフォンでの設定 (P. 43)) に必要となります。

#### ●スマートフォンでの設定

通知されたメールに記載されたURLからダウンロードした「ワンタイムパスワードアプリ(トークンア プリ)」を起動し、設定を行います。

「このアプリはネットワーク通信を行います。よろしいですか?」というメッセージが表示されますので、 はいボタンをクリックします。

「サービスID」「ユーザID」「利用開始パスワード(P. 41で入力したパスワード)」を入力して、 送信ボタンをクリックします。

「初期設定が正常に完了しました。」というメッセージが表示され、初期設定が完了となります。

# ワンタイムパスワード(OTP)利用開始(ソフトウェアトークン)

ワンタイムパスワードの利用開始前に、発行されたワンタイムパスワード(ソフトウェアトークン)を入 力し、認証が正常に行われることを確認します。認証が正しく行われた場合、ワンタイムパスワードの利 用が開始されます。

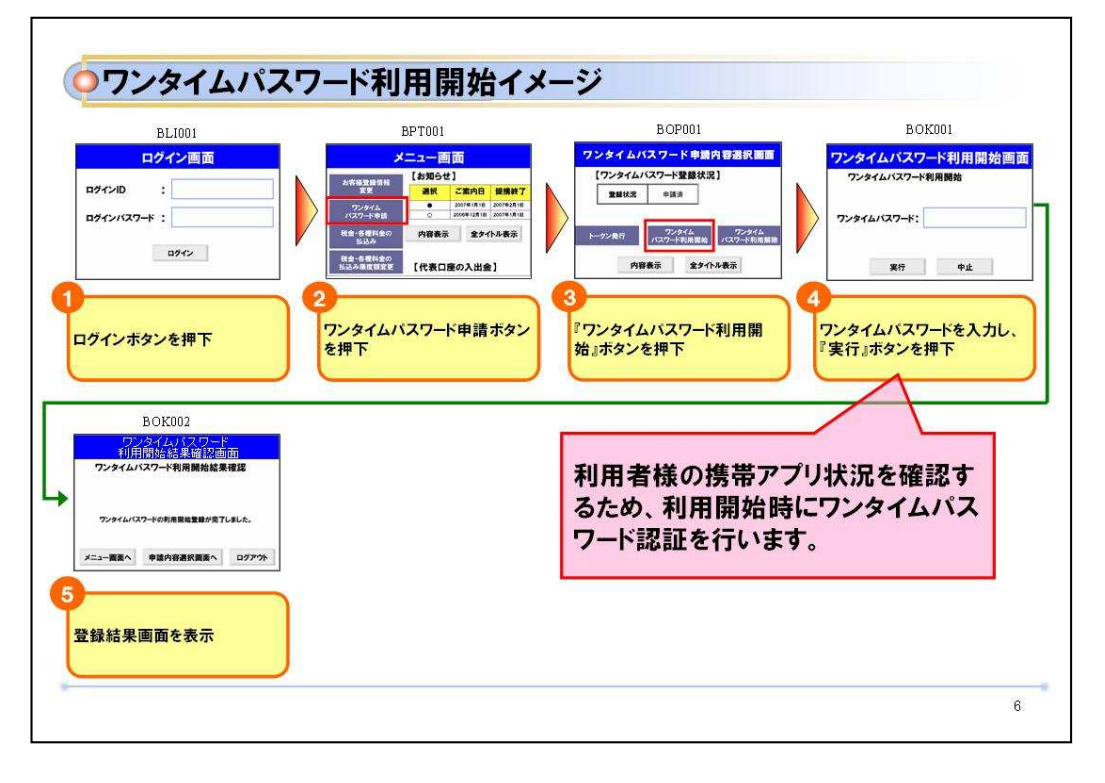

●パソコンでの設定

■ タブメニューの操作

タブメニューの[各種お申込・手続き]→ [ワンタイムパスワード]をクリックし、ワンタイムパスワー ド申請内容の選択へ進みます。

■ ワンタイムパスワード申請内容の選択

ワンタイムパスワード申請内容選択画面が表示されます。

注意事項欄の内容をご確認のうえ、よろしければ、登録情報変更処理選択欄の「ワンタイムパスワード利 用開始」のリンクをクリックし、ソフトウェアトークンの確認へ進みます。

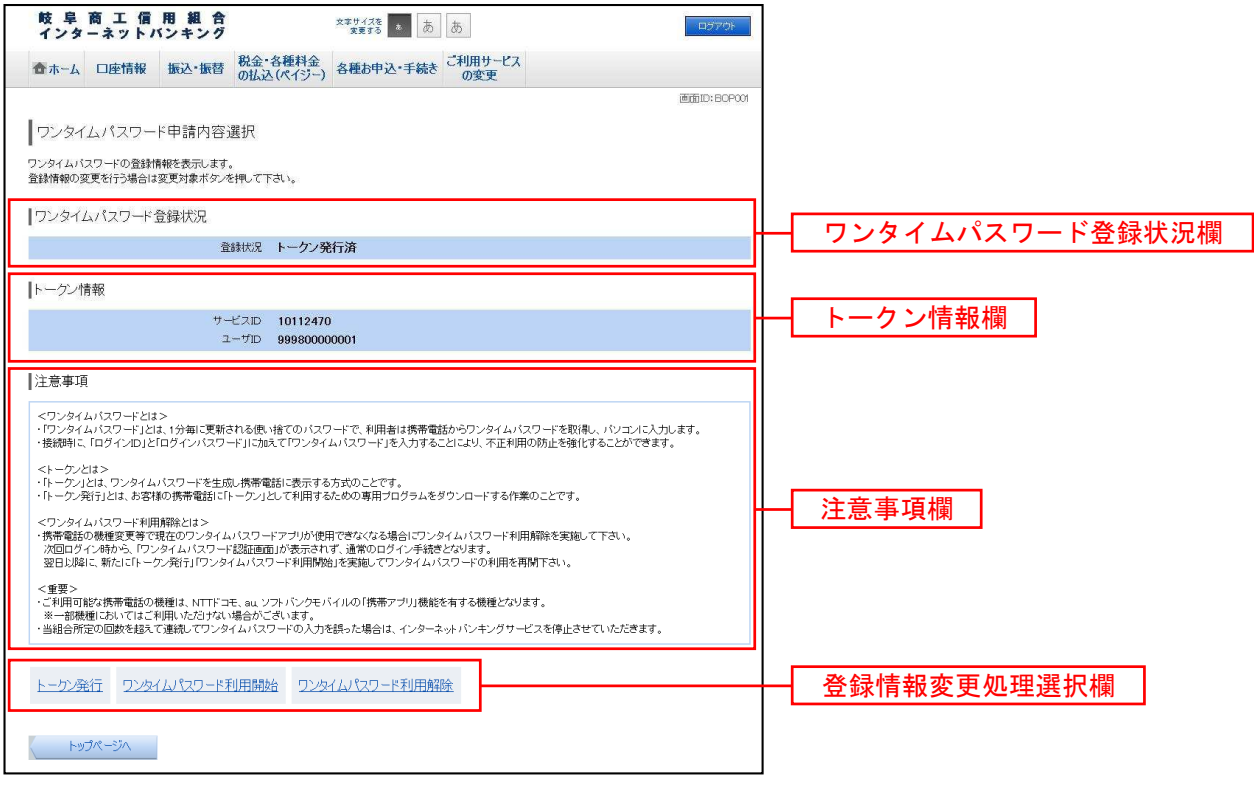

■ ソフトウェアトークンの確認

ワンタイムパスワード利用開始(ソフトウェアトークン確認)画面が表示されます。

ワンタイムパスワードの入力欄に「ワンタイムパスワード」を入力して、「利用開始する」ボタンをクリッ クし、ソフトウェアトークンの完了へ進みます。

ワンタイムパスワード利用開始を中止する場合は、「申込を中止する」ボタンをクリックし、トップページ へ戻ります。

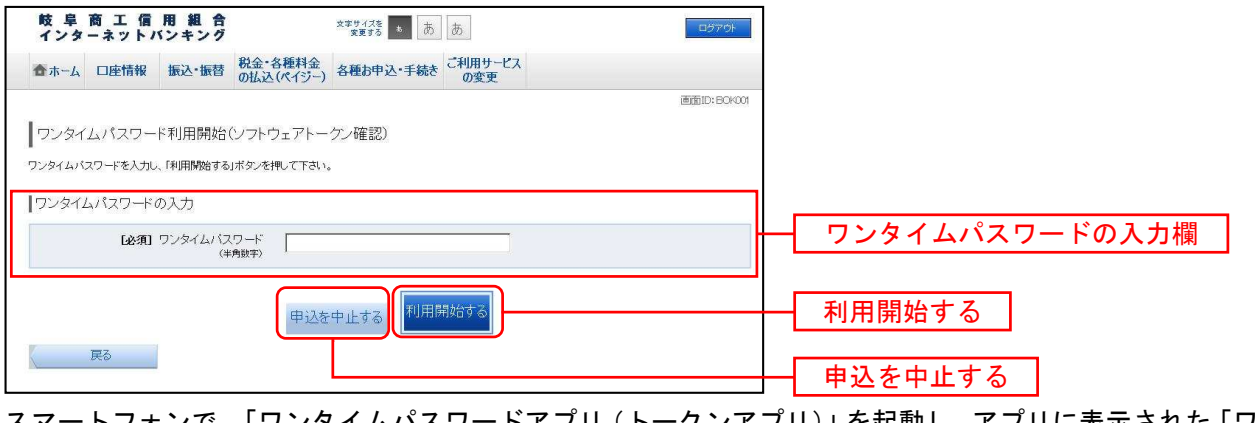

) 」を起動し、アフリに表示された ンタイムパスワード」を入力し、利用開始するボタンをクリックします。

■ ソフトウェアトークンの完了

ワンタイムパスワード利用開始(ソフトウェアトークン完了)画面が表示されます。

ワンタイムパスワード利用開始登録の受付が完了いたしました。

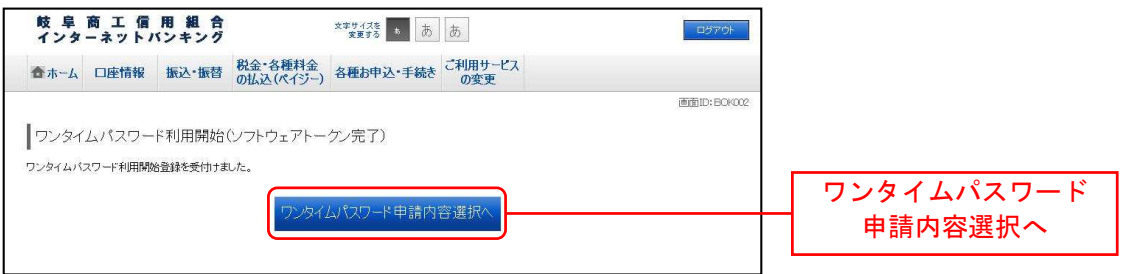

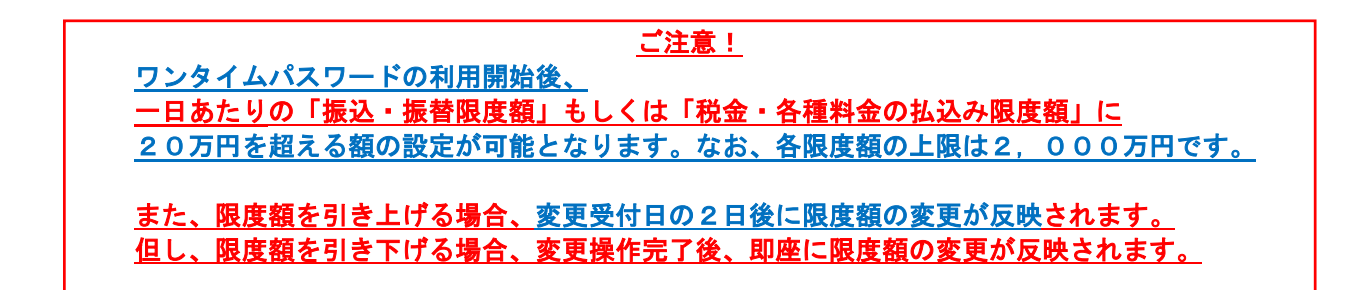

# ワンタイムパスワード(OTP)利用解除

ワンタイムパスワード機能のご利用をお客様自身で解除することができます。

ご注意! ワンタイムパスワードをご利用いただいているお客さまが、スマートフォンの機種変更をされた場合、 「旧機種」で「ワンタイムパスワード利用解除(P.47~48)」を必ず行ったうえで、 翌日以降に「新機種」で「トークン発行・ワンタイムパスワード利用開始(P.39~P.46)」を 行ってください。

ご注意!

ワンタイムパスワードの利用解除後は、 一日あたりの「振込・振替限度額」もしくは「税金・各種料金の払込み限度額」が 20万円を超える額で設定されている場合であっても、自動的に20万円まで引き下がります。

また、再度ワンタイムパスワードを利用される場合には、利用解除日の翌日以降に「トークン発行・ ワンタイムパスワード利用開始」を行ってください。

さらに、上記の限度額を引き上げる場合、変更受付日の2日後に限度額の変更が反映されます。 但し、上記の限度額を引き下げる場合、変更操作完了後、即座に限度額の変更が反映されます。

■ タブメニューの操作

タブメニューの[各種お申込・手続き]→[ワンタイムパスワード]をクリックし、ワンタイムパスワー ド申請内容の選択へ進みます。

■ ワンタイムパスワード申請内容の選択

ワンタイムパスワード申請内容選択画面が表示されます。

注意事項欄の内容をご確認のうえ、よろしければ、登録情報変更処理選択欄の「ワンタイムパスワード利 用解除」のリンクをクリックし、ワンタイムパスワード利用解除の確認へ進みます。

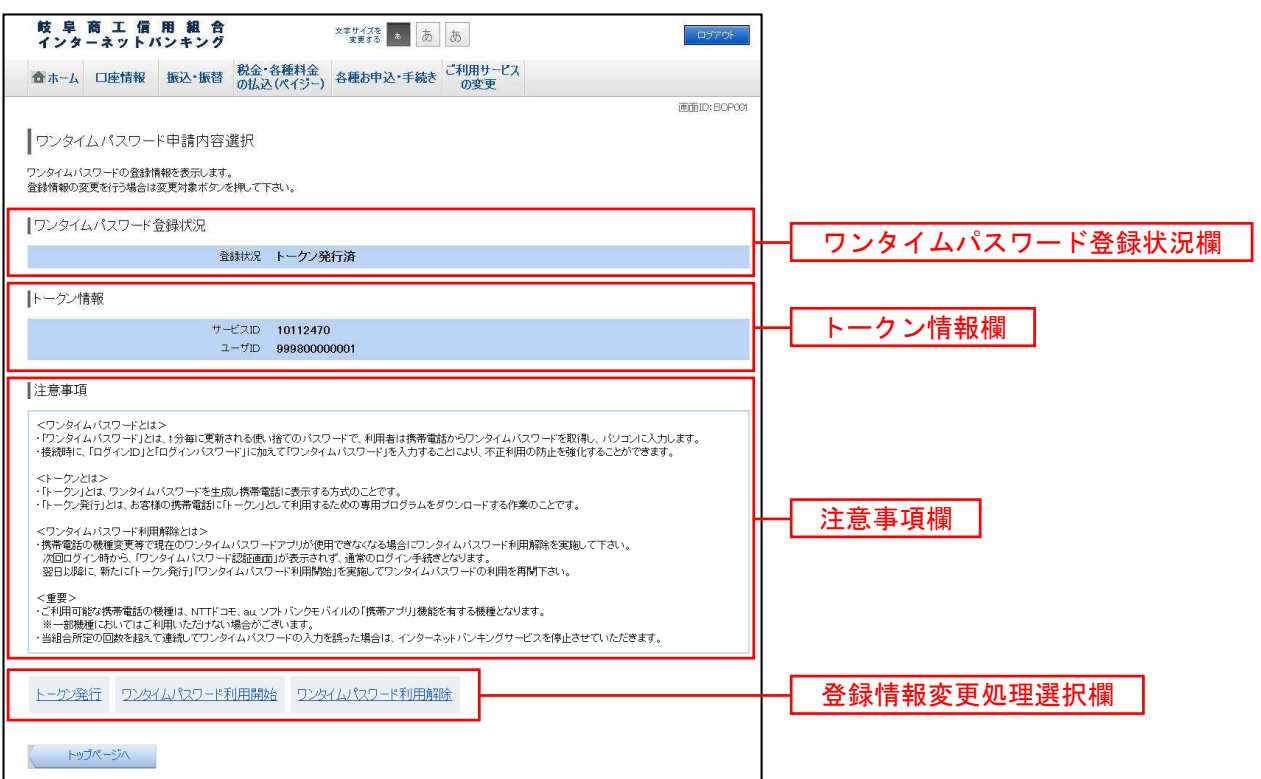

■ ワンタイムパスワード利用解除の確認

ワンタイムパスワード利用解除(利用解除確認)画面が表示されます。

「確認用パスワード」、「ワンタイムパスワード」を入力して、「解除する」ボタンをクリックし、ワンタイ ムパスワード利用解除の完了へ進みます。

ワンタイムパスワード利用解除を中止する場合は、「申込を中止する」ボタンをクリックし、トップページ へ戻ります。

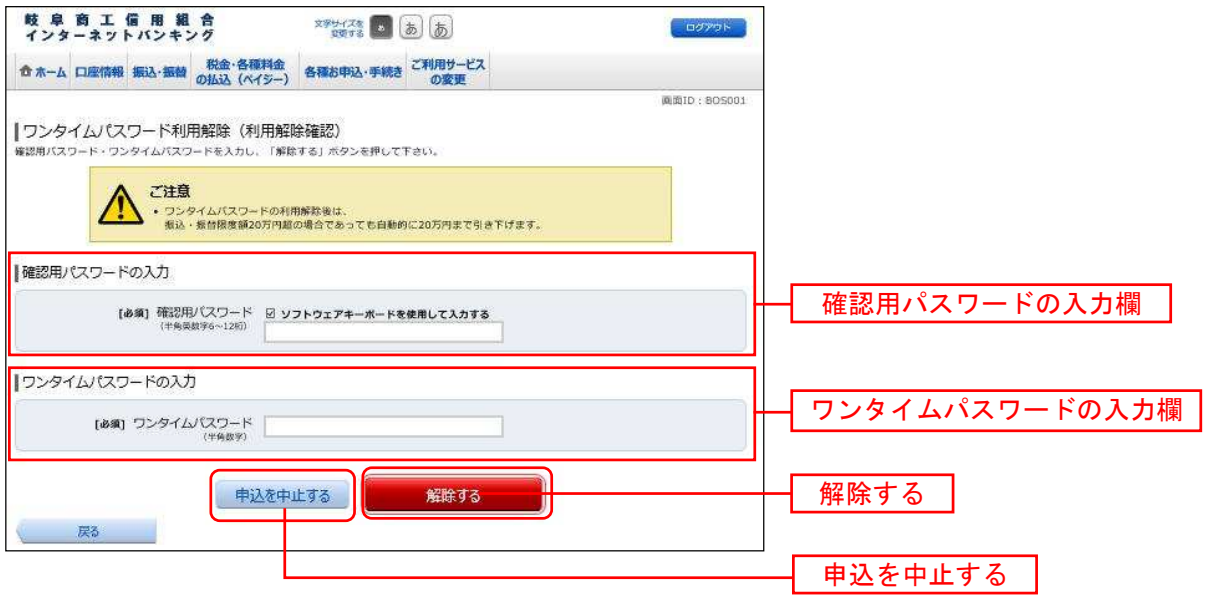

■ ワンタイムパスワード利用解除の完了

ワンタイムパスワード利用解除(利用解除完了)画面が表示されます。

ワンタイムパスワード利用解除の登録が完了いたしました。

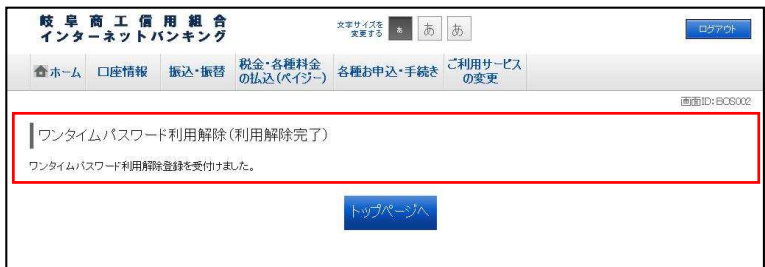

ご注意! ワンタイムパスワードの利用解除後は、 一日あたりの「振込・振替限度額」もしくは「税金・各種料金の払込み限度額」を 20万円を超える額で設定されている場合であっても、自動的に20万円まで引き下がげます。 また、再度ワンタイムパスワードを利用される場合には、利用解除日の翌日以降に「トークン発行・ ワンタイムパスワード利用開始」を行ってください。 さらに、上記の限度額を引き上げる場合、変更受付日の2日後に限度額の変更が反映されます。 但し、上記の限度額を引き下げる場合、変更操作完了後、即座に限度額の変更が反映されます。

# 05 口座情報

# 残高照会

お客様の口座の残高情報を照会することができます。

■ タブメニューの操作

タブメニューの [口座情報] → [残高照会] をクリックしてください。

■ 照会結果の確認

残高照会(複数口座)画面が表示されます。

残高情報欄の内容をご確認ください。

#### 各種ボタンをクリックすることにより、各業務画面へ進みます。

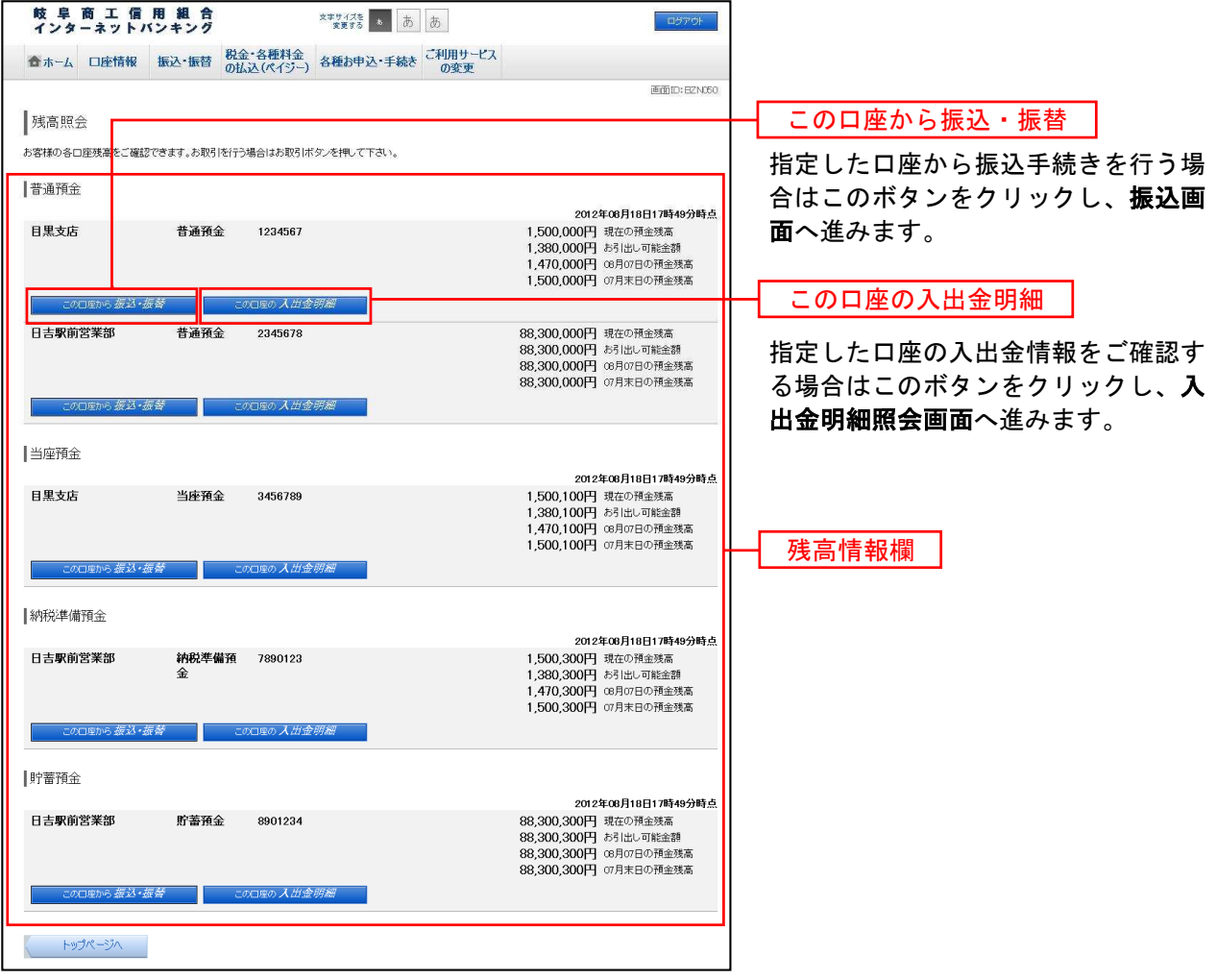

お客様の口座の入金や出金(振込や引落等)の情報(入出金明細情報)の照会を行うことができます。

# 入出金明細照会

お客様の口座の入金や出金(振込や引落等)の情報(入出金明細情報)の照会を行うことができます。

※ 入出金明細照会の確認可能期間は「3ヶ月」です。

■ タブメニューの操作

タブメニューの[口座情報]→[入出金明細照会]をクリックして照会条件の指定(オンライン)へ進み ます。

■ 照会条件の指定(オンライン)

入出金明細照会(オンライン)画面が表示されます。

入出金明細を照会する場合は、照会条件指定欄の「照会口座」、「照会期間」を入力します。過去に照会し た明細を照会する場合は、再照会欄に「照会期間」、「取引番号」を入力します。

入力完了後、「照会する」ボタンをクリックし、照会結果の確認(オンライン)へ進みます。 また、この口座から振込・振替をクリックすることで、各業務画面へ進みます。

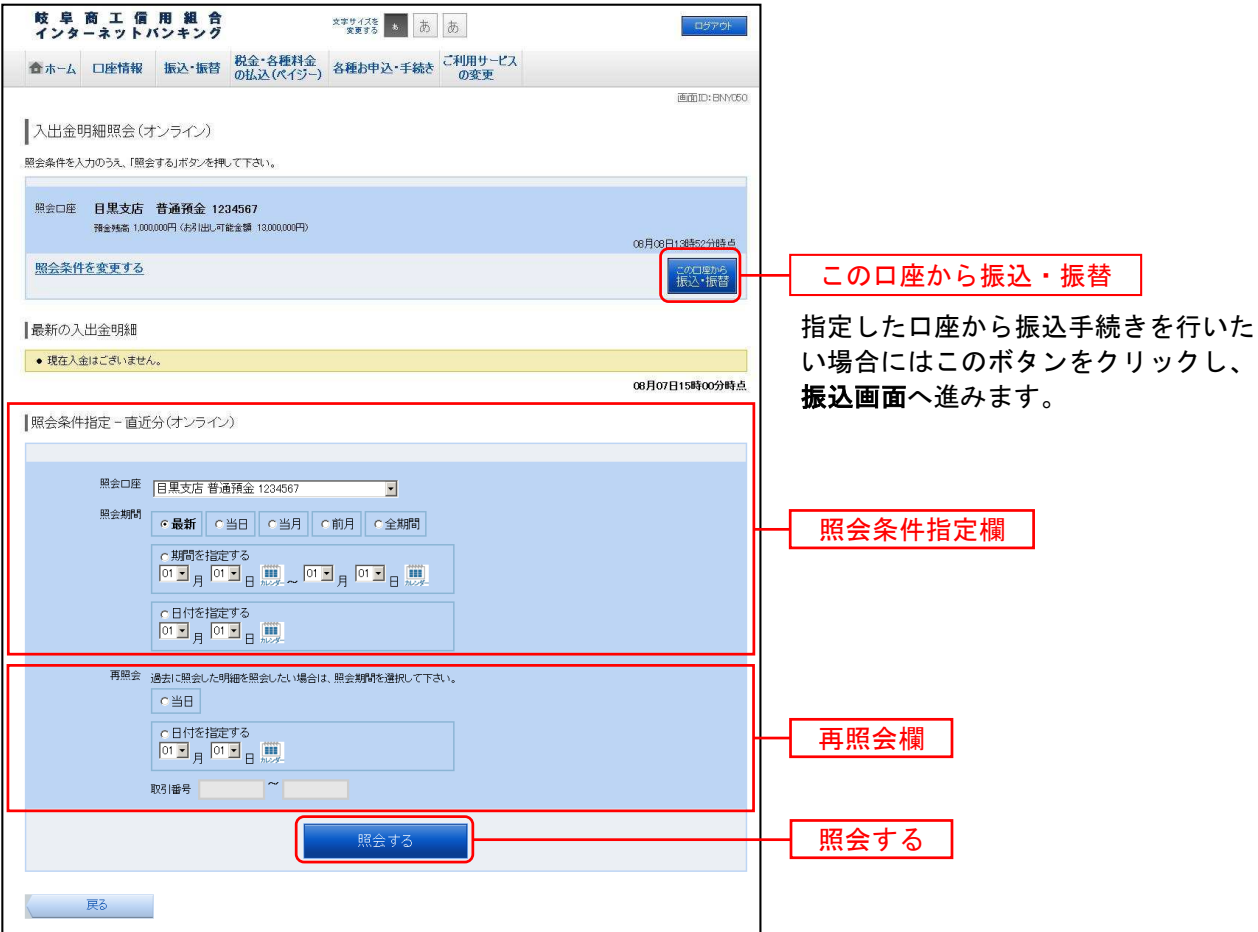

注 トップページや残高照会から移動してきた場合、初期表示として選択した口座についての明細が表示さ れます。タブメニューから遷移してきた場合、明細の初期表示はされません。

#### ≪主な照会方式≫

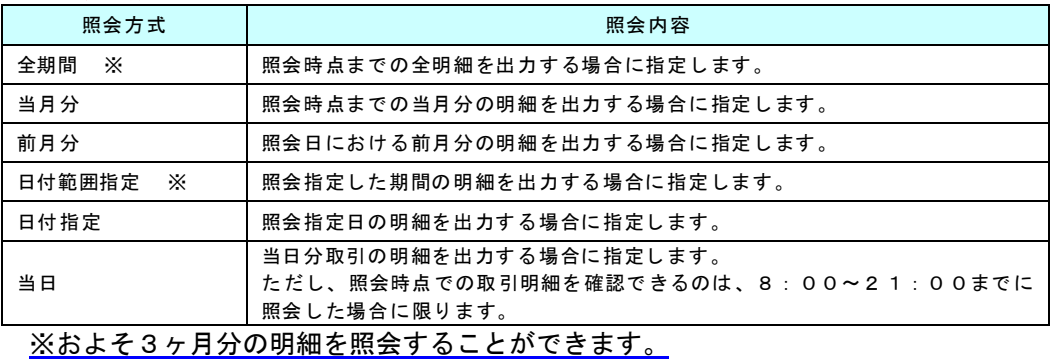

#### ■ 照会結果の確認(オンライン)

入出金明細欄の内容をご確認ください。

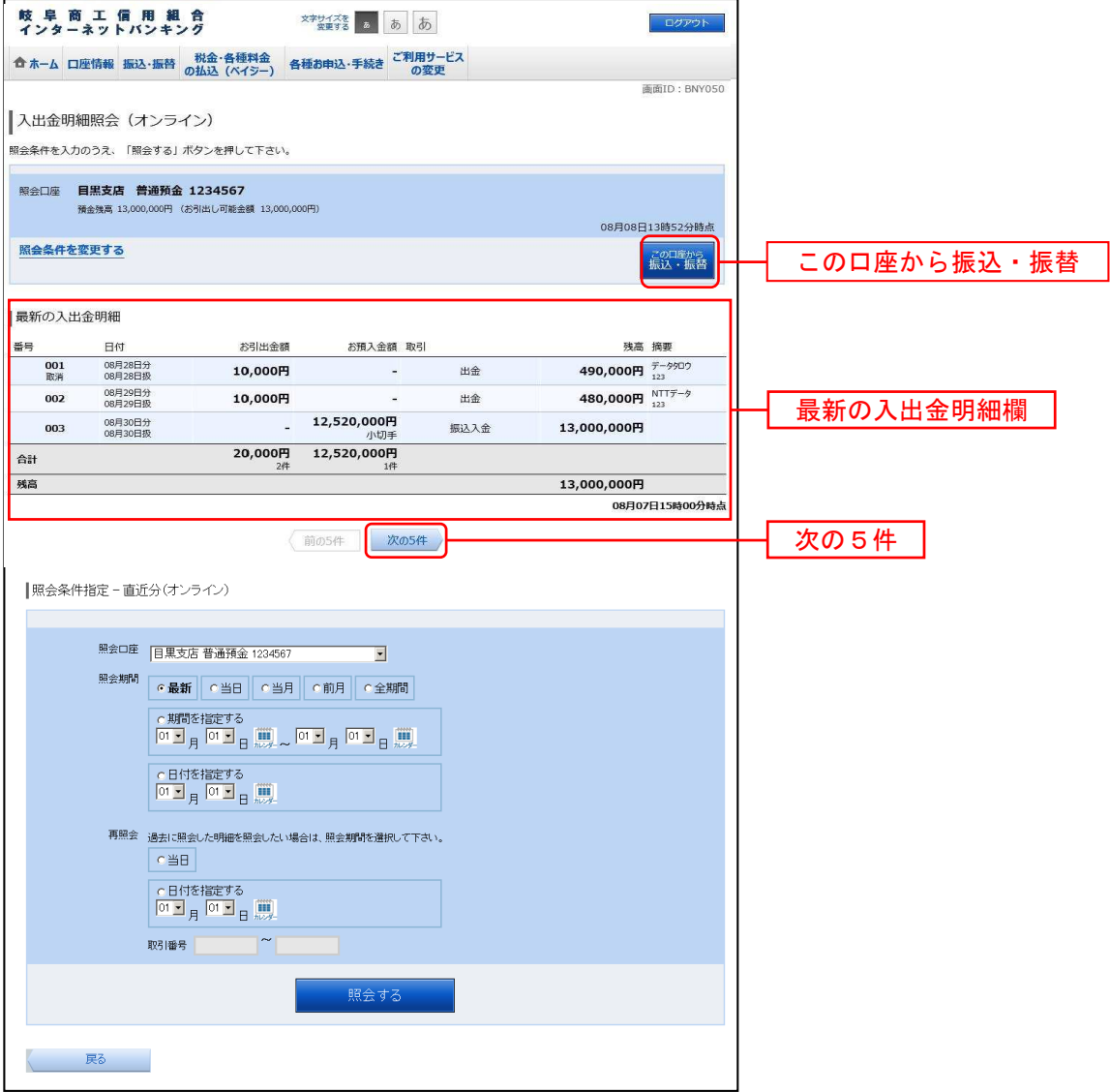

# 06 資金移動

#### 振込

お客様の口座から振込を行うことができます。

■ タブメニューの操作

タブメニューの「振込・振替〕→「振込〕をクリックしてください。

■ 振込方法の選択

振込(振込方法選択)画面が表示されます。

新しく振込先を指定する場合は、「振込先を指定」ボタンをクリックし、振込先金融機関の検索へ進みます。

登録済みの振込先から指定する場合は、指定したい振込先口座情報の左側の「選択」ボタンをクリックし てください。

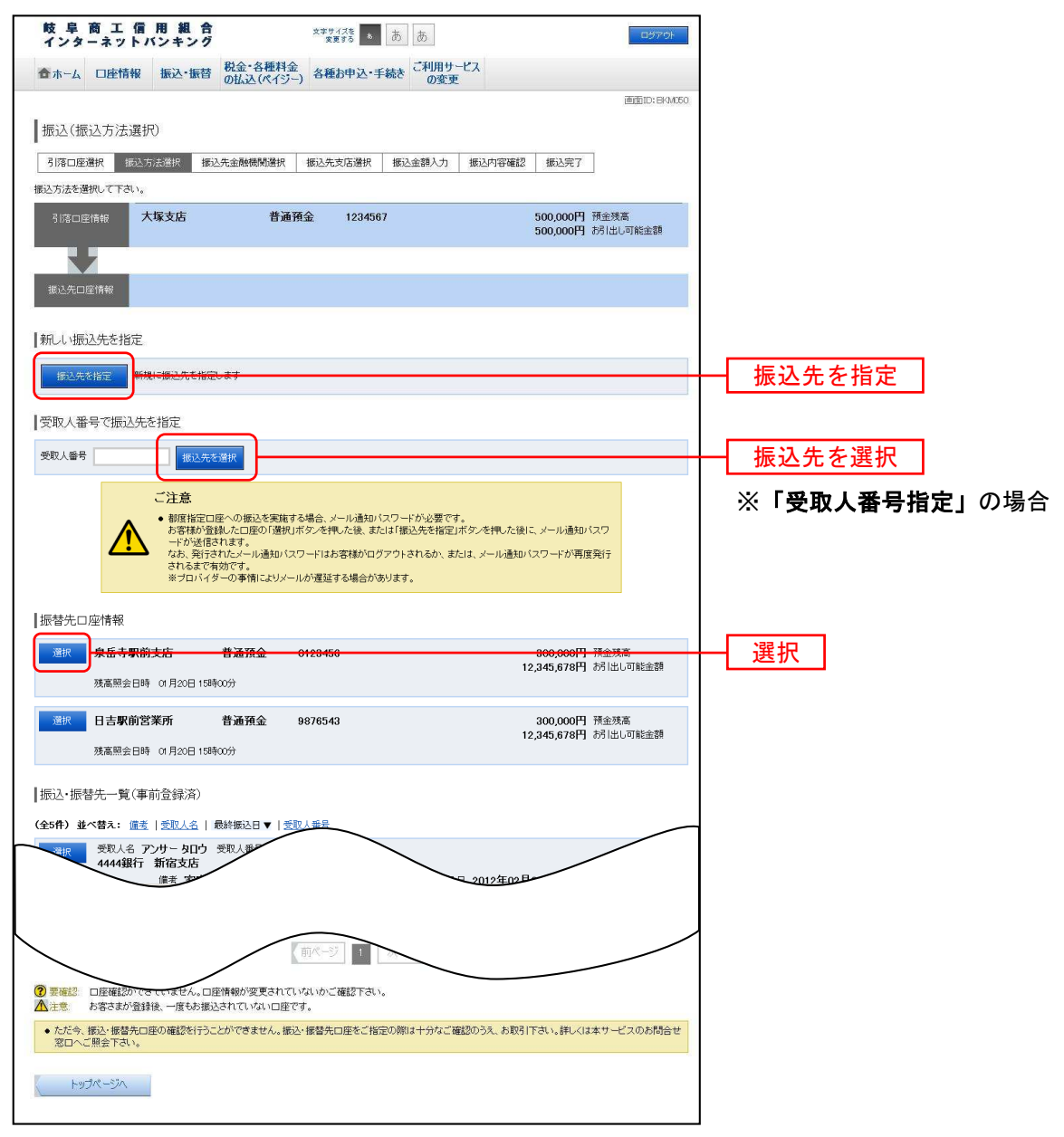

. . . . . . . . . . . . . . . . . . .

■ 振込先金融機関の検索

振込(振込先金融機関検索)画面が表示されます。

すでにご登録済みの金融機関から選択する場合は、登録済みの金融機関からご希望の金融機関を選択して ください。

新たに金融機関を選択する場合は、フリーワード検索欄に検索文字を入力して、「検索」ボタンをクリック し、振込先金融機関の選択へ進みます。

以前に振込先金融機関に指定した金融機関を、振込先に指定する場合は、最近の振込先金融機関のリンク をクリックしてください。

50音から金融機関を検索する場合は、50音で検索欄内の検索する文字ボタンをクリックし、**振込先金** 融機関の選択へ進みます。

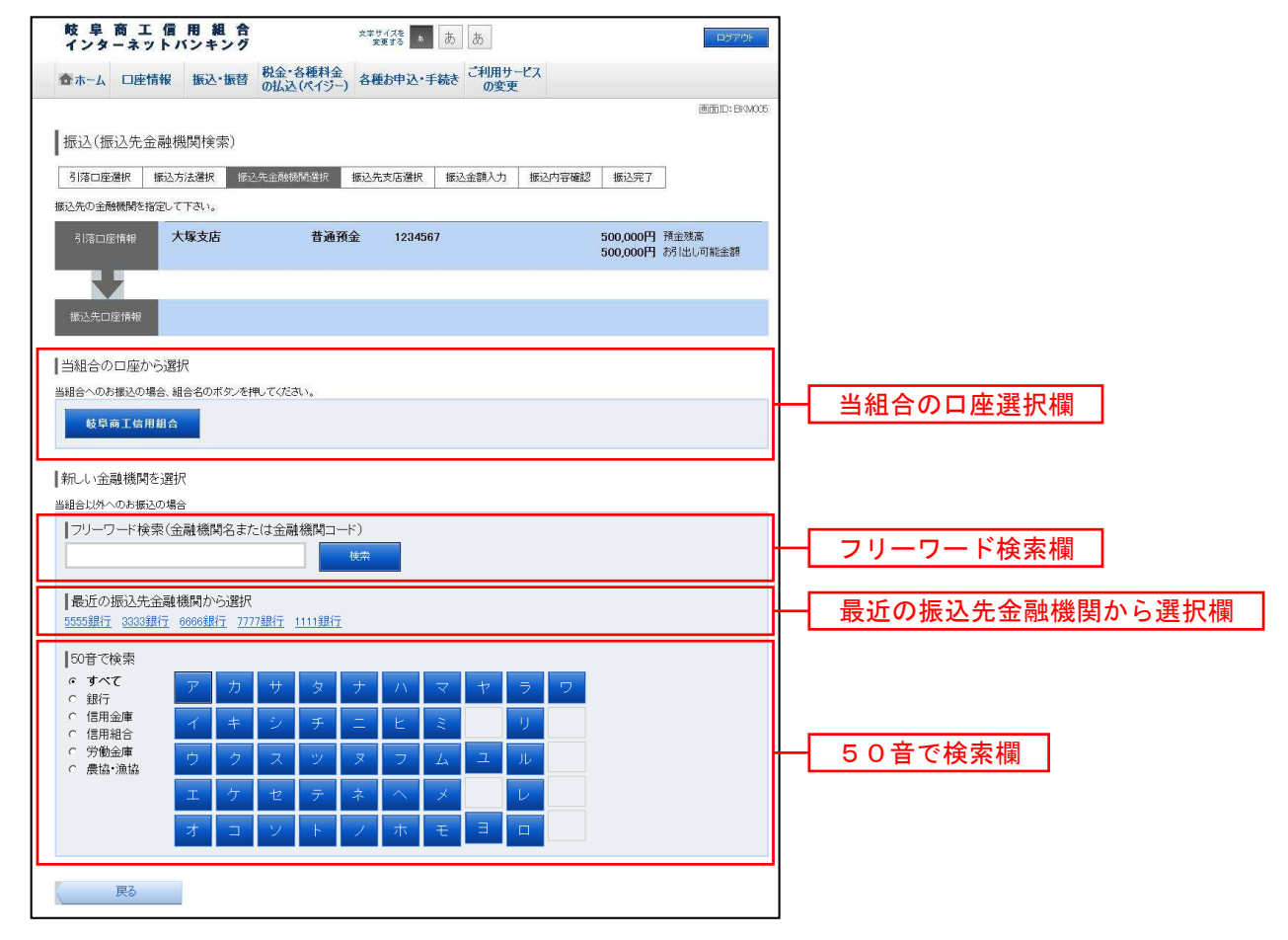

### ■ 振込先金融機関の選択

振込(振込先金融機関選択)画面が表示されます。

ご利用可能な振込先金融機関一覧が表示されますので、この中から指定する金融機関の「選択」ボタンを クリックし、振込先支店の検索へ進みます。

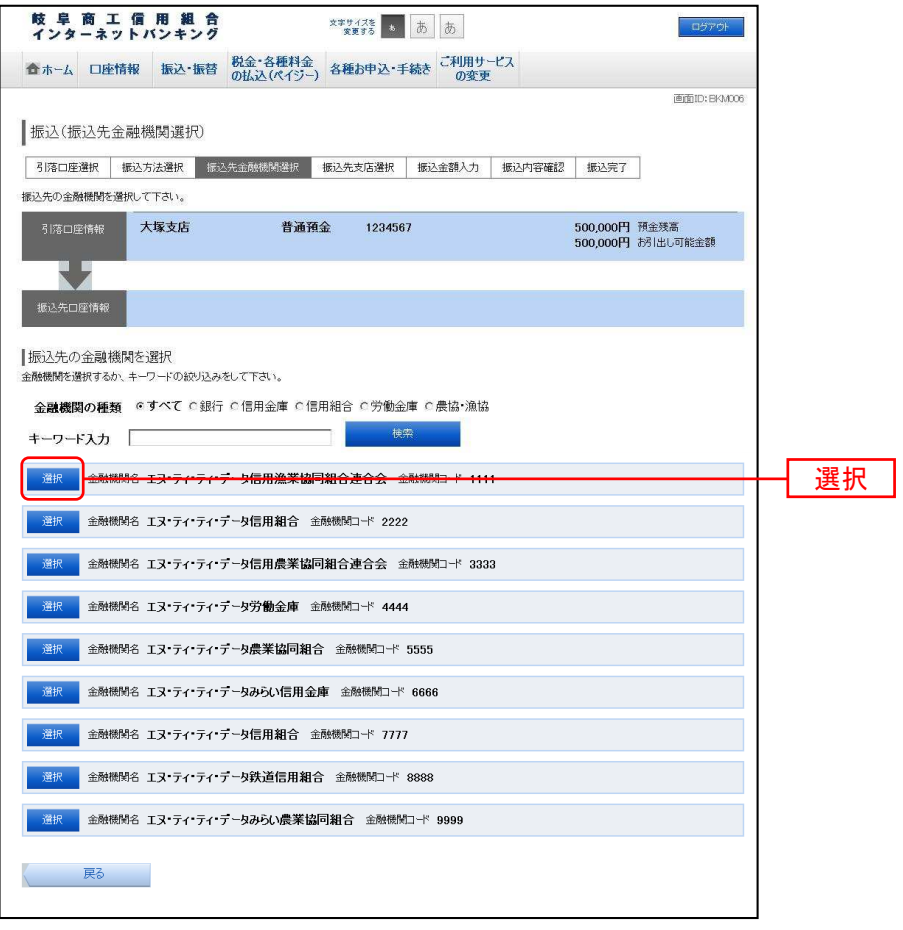

■ 振込先支店の検索

振込(振込先支店検索)画面が表示されます。

支店名をフリーワードで検索する場合は、フリーワードで検索欄に検索文字を入力後に「検索」ボタンを クリックして、振込先支店の選択へ進みます。

50音から支店名を検索する場合は、検索する文字のボタンをクリックし、**振込先支店の選択**へ進みます。

以前に振込先支店に指定した支店を、振込先に指定する場合は、最近の振込先支店の支店名リンクをクリ ックしてください。

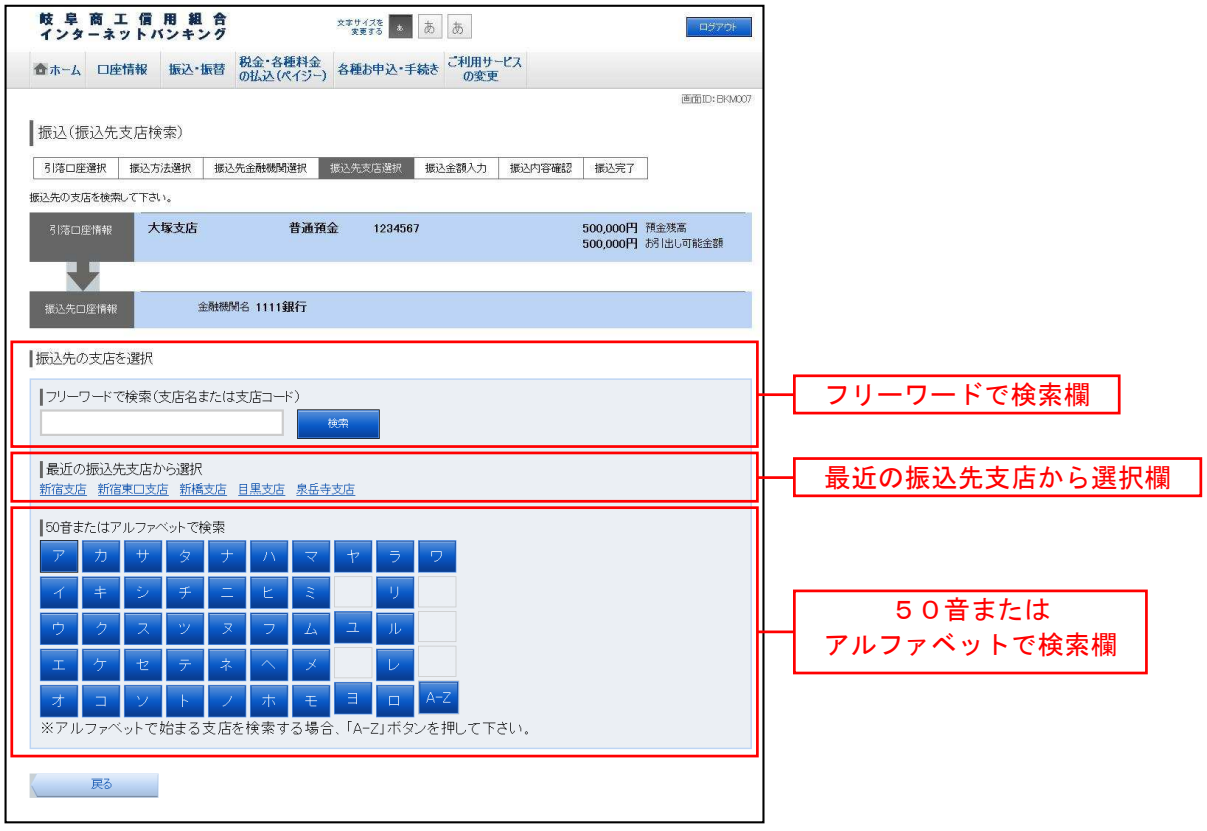

#### ■ 振込先支店の選択

振込(振込先支店選択)画面が表示されます。

ご利用可能な振込先支店一覧が表示されますので、この中から振込先に指定する支店の「選択」ボタンを クリックし、振込先口座の指定、振込金額の入力へ進みます。

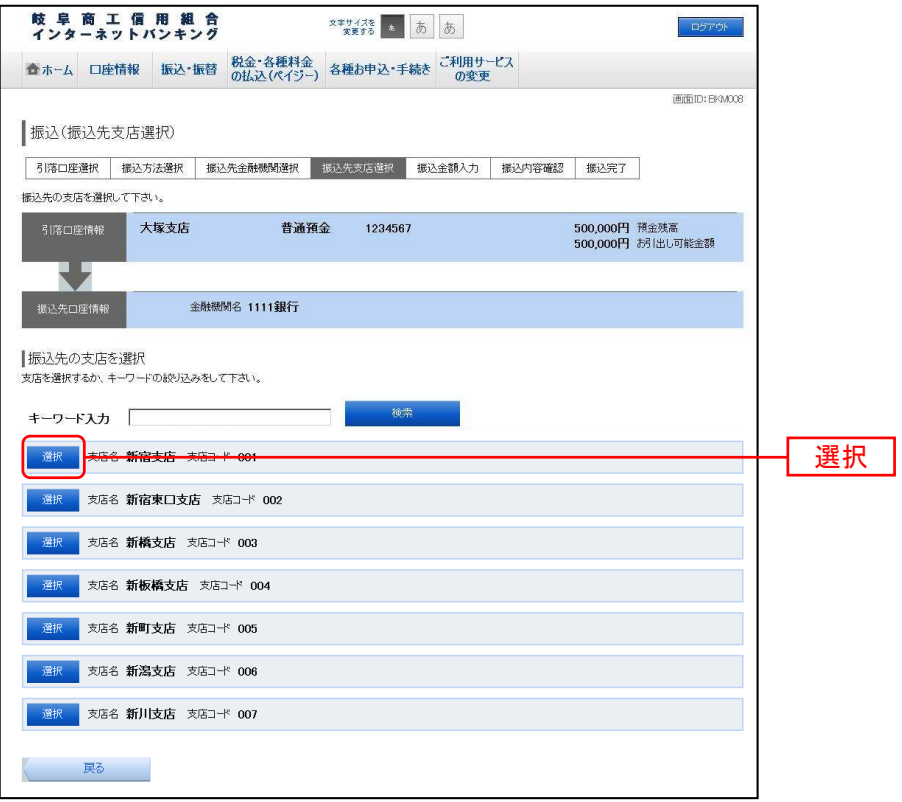

■ 振込先口座の指定、振込金額の入力

振込(振込金額入力)画面が表示されます。

振込先口座・金額指定欄の「科目」、「口座番号」、「受取人名」、「振込金額」、「振込指定日」を選択・入力 して、「確認画面へ」ボタンをクリックしてください。

指定した振替先口座が存在しない場合は、口座誤りへ進みます。

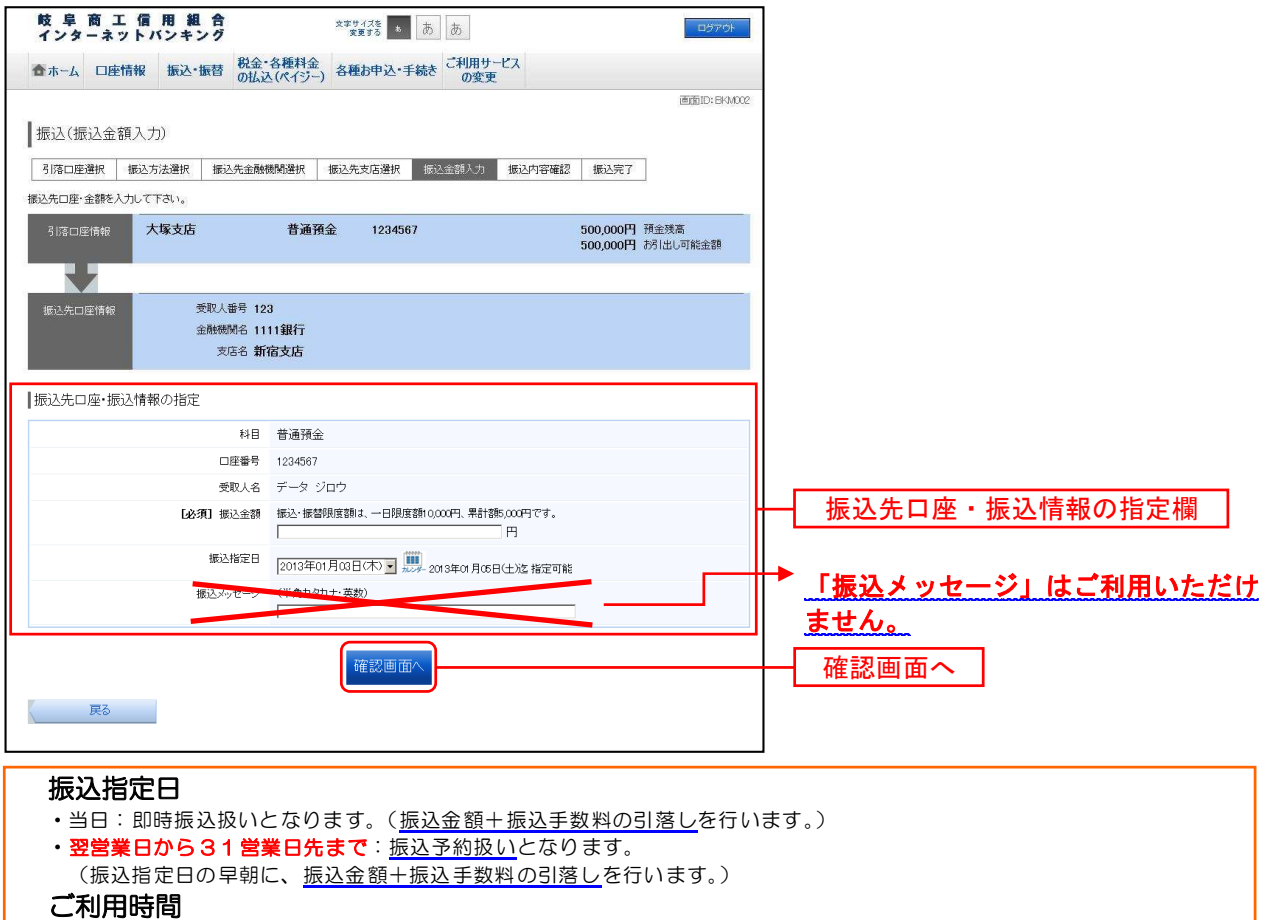

・「ご利用時間」については、ご利用日時(P.2)をご参照ください。

■ 口座誤り

振込(口座誤り)画面が表示されます。

内容を訂正する場合は各項目の右下の「訂正する」のリンクをクリックしてください。

振込を中止する場合は、「振込を中止する」ボタンをクリックし、トップページへ戻ります。

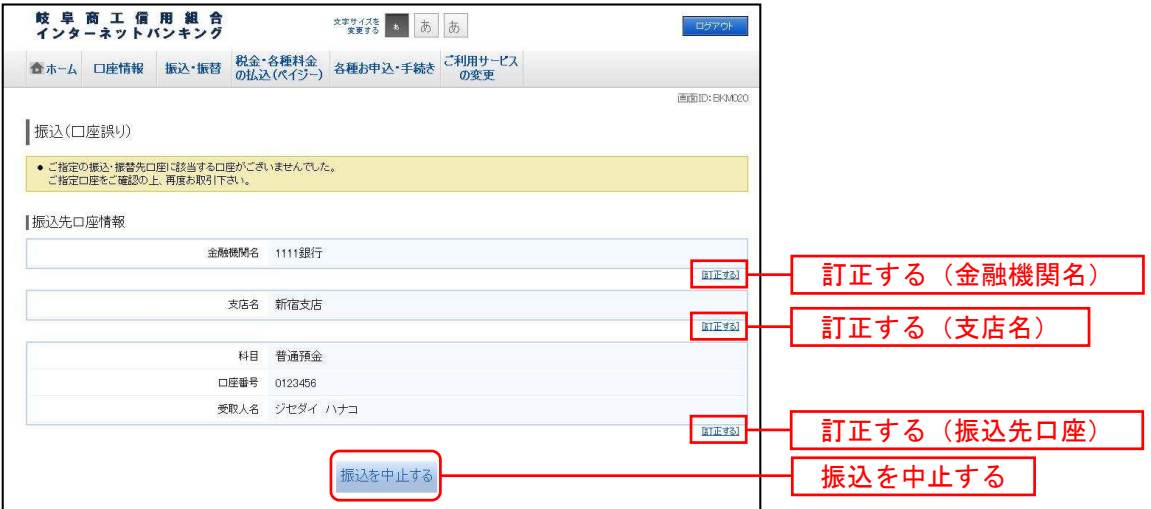

■ 振込内容の確認

振込(振込内容確認)画面が表示されます。

振込内容欄の引落口座情報、振込先口座情報、注意事項の内容をご確認のうえ、よろしければ「確認チェ ックボックス」をチェックします。

次に、パスワード入力欄に「確認用パスワード」「ワンタイムパスワード」を入力して、「確定する」ボタ ンをクリックし、振込完了へ進みます。

振込内容欄を訂正する場合は、振込内容欄内の訂正項目の右側の「訂正する」のリンクをクリックしてく ださい。それぞれの内容の訂正へ進みます。

振込を中止する場合は、「振込を中止する」ボタンをクリックし、トップページへ戻ります。

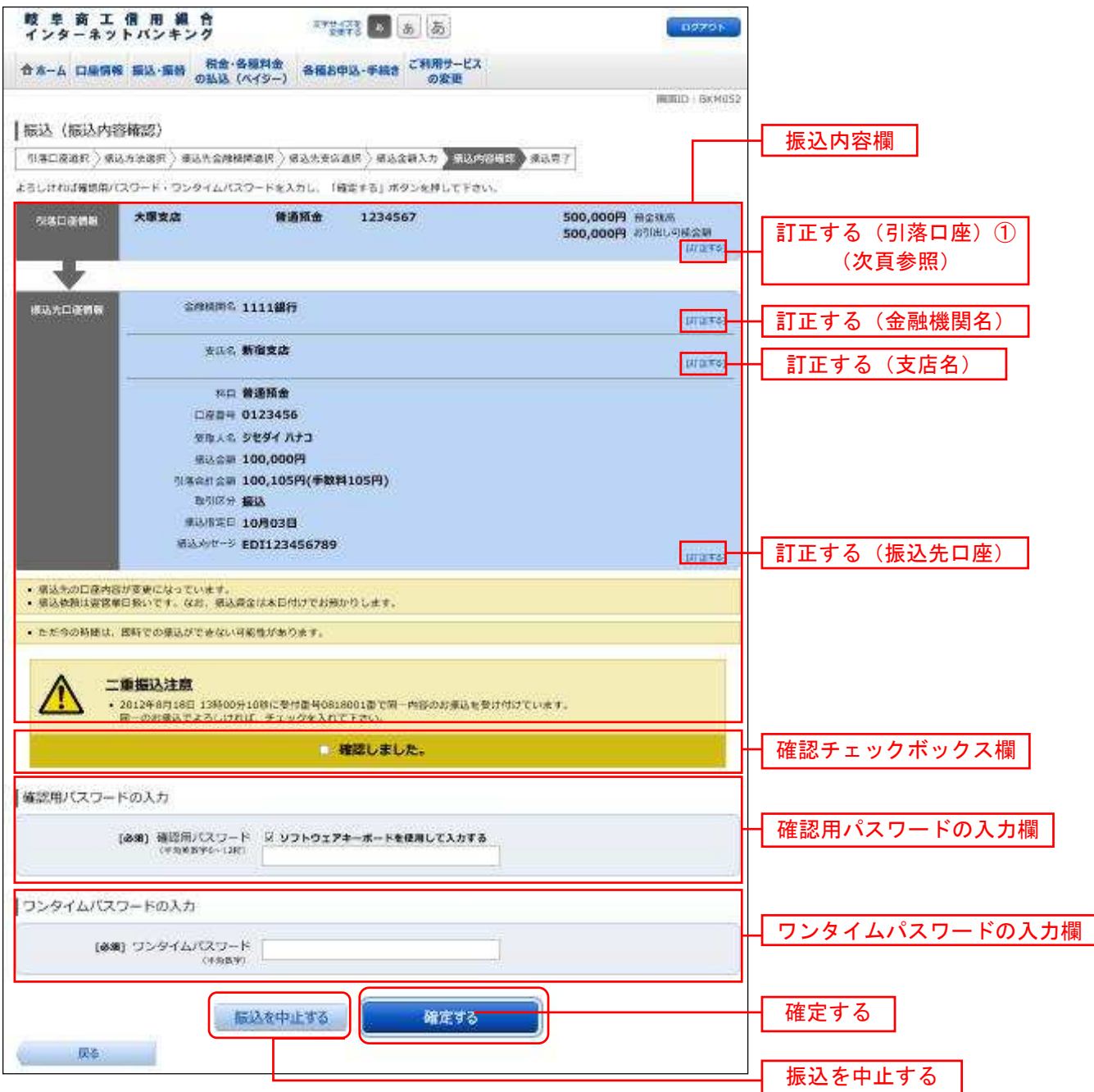

①引落口座の訂正

振込(引落口座訂正)画面が表示されます。

引落口座一覧の中から、引落口座に指定する口座の「訂正」ボタンをクリックしてください。

#### 振込を中止する場合は「振込を中止する」ボタンをクリックし、トップページへ戻ります。

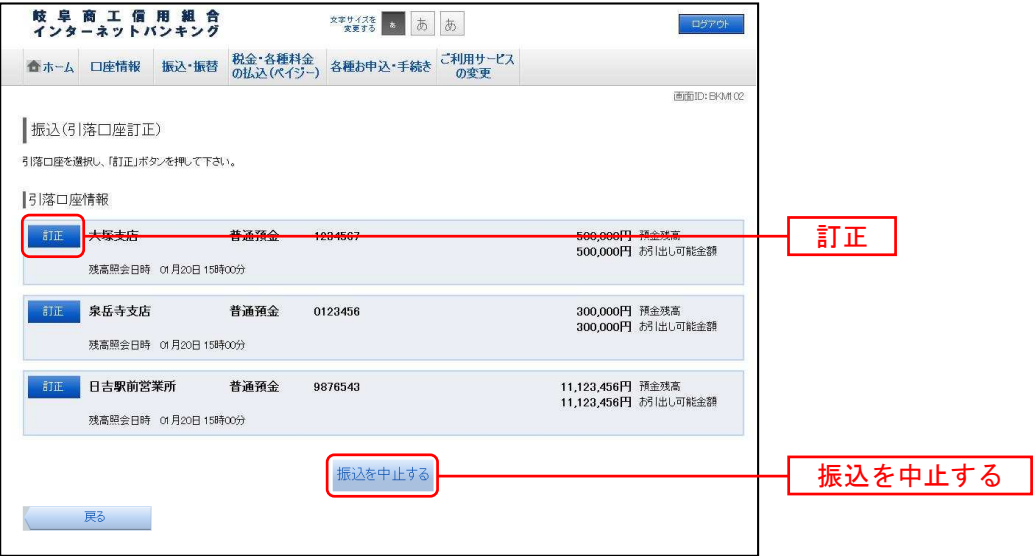

■ 振込完了

振込(振込完了)画面が表示されます。

確定した振込内容欄をご確認ください。

今回手続きした振込先を登録する場合は、「振込先の登録」ボタンをクリックし、振込先登録(登録内容入 力)、または振込先登録(登録内容確認)画面に進みます。

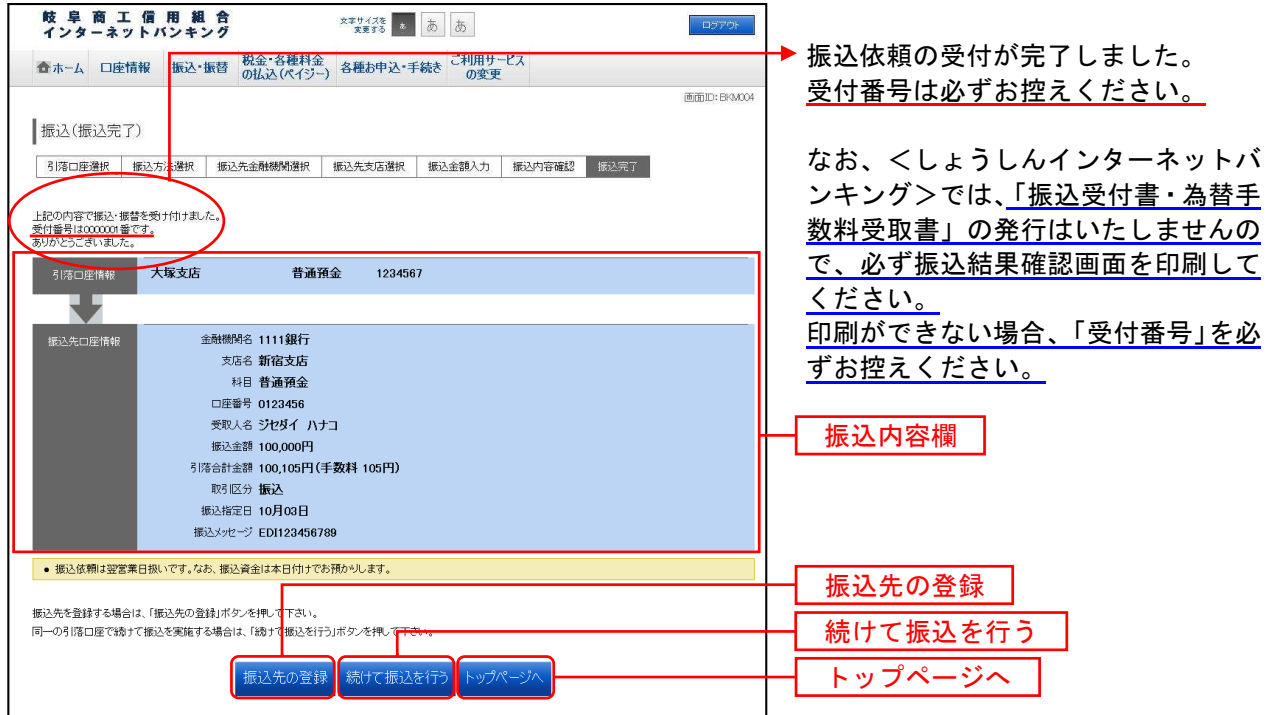

# 振込・振替の照会・依頼取消

過去に手続きを行った振込・振替のご依頼内容を照会できます。また、振込・振替依頼の取消を行うこと ができます。

■ タブメニューの操作

タブメニューの[振込・振替]→[振込振替の照会・取消]をクリックし、一覧表示へ進みます。

■ 一覧表示

ご依頼内容の照会・取消(振込・振替 一覧)画面が表示されます。

ご依頼内容の詳細をご覧になる場合は、ご依頼内容の一覧の中から、照会する依頼内容の「詳細」ボタン をクリックし、内容の照会へ進みます。

ご依頼内容を取り消す場合には、「取消」ボタンをクリックしてください。

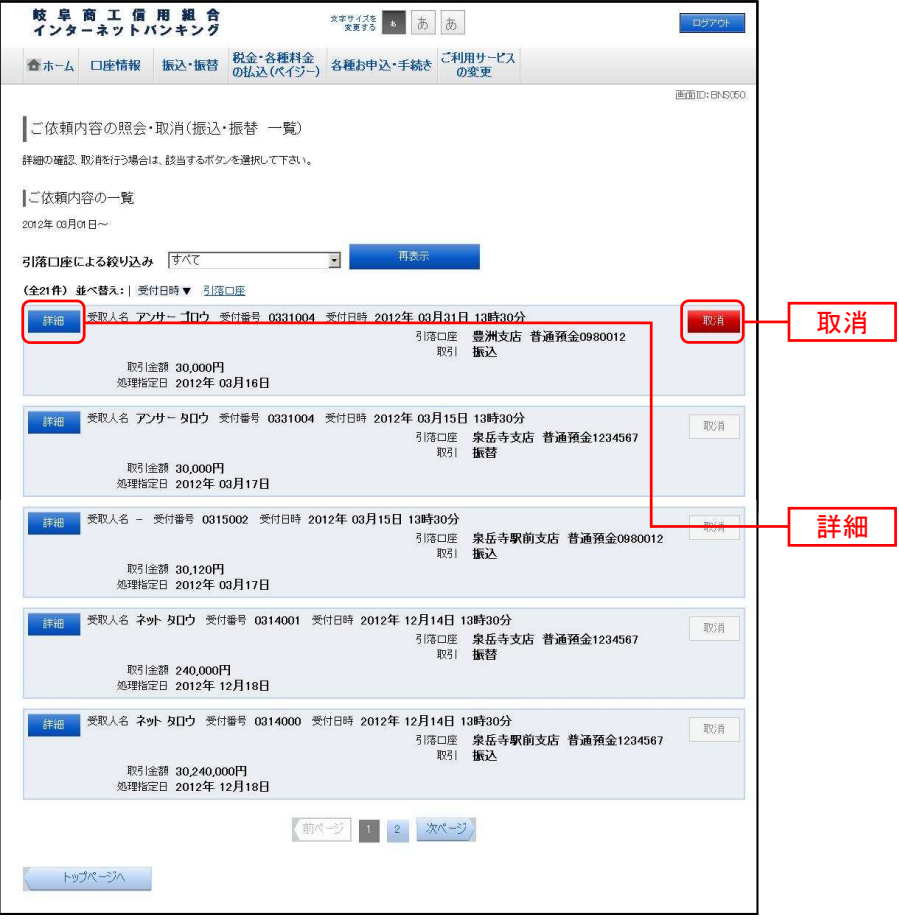

注 「取消」ボタンは取消が可能なご依頼内容のみクリックすることができます。

#### ■ 内容の照会

ご依頼内容の照会(振込・振替 内容照会)画面が表示されます。

依頼状況欄の内容をご確認ください。

※ 「詳細」ボタンでのご依頼内容の確認可能期間は「振込日から8営業日以内」です。 申請等で必要となる場合は、振込の都度、印刷等によりご依頼内容を取得し保管願います。

ご依頼内容について、依頼の取消合は「ご依頼内容の取消確認へ」ボタンをクリックし、取消内 容の確認へ進みます。

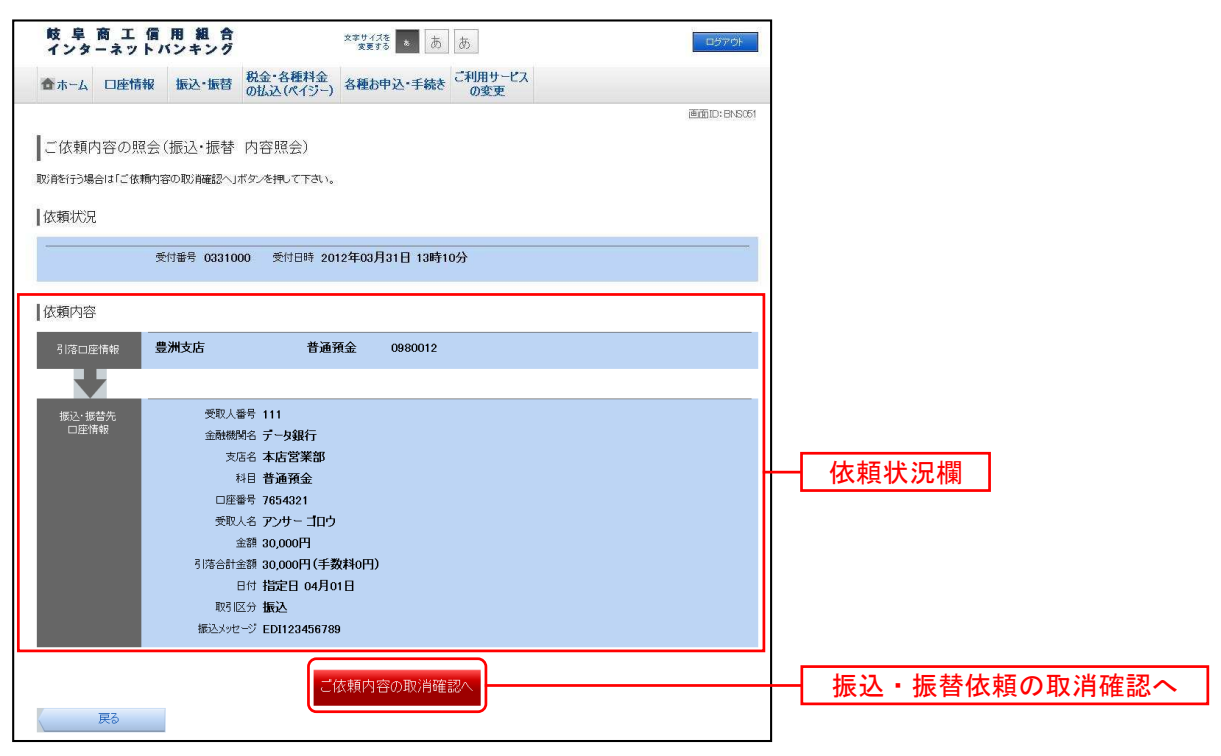

----------------------------------

■ 取消内容の確認

ご依頼内容の取消(振込・振替 取消確認)画面が表示されます。

取消内容欄の依頼状況、依頼内容をご確認のうえ、よろしければ確認用パスワードの入力欄に「確認用パ スワード」を入力して、「取消を確定する」ボタンをクリックし、取消完了へ進みます。

取消を中止する場合は、「取消を中止する」ボタンをクリックし、ご依頼内容の照会·取消(振込·振替 一 覧)画面へ戻ります。

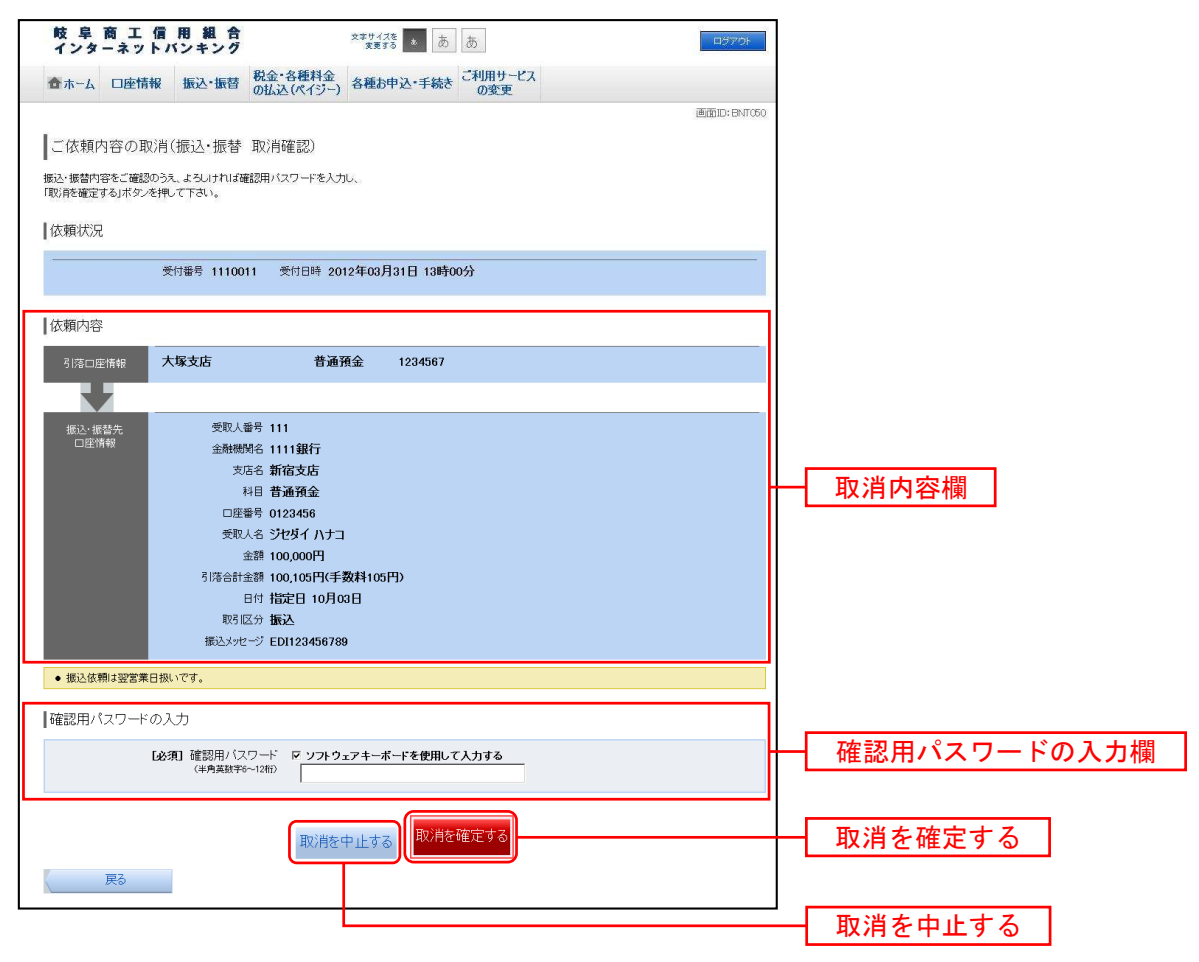

### ■ 取消完了

ご依頼内容の取消(振込・振替 取消完了)画面が表示されます。

#### 取消した依頼内容欄をご確認ください。

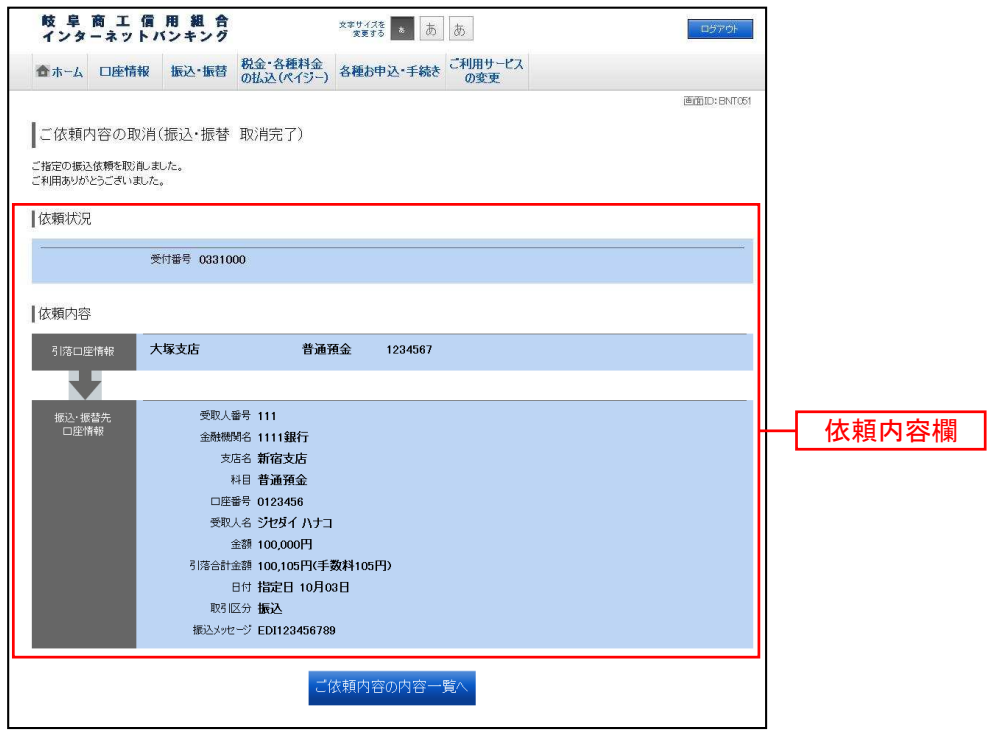

振込 · 振替限度額変更

振込・振替先への1日の1口座あたりの振込限度額を変更できます。

1日の1口座あたりの振込・振替限度額は、 「ワンタイムパスワード」を利用されているお客さまにおいては、上限が2,000万円以内、 「ワンタイムパスワード」を利用されていないお客さまにおいては、上限が20万円以内です。

※20万円を超えるお取引を希望される場合は、「ワンタイムパスワード」機能を必ずご利用ください。

「0万円」と入力した場合、その口座からの振込・振替はできません。 振込・振替限度額を引上げる場合、変更受付日の2日後に振込・振替限度額の変更が反映されます。 振込・振替限度額を引下げる場合、操作完了後、即時に振込・振替限度額の変更が反映されます。

■ タブメニューの操作

タブメニューの[振込・振替]→ [振込・振替限度額変更]をクリックし、**振込・振替限度額を変更へ**進 みます。

■ 振込・振替限度額を変更

振込・振替限度額変更(変更内容入力)画面が表示されます。

振込・振替限度額の変更を行う口座の、変更後限度額を入力後、「確認画面へ」ボタンをクリックし、振込・ 振替限度額変更内容を確認へ進みます。

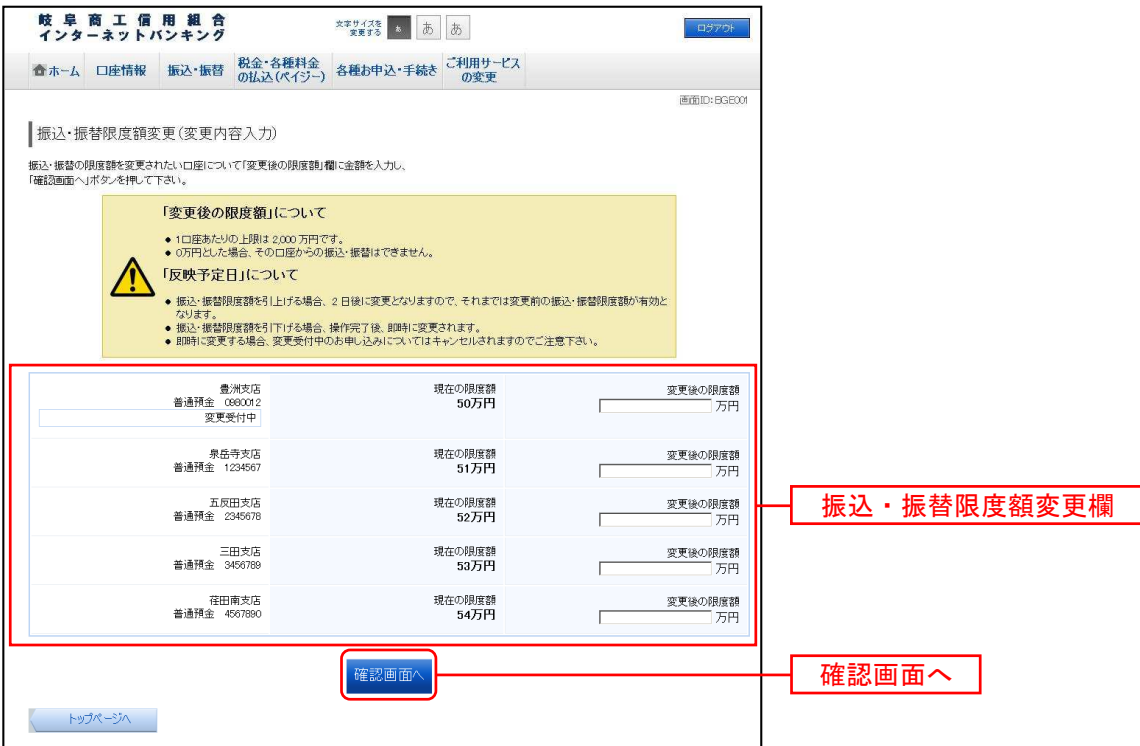

■ 振込・振替限度額変更内容を確認

振込・振替限度額変更(変更内容確認)画面が表示されます。

限度額変更欄の内容をご確認のうえ、よろしければ、「確認パスワード」「ワンタイムパスワード」を入力 して、「変更を確定する」ボタンをクリックし、変更完了へ進みます。

振込・振替限度額変更を中止する場合には、「変更を中止する」ボタンをクリックし、トップページへ戻り ます。

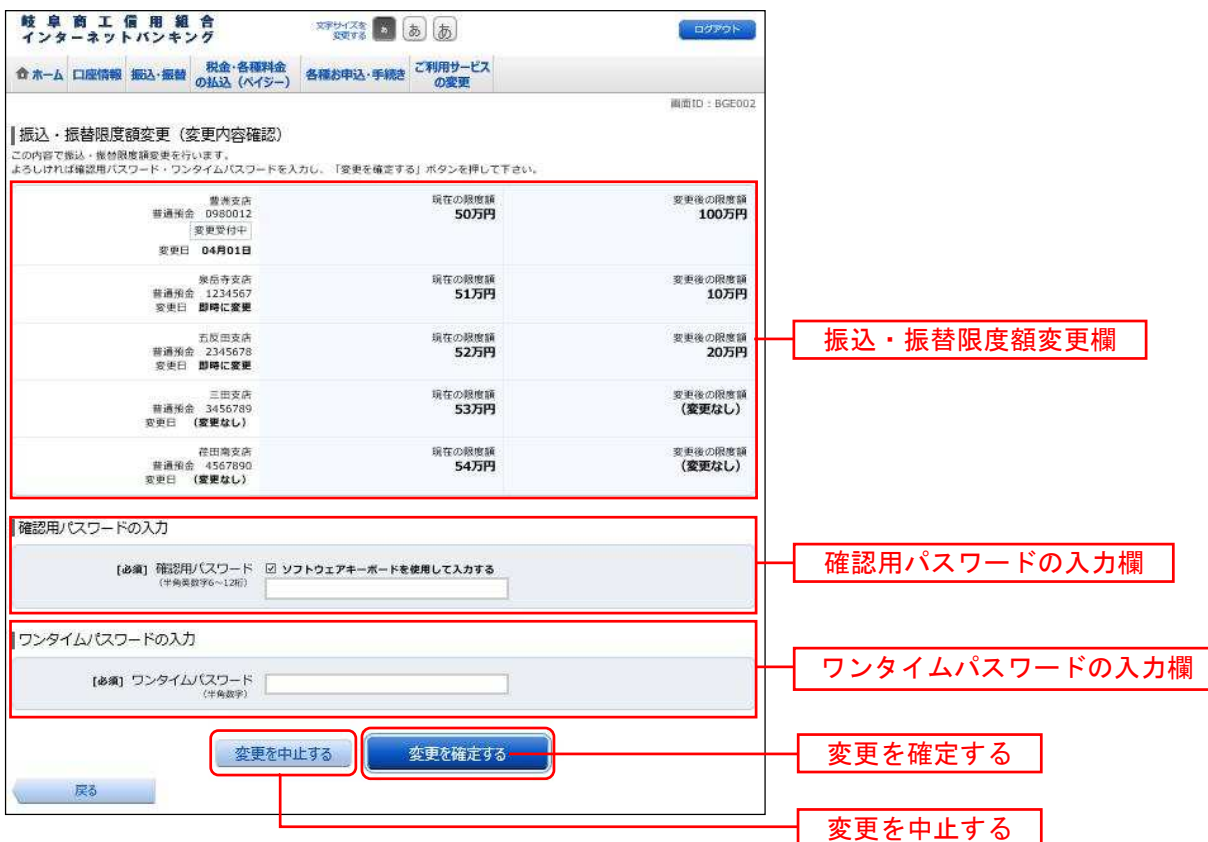

■ 変更完了

振込・振替限度額変更(変更完了)画面が表示されます。 限度額変更欄の内容をご確認ください。

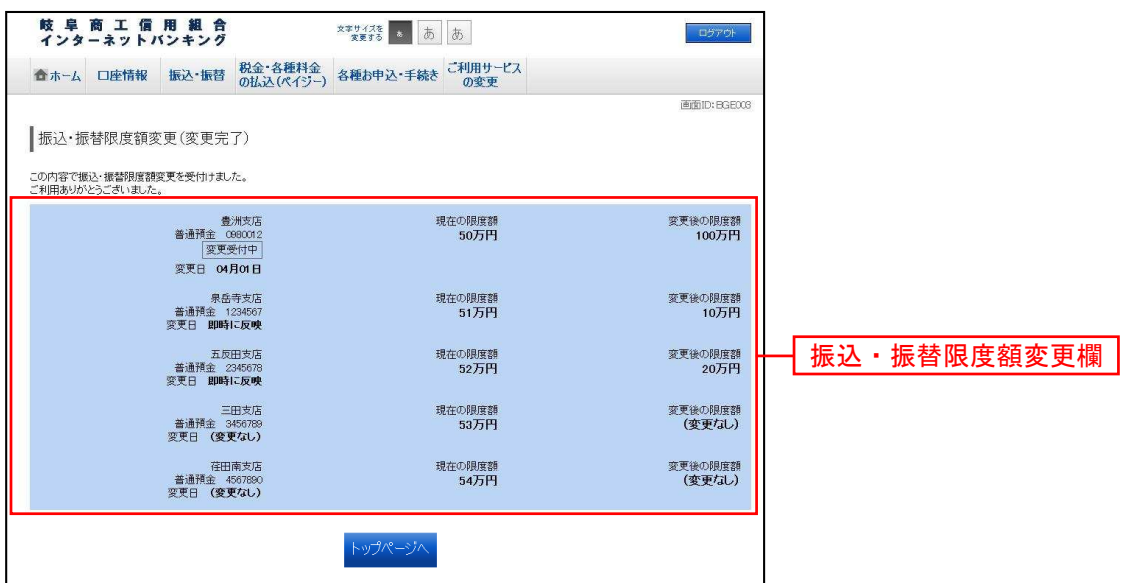

# 振込前都度登録

お客様からの振込先口座の新規登録を行うことができます。

#### ■ タブメニューの操作

タブメニューの[振込・振替]→[振込先登録]をクリックし、登録済み振込先口座の選択へ進みます。

■ 登録済み振込先口座の選択

振込先一覧(一覧表示)画面が表示されます。

振込先を登録する場合は、「追加登録」ボタンをクリックし、振込先登録(引落口座選択)へ進みます。

振込先情報の一覧より備考と依頼人の編集を行う場合には、「編集」リンクをクリックしてください。

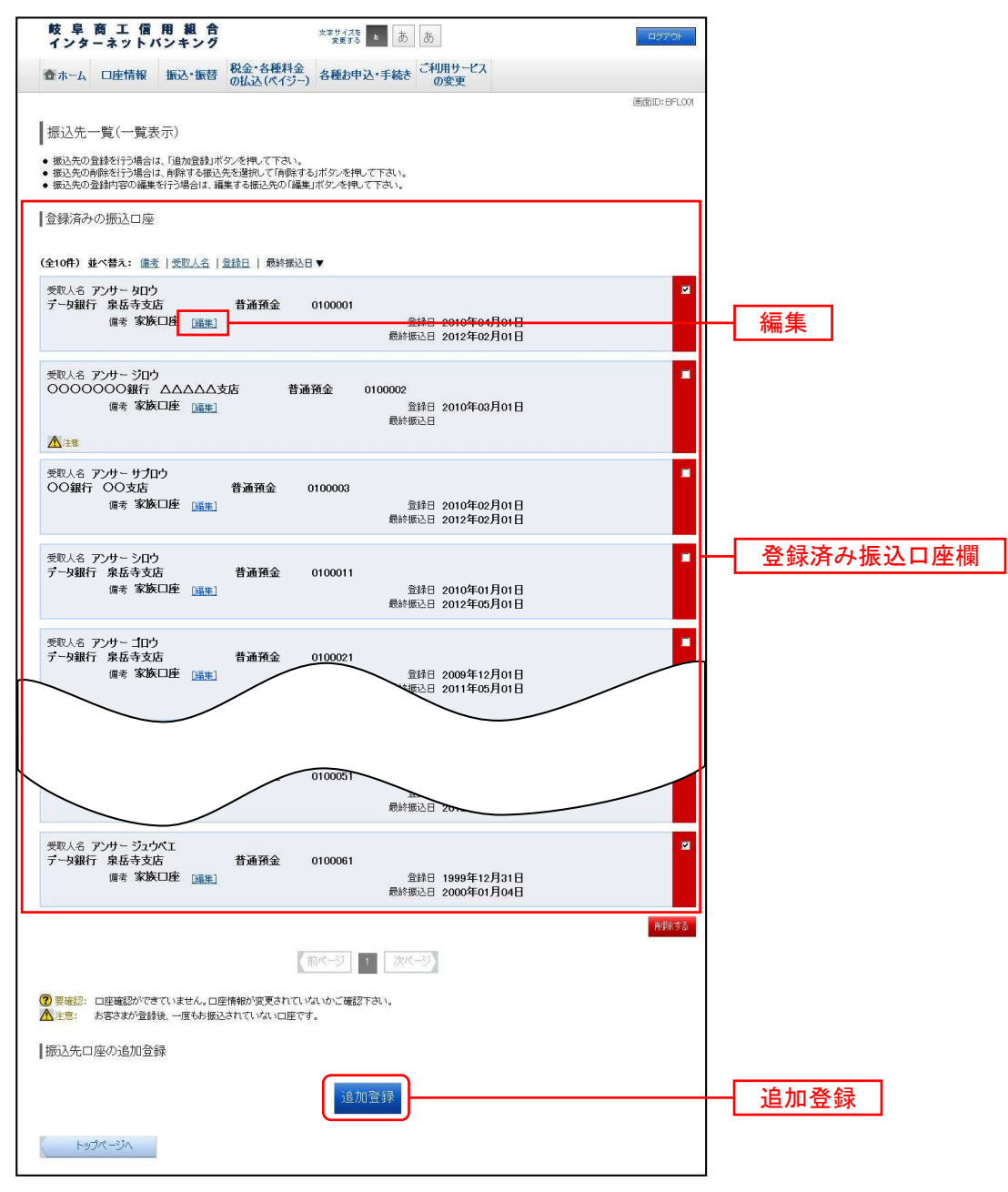

---------------------

■ 金融機関検索

振込前都度登録(金融機関検索)画面が表示されます。

当組合を選択する場合は、当組合を選択し、支店検索へ進みます。

新たに金融機関を選択する場合はフリーワード欄にキーワードを入力して、「検索」ボタンをクリックし、 金融機関選択へ進みます。

金融機関名のカナ頭文字を指定して金融機関を検索する場合は、「50音で検索」欄の文字ボタンをクリッ クし、金融機関選択へ進みます。

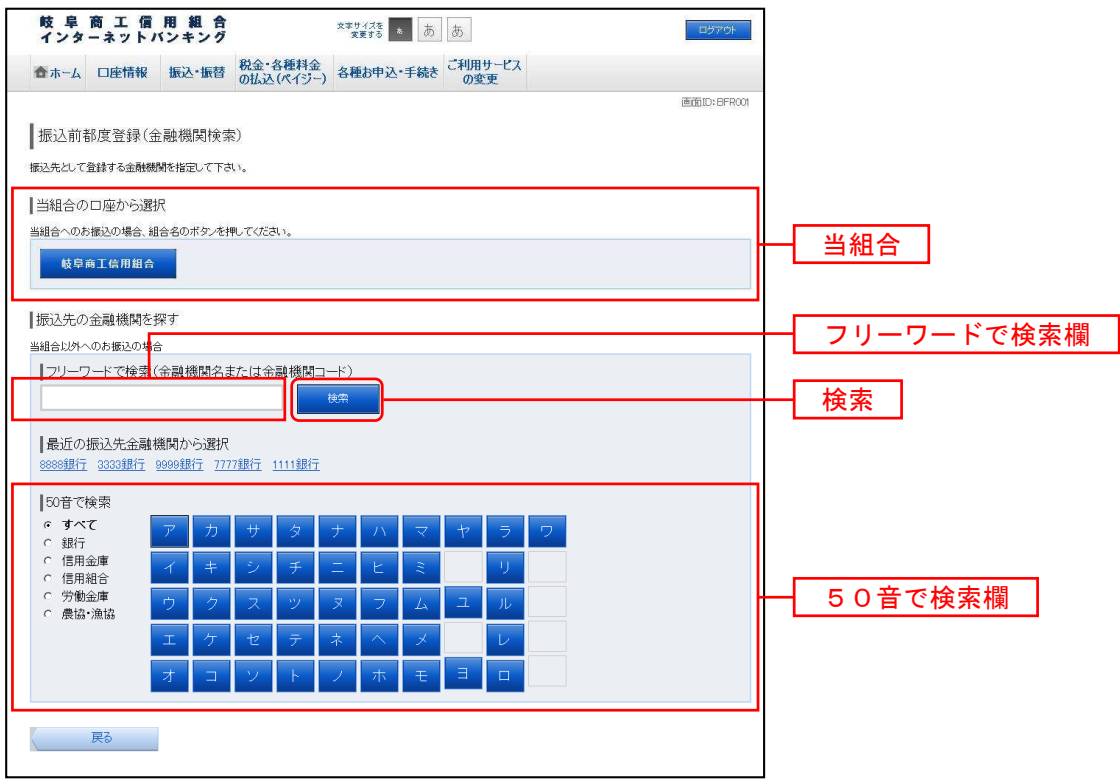

### ■ 金融機関選択

振込前都度登録(金融機関選択)画面が表示されます。

フリーワードエリアにキーワードを入力して、「検索」ボタンをクリックすることで、金融機関を再度検索 することができます。

金融機関一覧の登録する金融機関の左側の「選択」ボタンをクリックし、支店検索へ進みます。

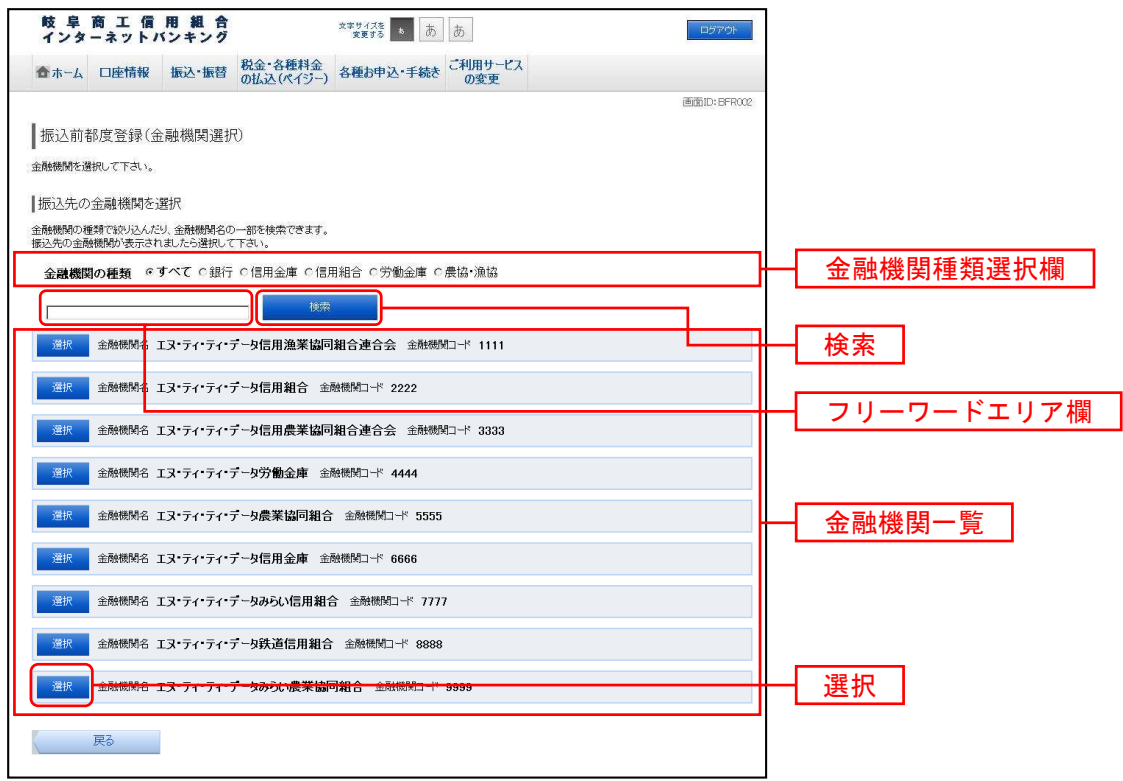
### ■ 支店検索

振込前都度登録(支店検索)画面が表示されます。

振込先金融機関名欄をご確認ください。

フリーワードを入力して支店名を検索する場合は、キーワードを入力後、「検索」ボタンをクリックし、支 店選択へ進みます。

最近の振込で、振込先支店に指定した支店名を指定する場合、支店名リンクをクリックし、口座情報の入 力へ進みます。

支店名のカナ頭文字を指定して支店を検索する場合は、「50音で検索」欄の文字ボタンをクリックし、支 店選択へ進みます。

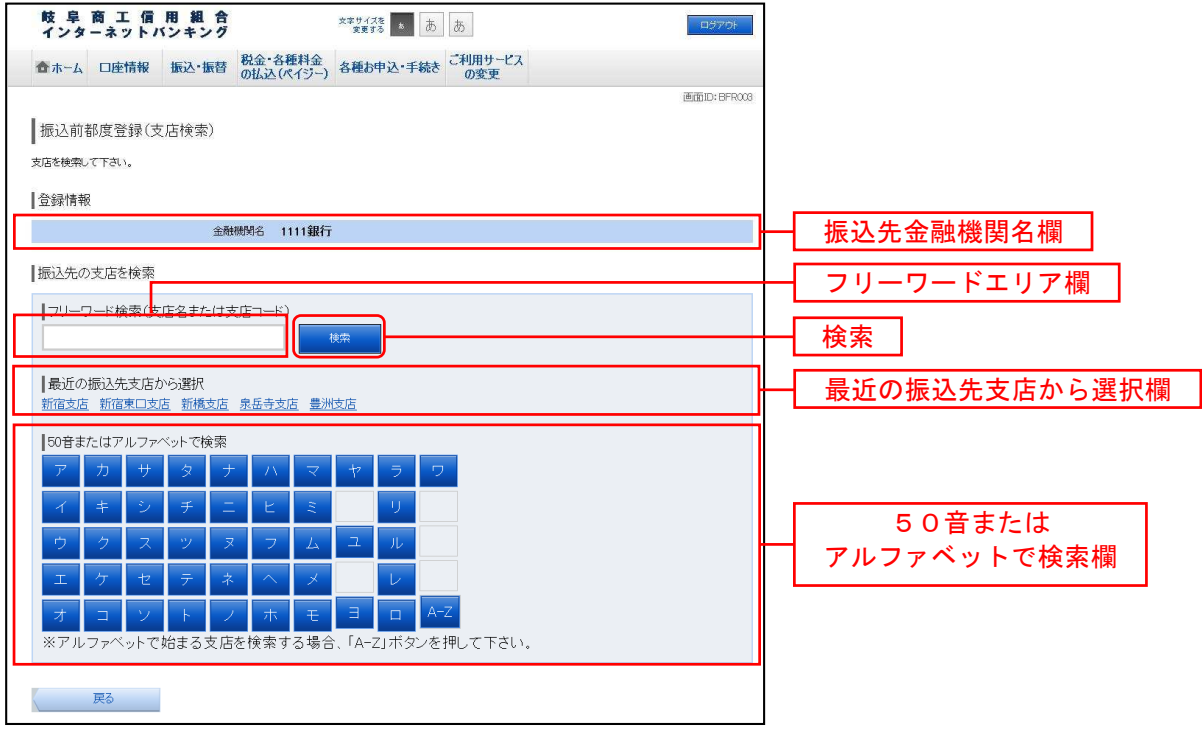

### ■ 支店選択

振込前都度登録(支店選択)画面が表示されます。

フリーワードエリア欄にキーワードを入力し、「検索」ボタンをクリックすることで、支店名を再度検索す ることができます。

支店名一覧の振込先に指定する支店の左側の「選択」ボタンをクリックし、口座情報の入力へ進みます。

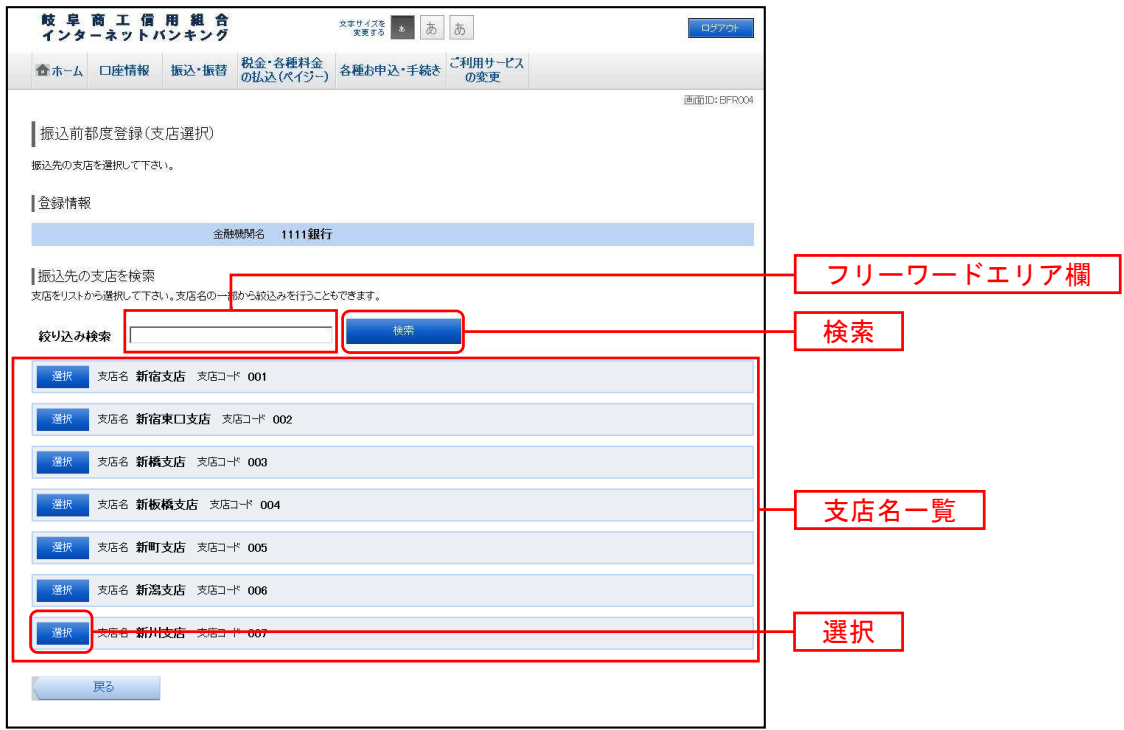

■ 口座情報の入力

振込前都度登録(口座情報入力)画面が表示されます。

登録情報欄の科目のラジオボタンを選択、口座番号、受取人名、依頼人名、備考を入力して、「確認画面へ」 ボタンをクリックし、登録内容の確認へ進みます。

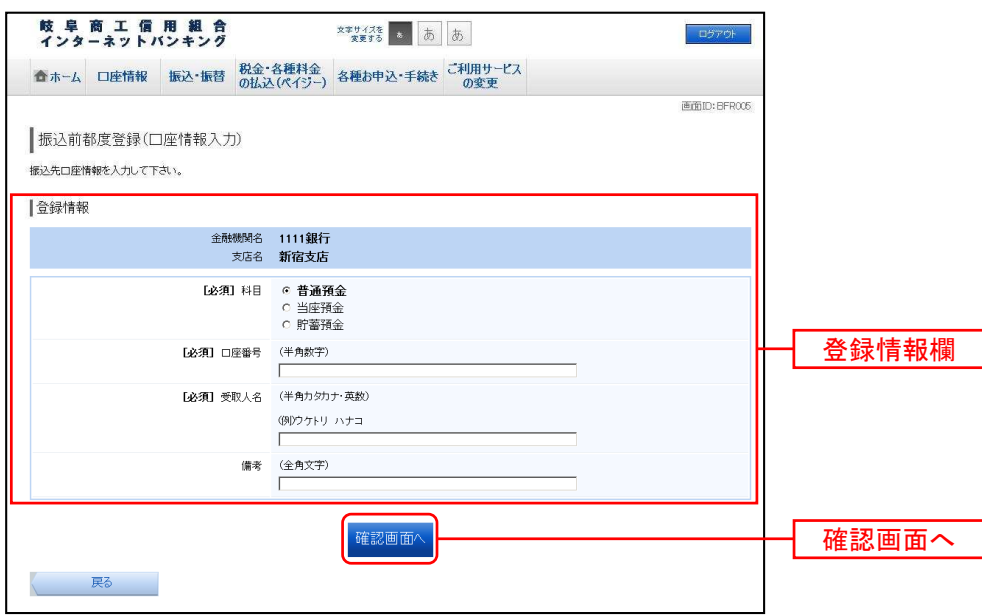

■ 登録内容の確認

振込前都度登録(登録内容確認)画面が表示されます。

振込先金融機関を訂正したい場合は、金融機関名の「訂正する」ボタンをクリックしてください。

振込先支店を訂正したい場合は、支店名の「訂正する」ボタンをクリックしてください。

口座情報を訂正したい場合は、口座情報の「訂正する」ボタンをクリックしてください。

内容をご確認のうえ、よろしければ確認用パスワードの入力欄に「確認用パスワード」を入力して、「登録 を確定する」ボタンをクリックし、登録の完了へ進みます。

振込前都度登録を中止する場合は、「登録を中止する」ボタンをクリックし、トップページへ戻ります。

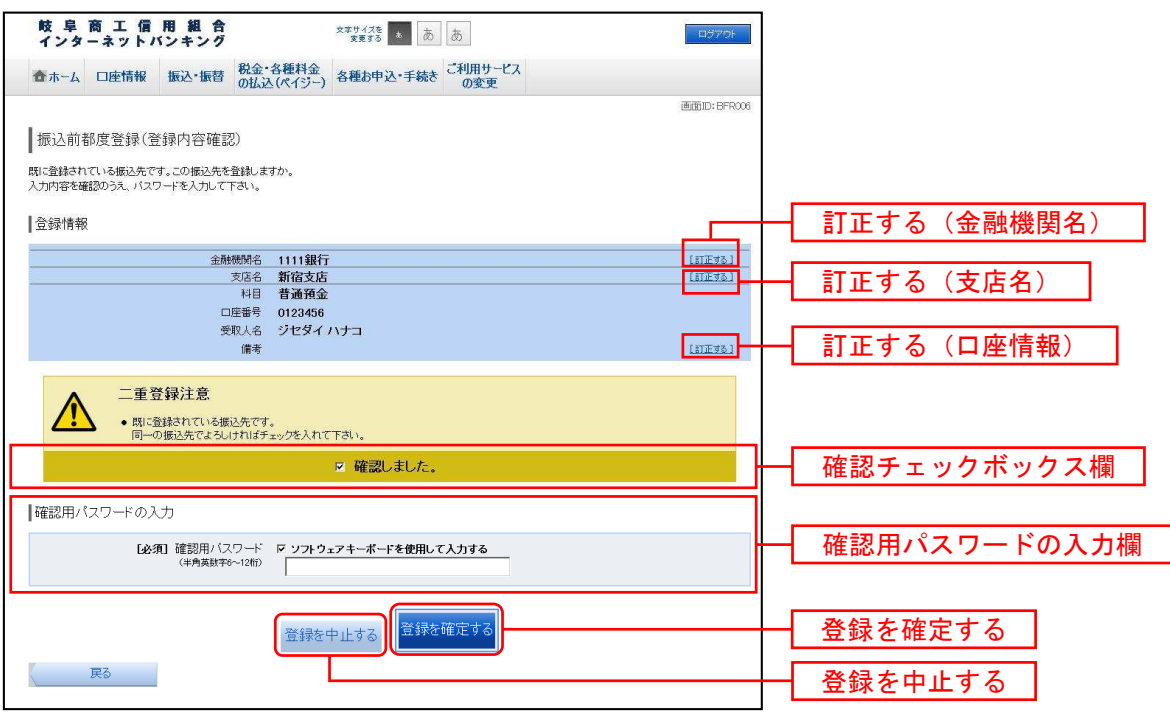

■ 登録の完了

振込前都度登録(登録完了)画面が表示されます。

確定した内容をご確認ください。

「振込先一覧画面へ」ボタンをクリックしてください。

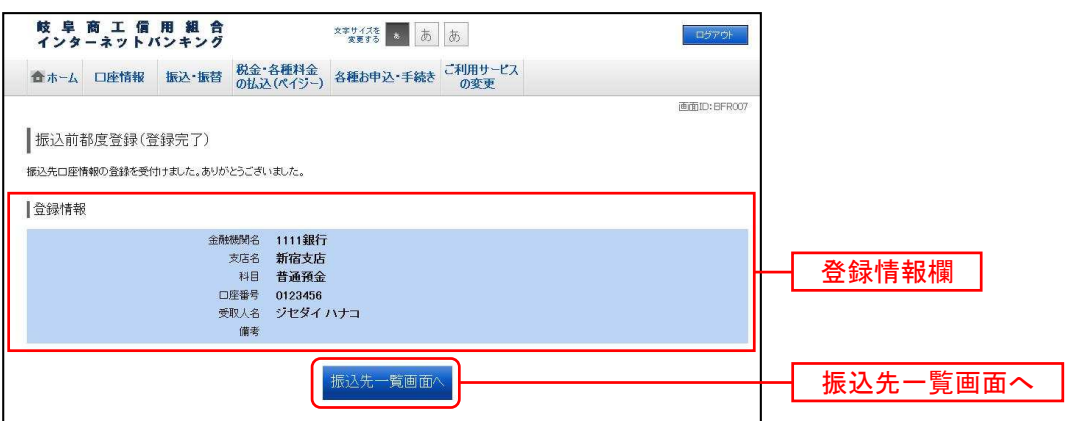

■ 振込先編集内容の入力

振込先編集(変更内容入力)画面が表示されます。

変更内容の入力欄で必要に応じて備考を入力し、「確認画面へ」ボタンをクリックして振込先編集内容の確 認へ進みます。

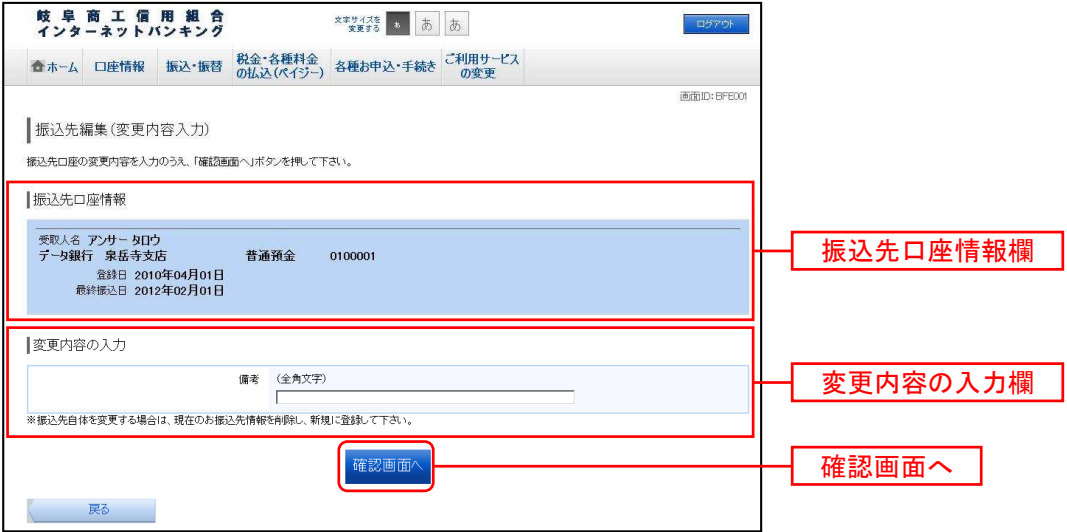

■ 振込先編集内容の確認

振込先編集(変更内容確認)画面が表示されます。

振込先口座情報、登録内容(変更前)欄、登録内容(変更後)欄の内容をご確認のうえ、よろしければ、確認 用パスワードの入力欄に「確認用パスワード」を入力して、「変更を確定する」ボタンをクリックし、振込 先編集の完了へ進みます。

振込先編集を中止する場合には、「変更を中止する」ボタンをクリックし、トップページへ戻ります。

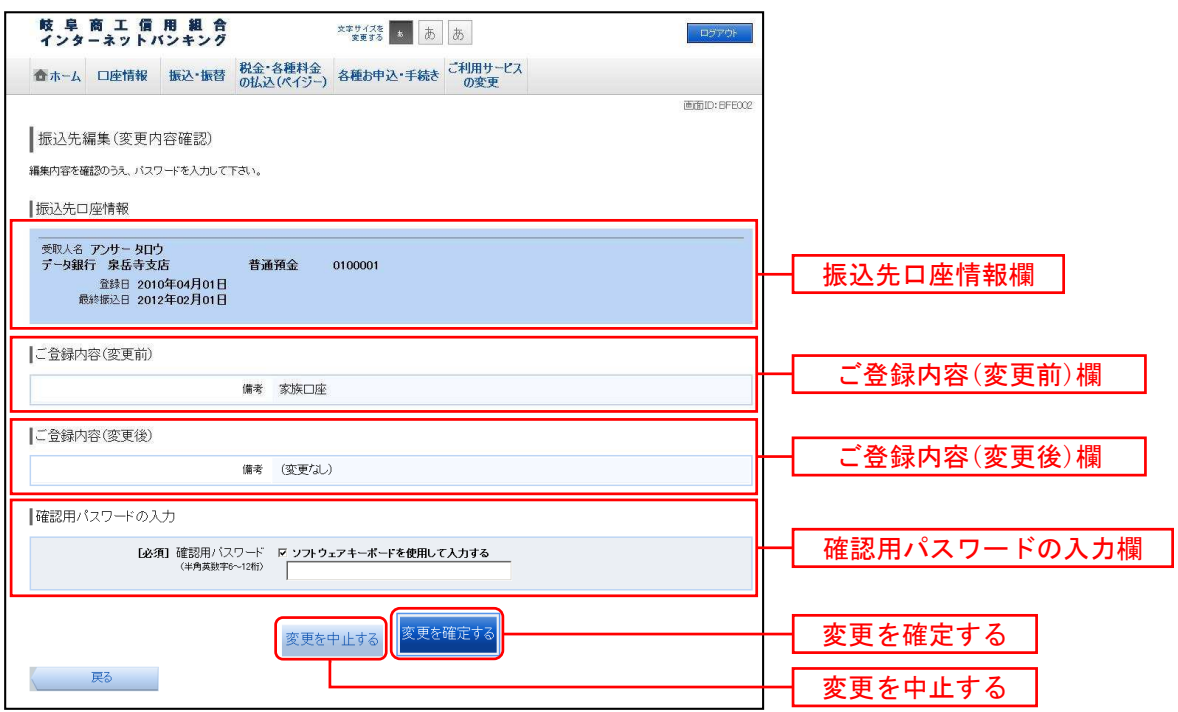

### ■ 振込先編集の完了

振込先編集(変更完了)画面が表示されます。

振込先口座情報、登録内容(変更前)欄、登録内容(変更後)欄の内容をご確認ください。

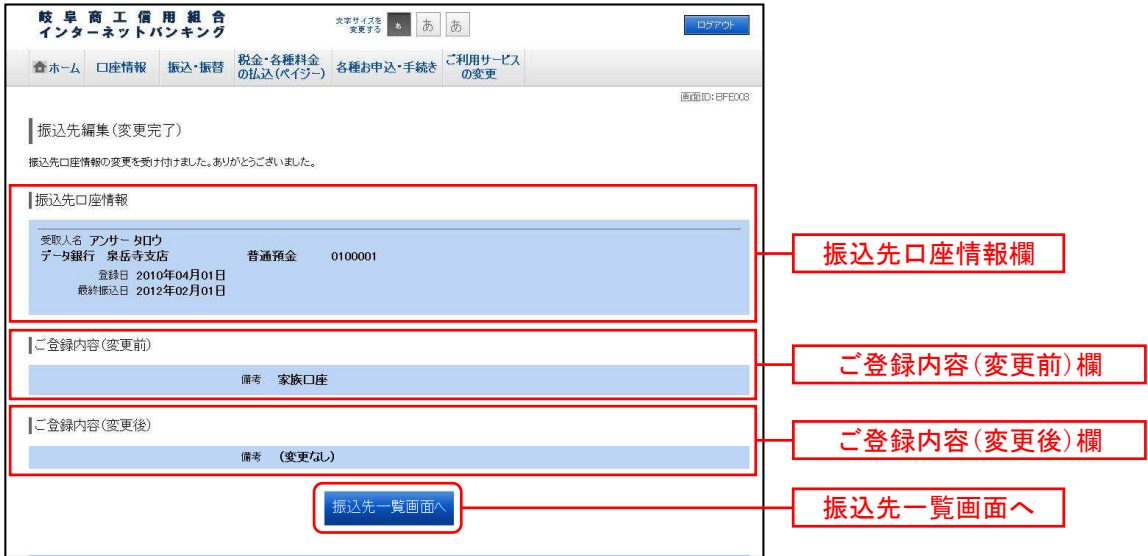

### 振込先登録

お客様が今回お振込をした振込先を、振込先として登録することができます。

#### ■ 振込(振込完了)画面操作

振込(振込完了)画面の振込先の登録をクリックし、**振込先の追加情報の登録へ**進みます。

#### ■ 振込先の追加情報の登録

振込先登録(登録内容入力)画面が表示されます。

振込先口座情報欄をご確認のうえ、追加情報欄の備考に入力して、「確認画面へ」ボタンをクリックし、振 込先登録内容の確認へ進みます。

振込先登録を中止する場合は、「登録を中止する」ボタンをクリックし、トップページへ戻ります。

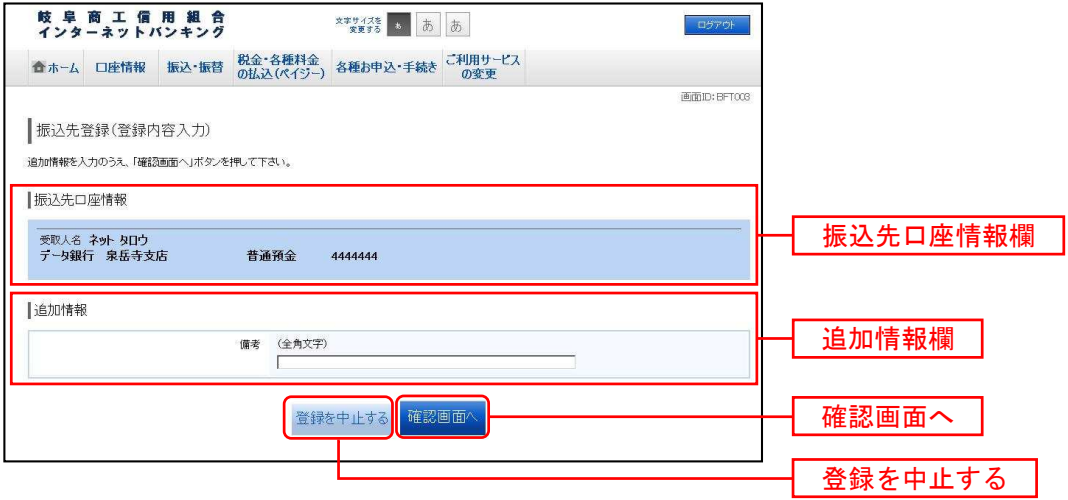

■ 振込先登録内容の確認

振込先登録(登録内容確認)画面が表示されます。

振込先口座情報欄、追加情報欄の内容をご確認のうえ、よろしければ、確認チェックボックス欄をチェッ クし、確認用パスワードの入力欄に「確認用パスワード」を入力して、「登録を確認する」ボタンをクリッ クし、振込先登録の完了へ進みます。

振込先登録を中止する場合は、「登録を中止する」ボタンをクリックし、トップページへ戻ります。

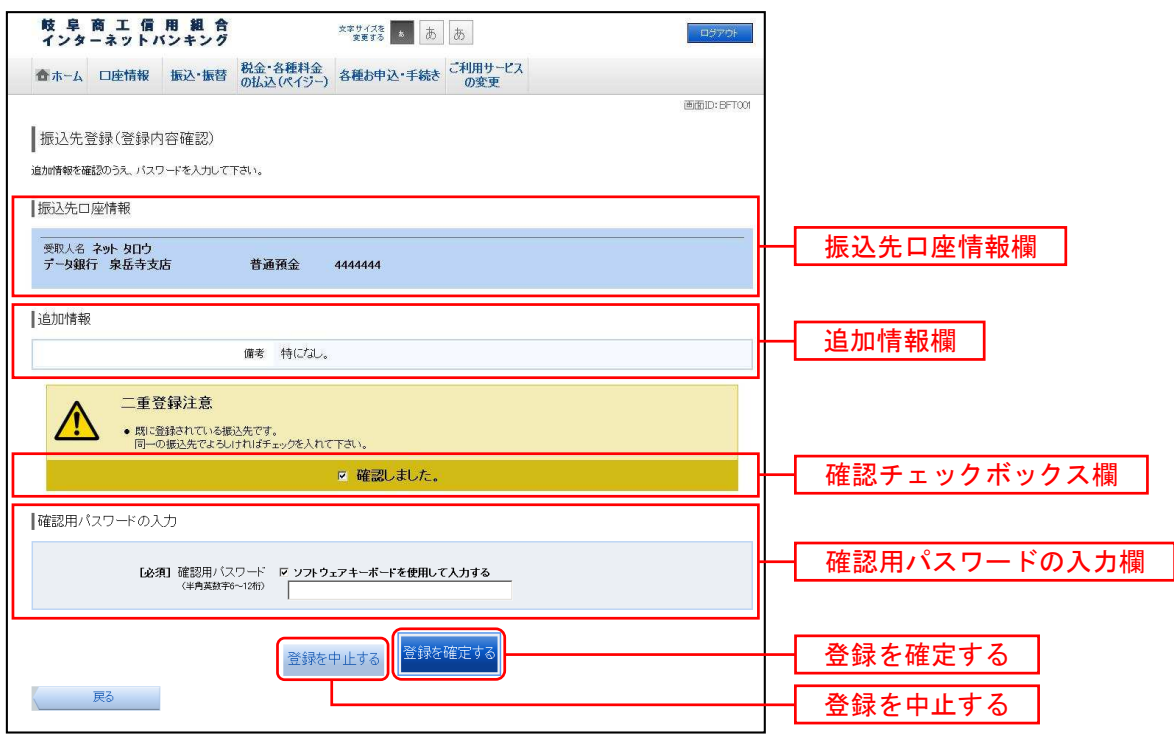

#### ■ 振込先登録の完了

振込先登録(登録完了)画面が表示されます。

振込先口座情報欄、追加情報欄の内容をご確認ください。

「振込先一覧画面へ」ボタンをクリックすることで、振込先一覧 (一覧表示) 画面へ進むことができます。

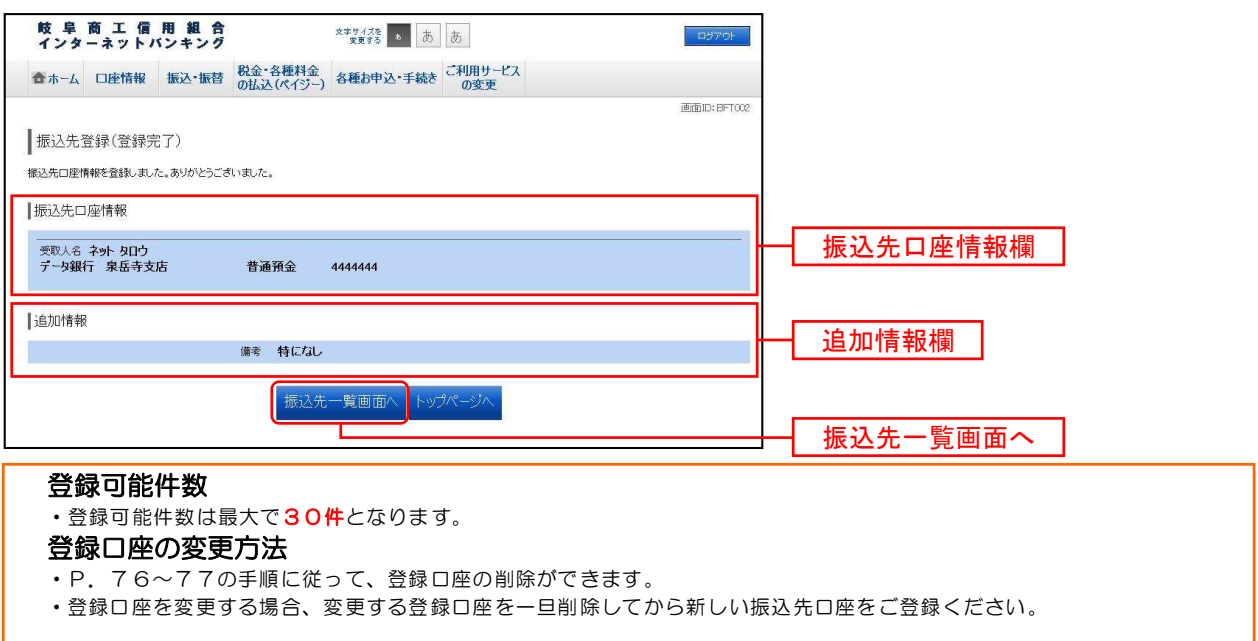

### 振込先削除

登録済みの振込・振替先の削除を行うことができます。

### ■ タブメニューの操作

タブメニューの[振込・振替]→[振込先登録]をクリックし、登録済み振込先口座の選択へ進みます。

■ 登録済み振込先口座の選択

振込先一覧(一覧表示)画面が表示されます。

登録済み振込口座の削除を行う場合は、登録済みの振込口座欄の削除する振込口座の右側のチェックボッ クスをチェック後、「削除する」ボタンをクリックし、振込先削除口座の確定へ進みます。

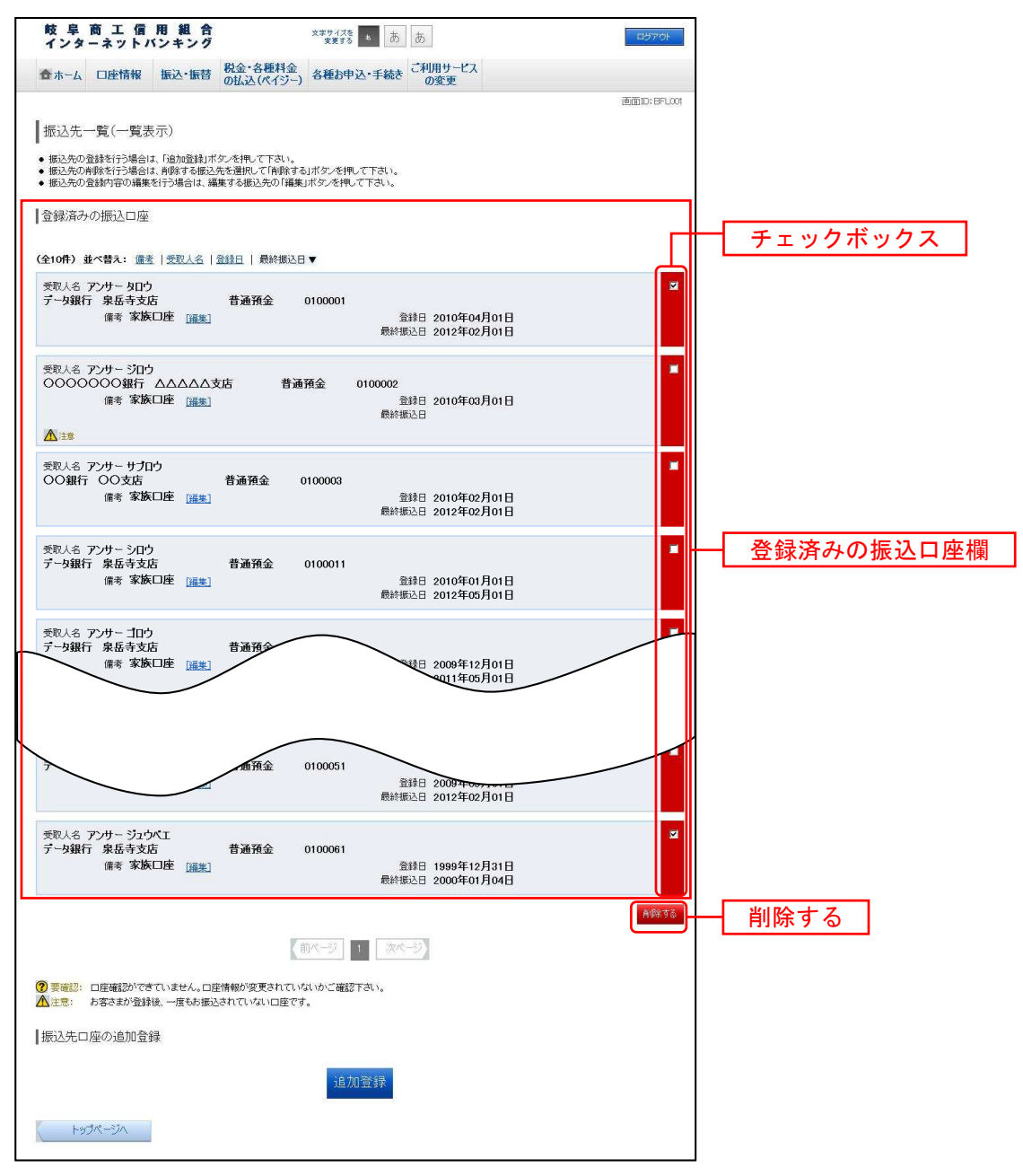

■ 振込先削除口座の確定

振込先削除(削除内容確認)画面が表示されます。

振込先口座情報欄の内容をご確認のうえ、よろしければ、確認用パスワードの入力欄に「確認用パスワー ド」を入力して、「削除を確定する」ボタンをクリックし、振込先口座削除完了へ進みます。

削除を中止する場合には、「削除を中止する」ボタンをクリックし、トップページへ戻ります。

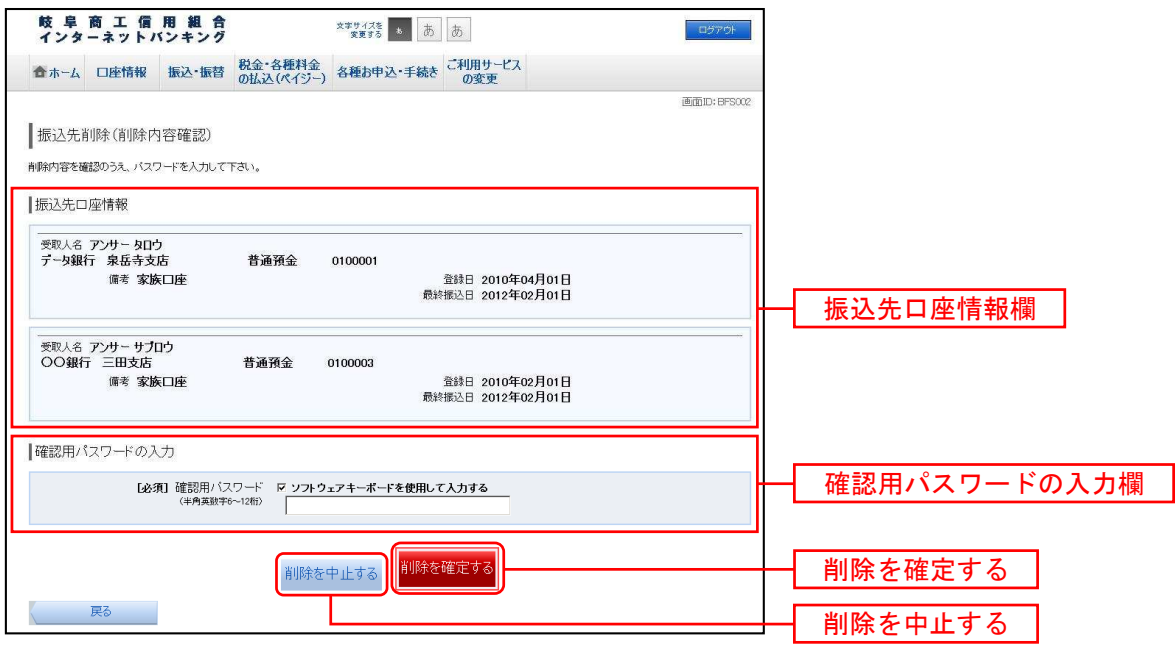

### ■ 振込先口座削除完了

振込先削除(削除完了)画面が表示されます。

削除内容をご確認ください。

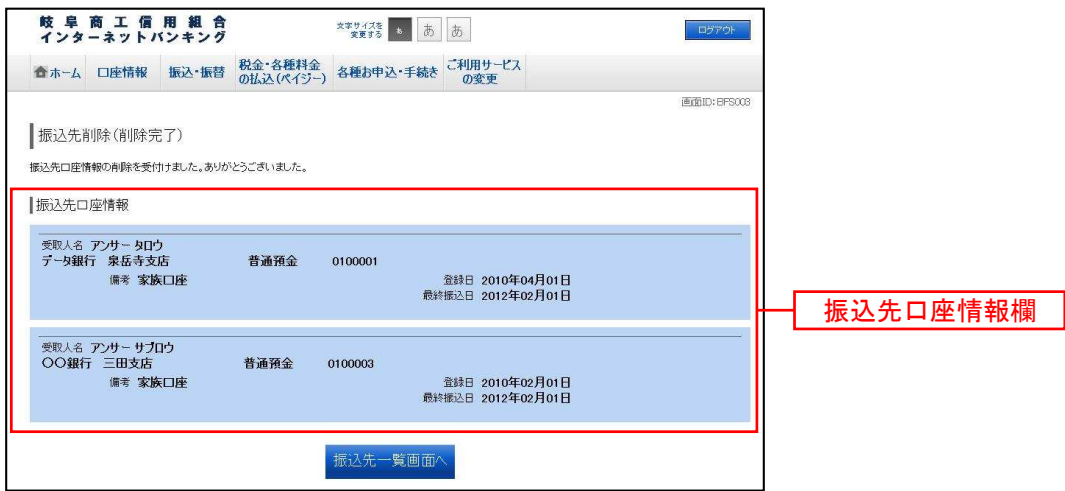

# 07 税金・各種料金の払込(ペイジー)

収納サービス(オンライン方式)

インターネットバンキングで税金・各種公共料金等の支払いを行うことができるサービスです。 各種料金払込請求書の各種情報に基づき、お支払いいただくことができます。

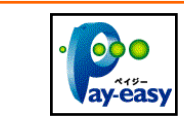

ご注意! 各収納機関から送付された左記のようなペイジーマークのある請求書(払込書)を お手元にご用意のうえ、お手続きを開始してください。

■ タブメニューの操作

タブメニューの [税金・各種料金の払込 (ペイジー)] → [税金・各種料金の払込] をクリックし、払込限 度額の登録へ進みます。

■ 払込限度額の登録

収納サービスで使用できる口座に限度額を設定していない場合、収納サービス(払込限度額登録)画面が 表示されます。

払込限度額登録欄の払込み限度額を入力し、確認用パスワードの入力欄に「確認用パスワード」を入力し て、「上記内容で登録する」ボタンをクリックし、収納機関番号を入力へ進みます。

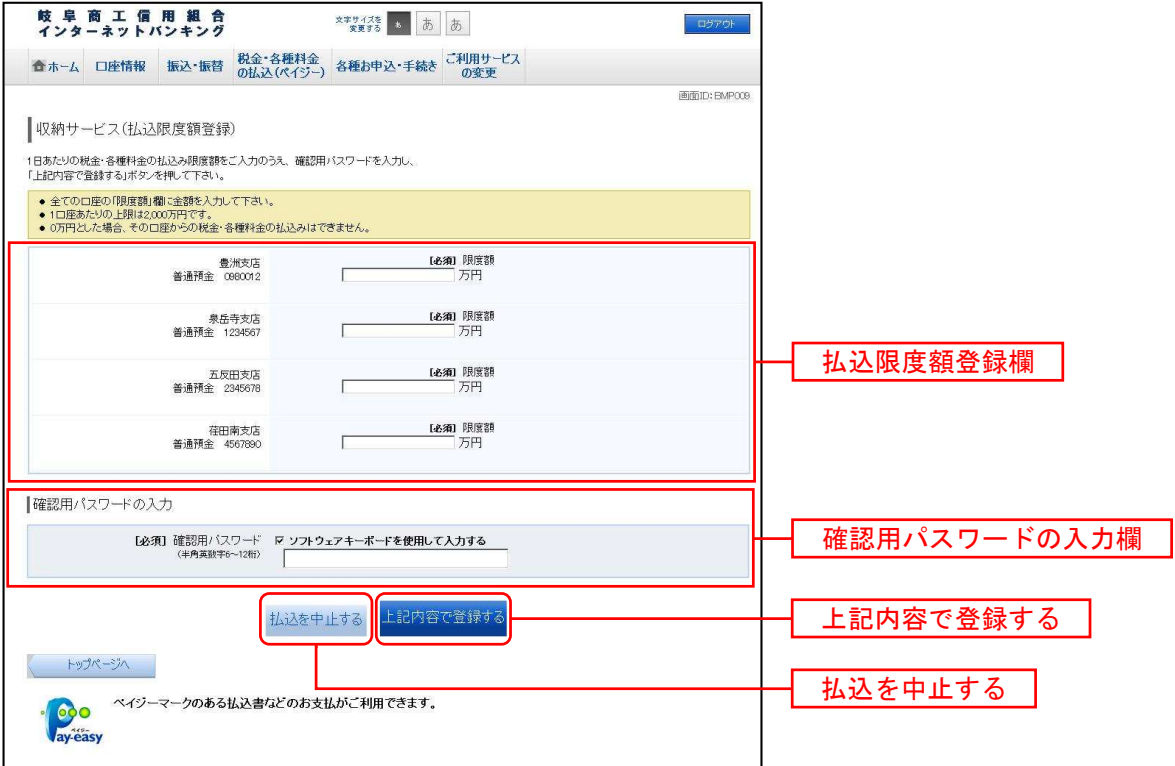

■ 収納機関番号を入力

収納サービス(収納機関番号入力)画面が表示されます。

収納機関番号の入力欄に収納機関番号を入力して、「次へ」ボタンをクリックし、払込情報取得方式の選択 へ進みます。

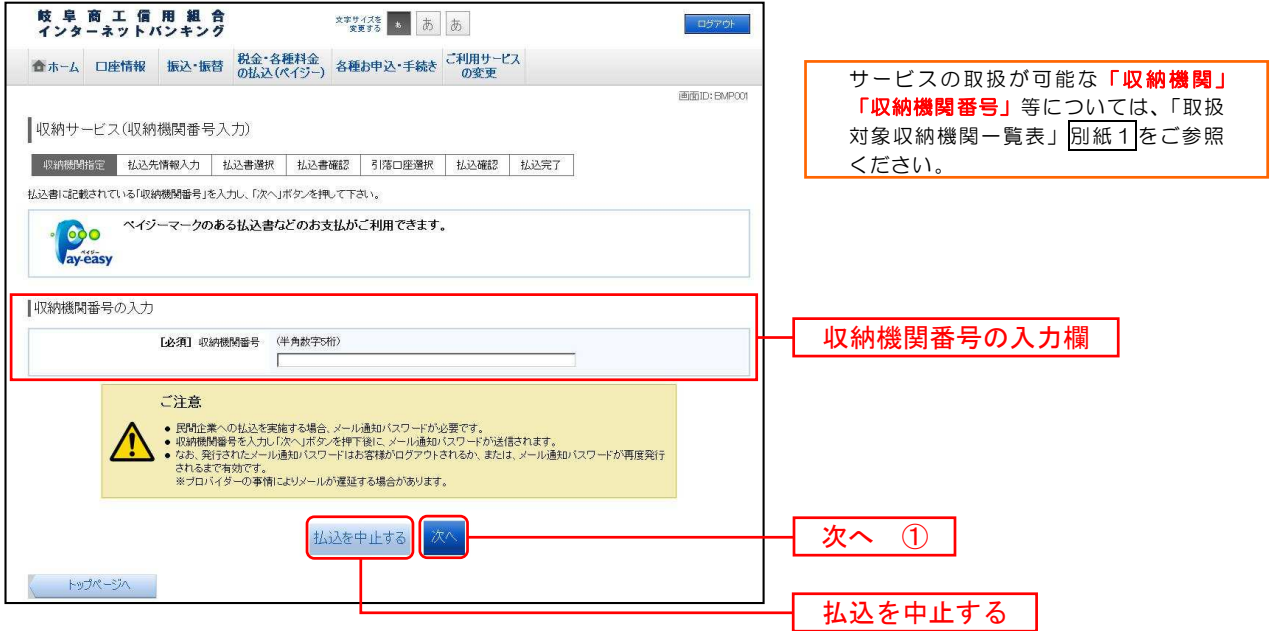

- ①「次へ」ボタン説明
	- ・払込情報表示パスワードの入力が必要な払込先の場合、払込情報取得方式の選択へ進みます。
	- · 払込情報表示パスワードの入力が不要で、一般企業の収納機関である払込先の場合、一般企業への払 込みへ進みます。
	- ・払込情報表示パスワードの入力が不要で、公共の収納機関である払込先の場合、国庫金・地公体への 払込みへ進みます。

■ 払込情報取得方式の選択

収納サービス(払込情報取得方式選択)画面が表示されます。

払込情報取得方式選択欄の中から照会する方式の左側の「選択」ボタンをクリックし、払込先情報を入力 (一般企業)または払込先情報を入力(国庫金・地公体)へ進みます。

収納サービスを中止する場合は、「払込を中止する」ボタンをクリックし、トップページへ戻ります。

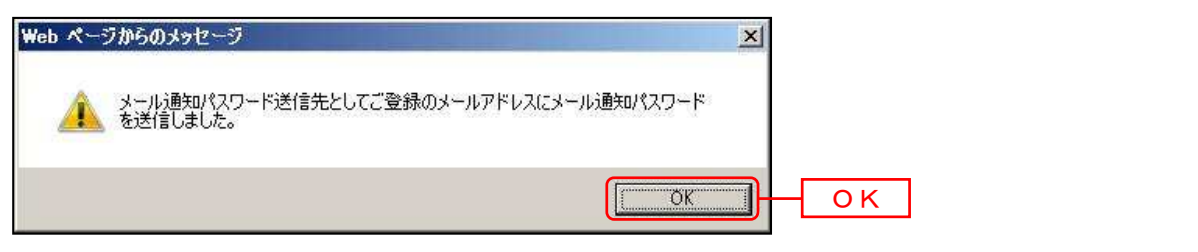

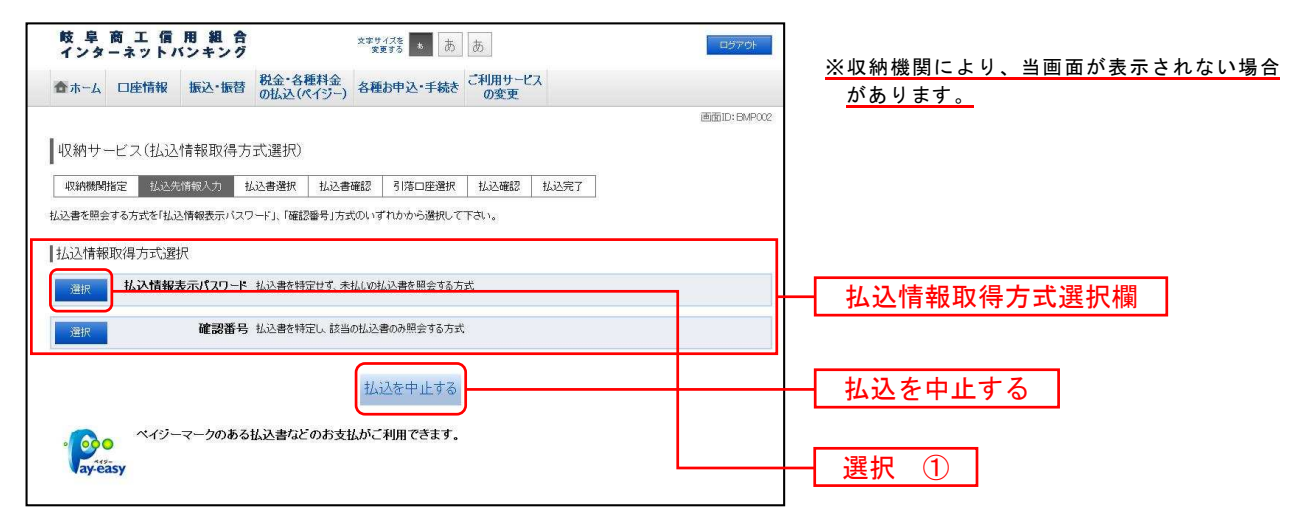

①「選択」ボタン説明

· 払込先が一般企業の収納機関の場合は、一般企業への払込みへ進みます。

· 払込先が公共の収納機関の場合は、国庫金·地公体への払込みへ進みます。

## 一般企業への払込み

■ 払込先情報を入力 (一般企業)

収納サービス(払込先情報入力 民間)画面が表示されます。

払込先情報欄のお客様番号を入力し、払込情報表示パスワードの入力欄に「払込情報表示パスワード」を 入力して、「次へ」ボタンをクリックし、払込書の選択(一般企業)へ進みます。

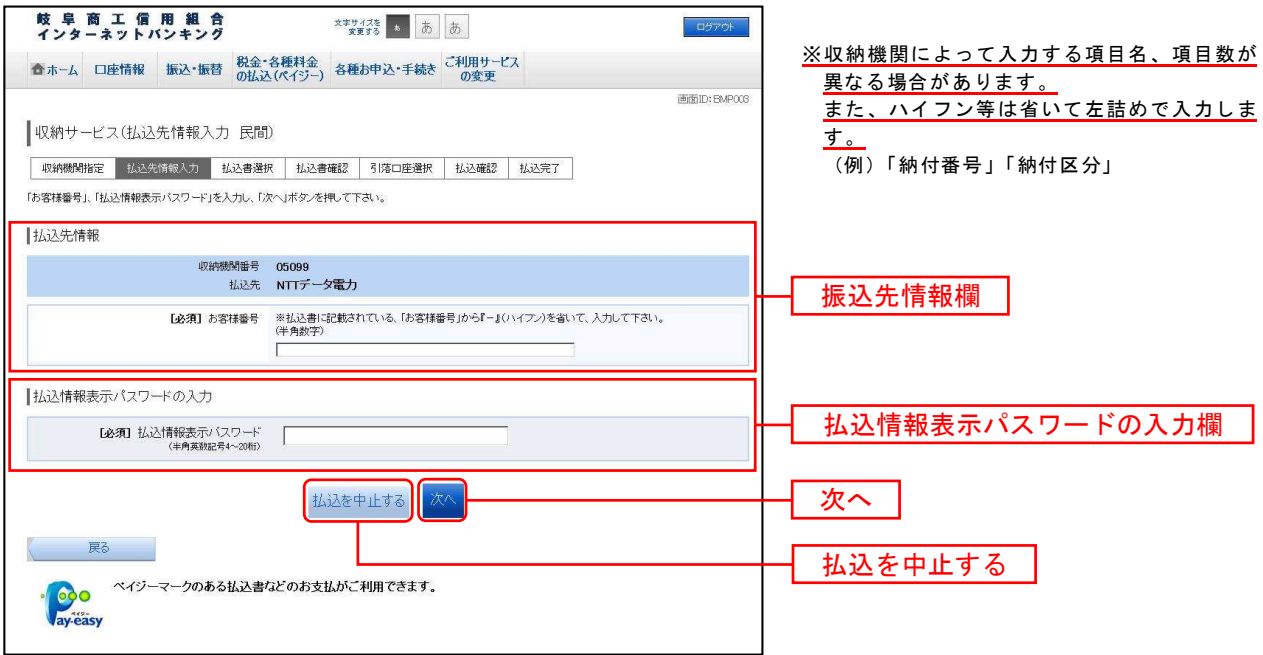

■ 払込書の選択 (一般企業)

収納サービス(払込書選択 民間)画面が表示されます。

お込書情報欄の中から、払込をする払込書の左側のチェックボックスをチェックして、「次へ」ボタンをク リックし、払込書の確認(一般企業)へ進みます。

収納サービスを中止する場合は、「払込を中止する」ボタンをクリックし、トップページへ戻ります。

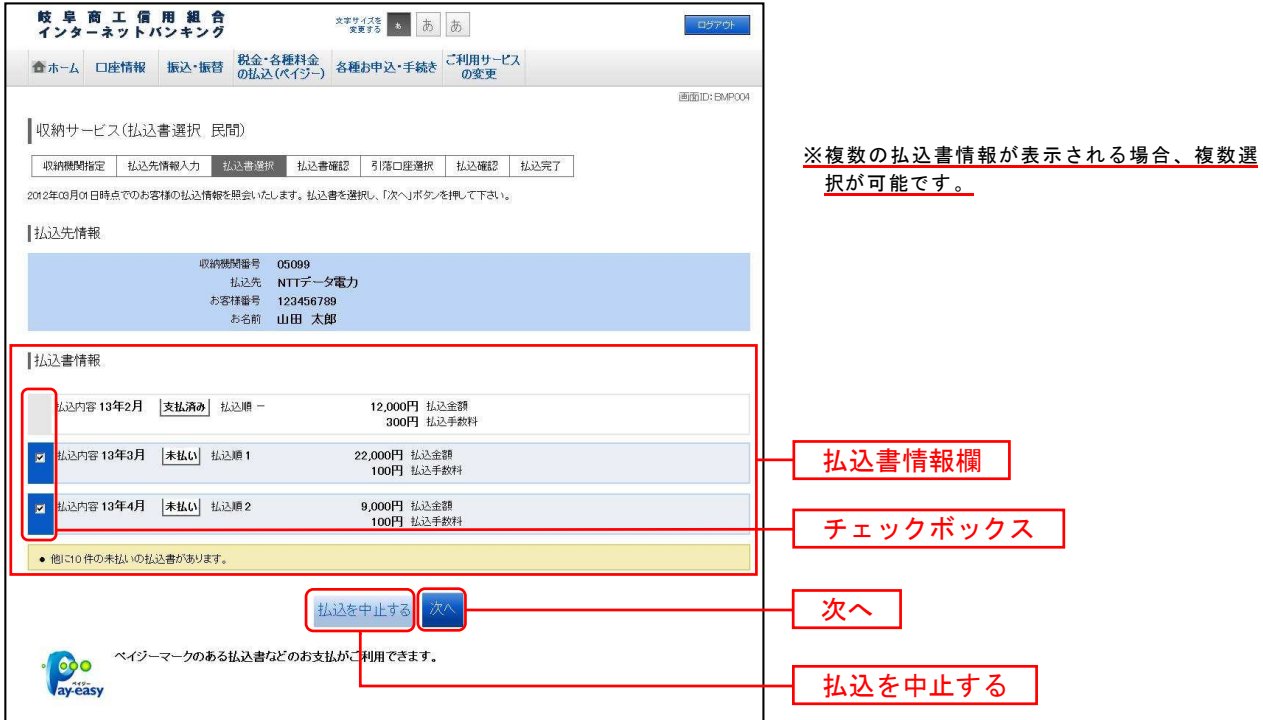

■ 払込書の確認(一般企業)

収納サービス(払込書確認 民間)画面が表示されます。

払込書情報欄の内容をご確認のうえ、よろしければ「次へ」ボタンをクリックし、引落口座の選択(一般 企業)へ進みます。

収納サービスを中止する場合は、「払込を中止する」ボタンをクリックし、トップページへ戻ります。

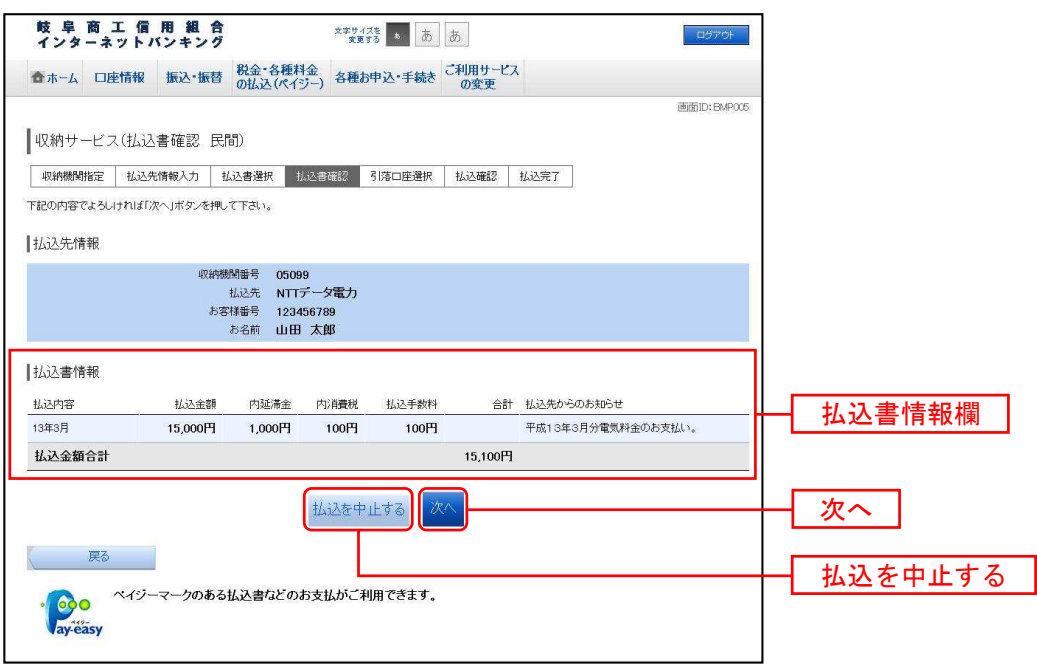

-------------------------------

||引落口座の選択(一般企業)

収納サービス(引落口座選択 民間)画面が表示されます。

引落口座情報一覧の中から引落口座の左側のラジオボタンを選択して、「次へ」ボタンをクリックし、払込 実施の確認(一般企業)へ進みます。

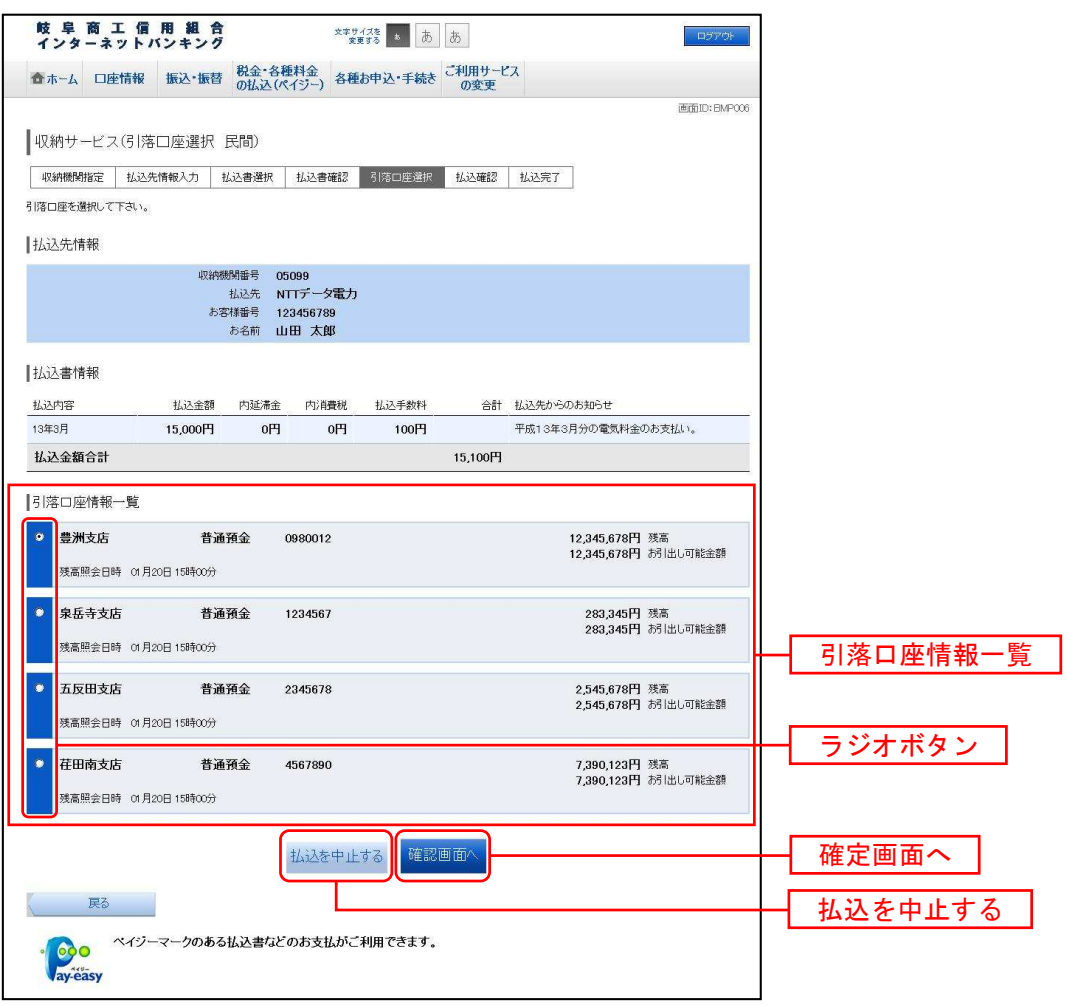

■ 払込実施の確認(一般企業)

収納サービス(払込確認 民間)画面が表示されます。

払込書情報欄の内容をご確認のうえ、よろしければ、「確認用パスワード」「ワンタイムパスワード」を入 力後、「払込を確定する」ボタンをクリックし、払込完了(一般企業)へ進みます。

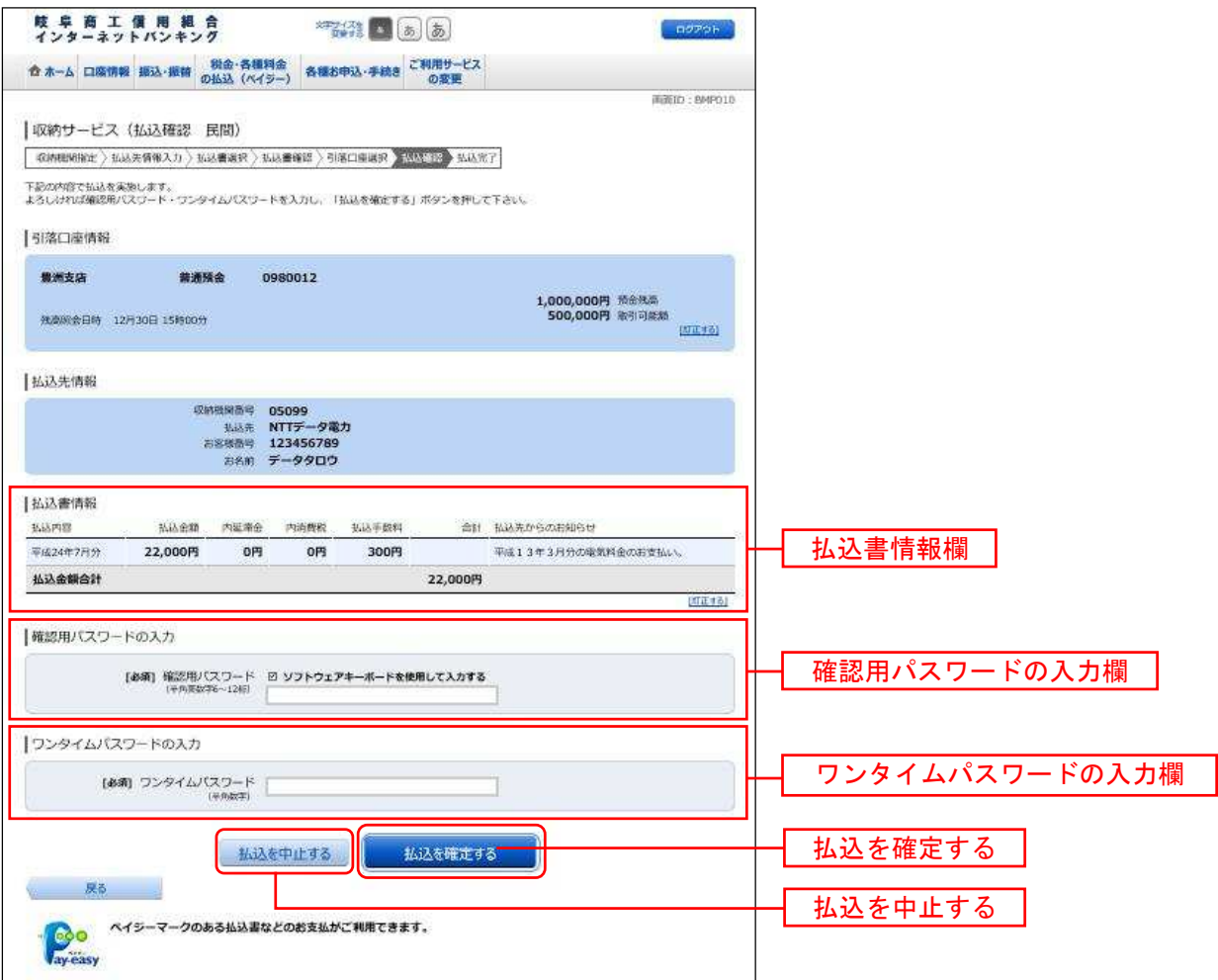

■ 払込完了(一般企業)

収納サービス(払込完了 民間)画面が表示されます。

払込書情報欄の払込結果をご確認ください。

続けて払込を行う場合は、「未払い分の照会」ボタンをクリックし、払込先情報を入力(一般企業)へお戻 りください。

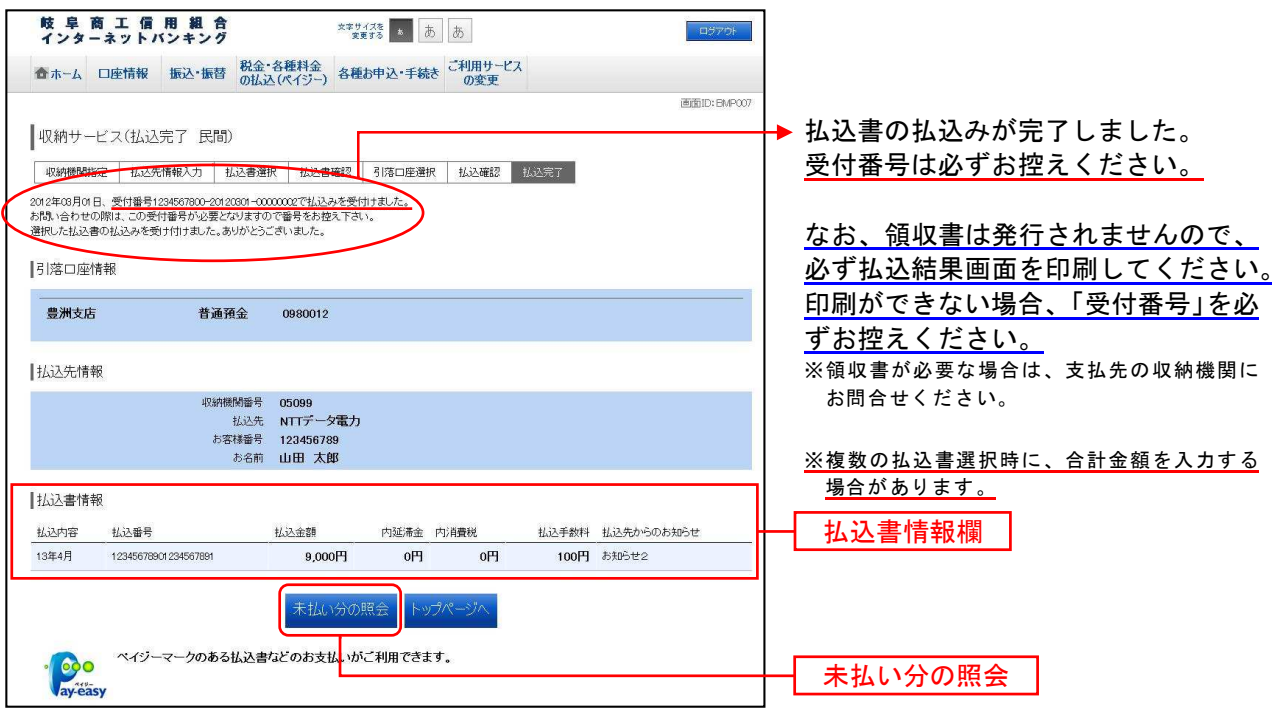

### 国庫金・地公体への払込み

■ 払込先情報を入力(国庫金・地公体)

収納サービス(払込先情報入力 国庫金・地公体)画面が表示されます。

払込先情報欄の納付番号、納付区分を入力し、パスワード入力欄に「払込情報表示パスワード」を入力後、 「次へ」ボタンをクリックし、払込書の選択(国庫金・地公体)へ進みます。

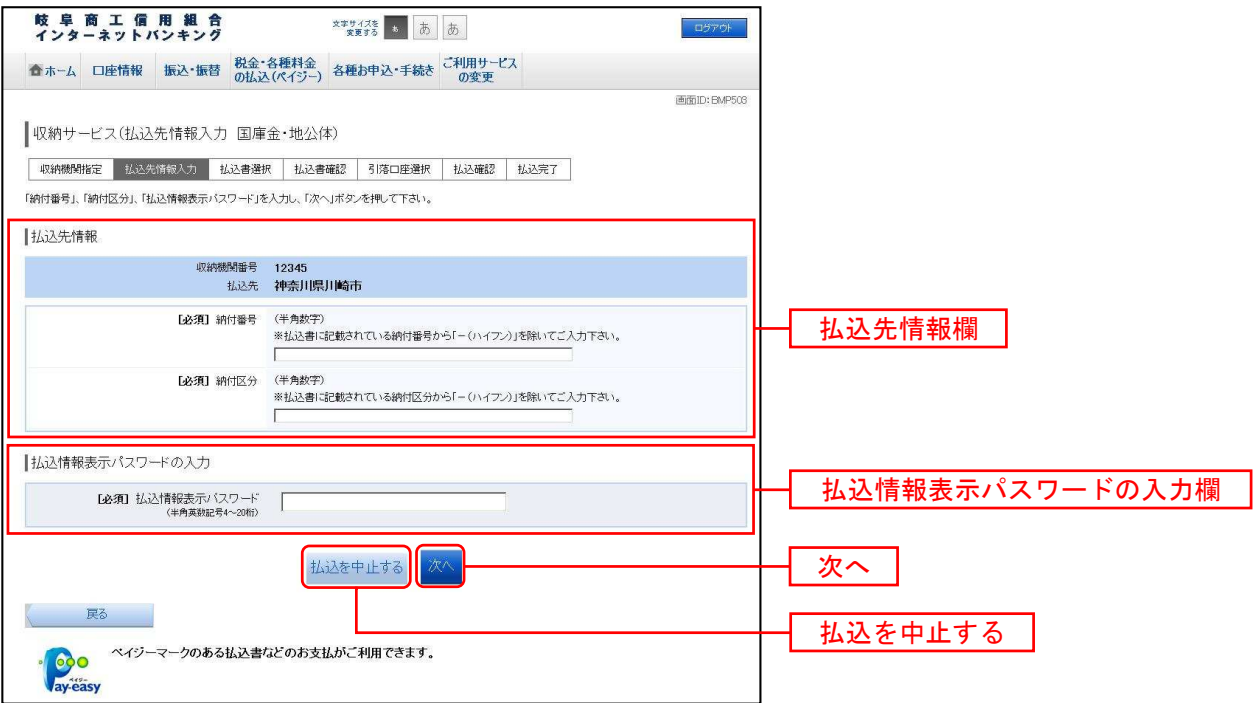

■ 払込書の選択(国庫金・地公体)

収納サービス(払込書選択 国庫金・地公体)画面が表示されます。

払込書情報欄の中から、払込をする払込書の左側のチェックボックスをチェックして、「次へ」ボタンをク リックし、払込金額の入力(国庫金・地公体)へ進みます。

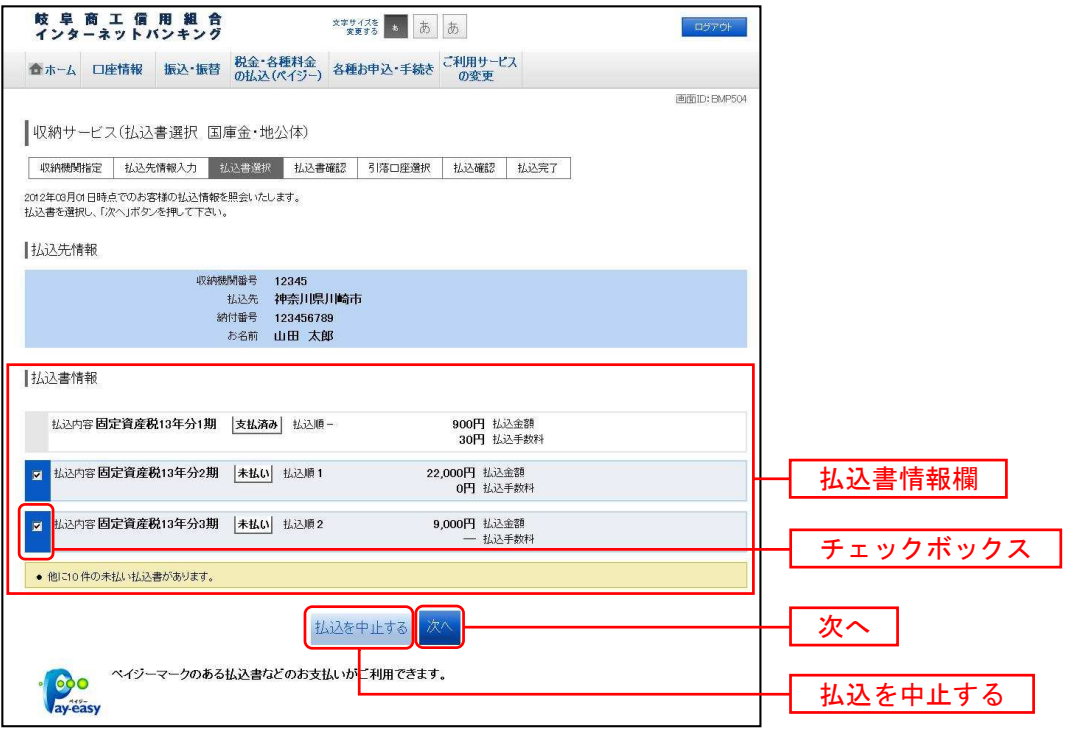

■ 払込金額の入力 (国庫金・地公体)

収納サービス(払込金額入力)画面が表示されます。

払込金額入力欄に払込金額を入力して、「次へ」ボタンをクリックし、払込書の確認(国庫金・地公体)へ 進みます。

収納サービスを中止する場合は、「払込を中止する」ボタンをクリックし、トップページへ戻ります。

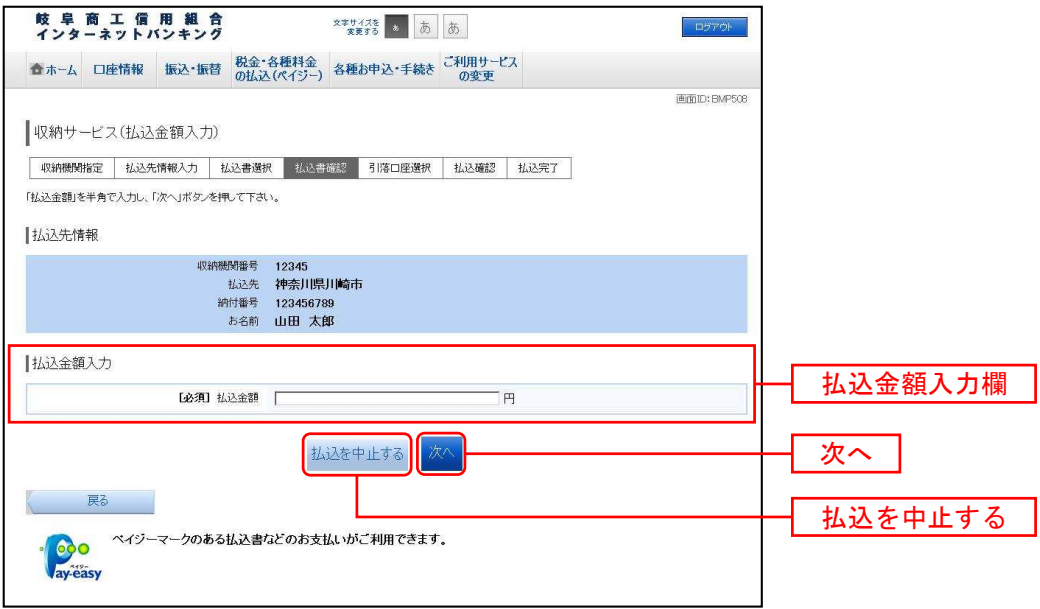

■ 払込書の確認(国庫金・地公体)

収納サービス(払込書確認 国庫金・地公体)画面が表示されます。

払込書情報欄の内容をご確認のうえ、よろしければ「次へ」ボタンをクリックし、引落口座の選択(国庫 金・地公体)へ進みます。

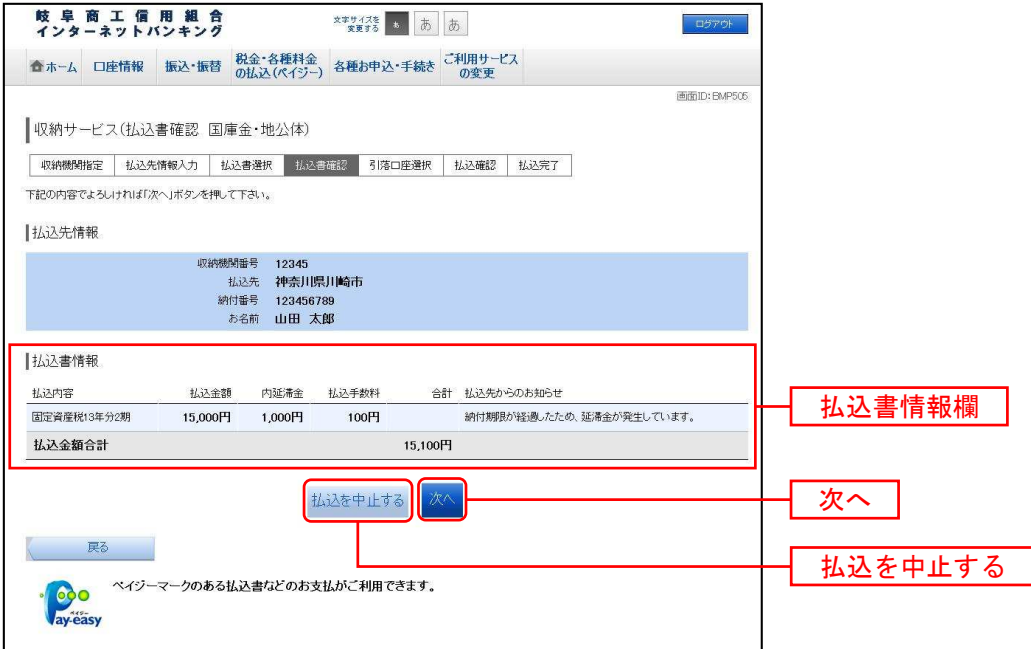

■ 引落口座の選択(国庫金・地公体)

収納サービス(引落口座選択 国庫金・地公体)画面が表示されます。

引落口座情報一覧の中から、引落口座の左側のラジオボタンを選択して、「次へ」ボタンをクリックし、払 込実施の確認(国庫金・地公体)へ進みます。

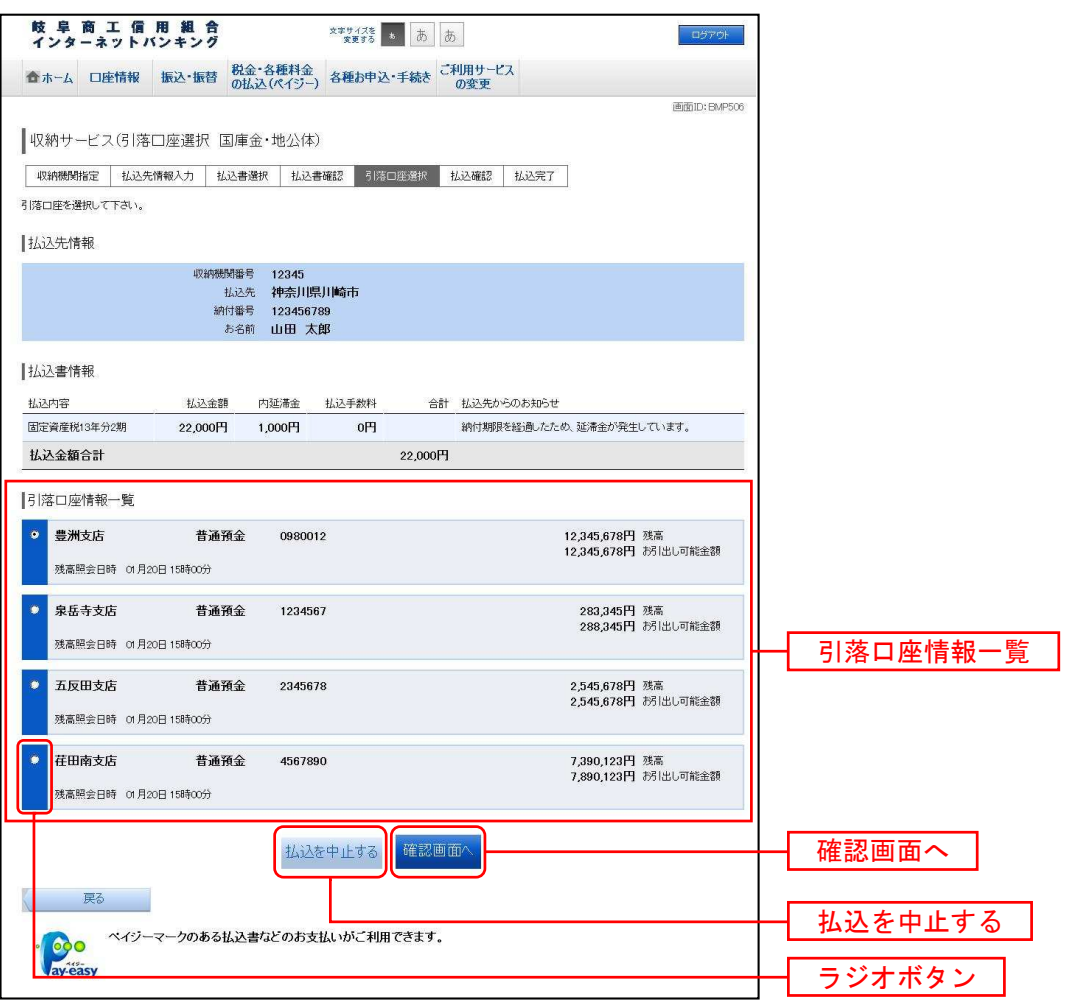

■ 払込実施の確認(国庫金・地公体)

収納サービス(払込確認 国庫金・地公体)画面が表示されます。

払込書情報欄の内容をご確認のうえ、よろしければ、確認用パスワードの入力欄に「確認用パスワード」 を入力後、「払込を確定する」ボタンをクリックし、払込完了(国庫金・地公体)へ進みます。

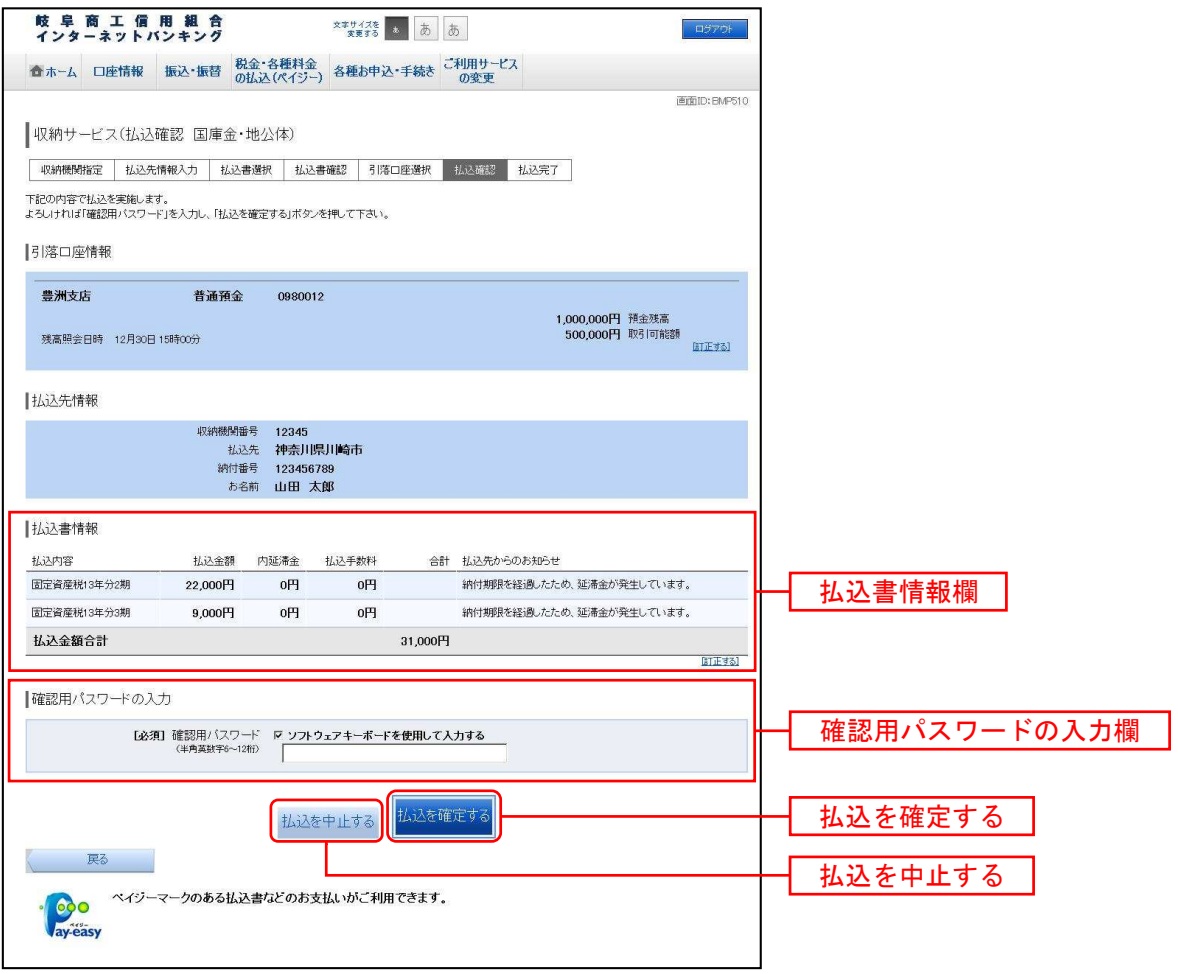

■ 払込完了 (国庫金・地公体)

収納サービス(払込完了 国庫金・地公体)画面が表示されます。

払込書情報欄の払込結果をご確認ください。

続けて払込を行う場合は、「未払い分の照会」ボタンをクリックし、払込先情報を入力(国庫金・地公体) へお戻りください。

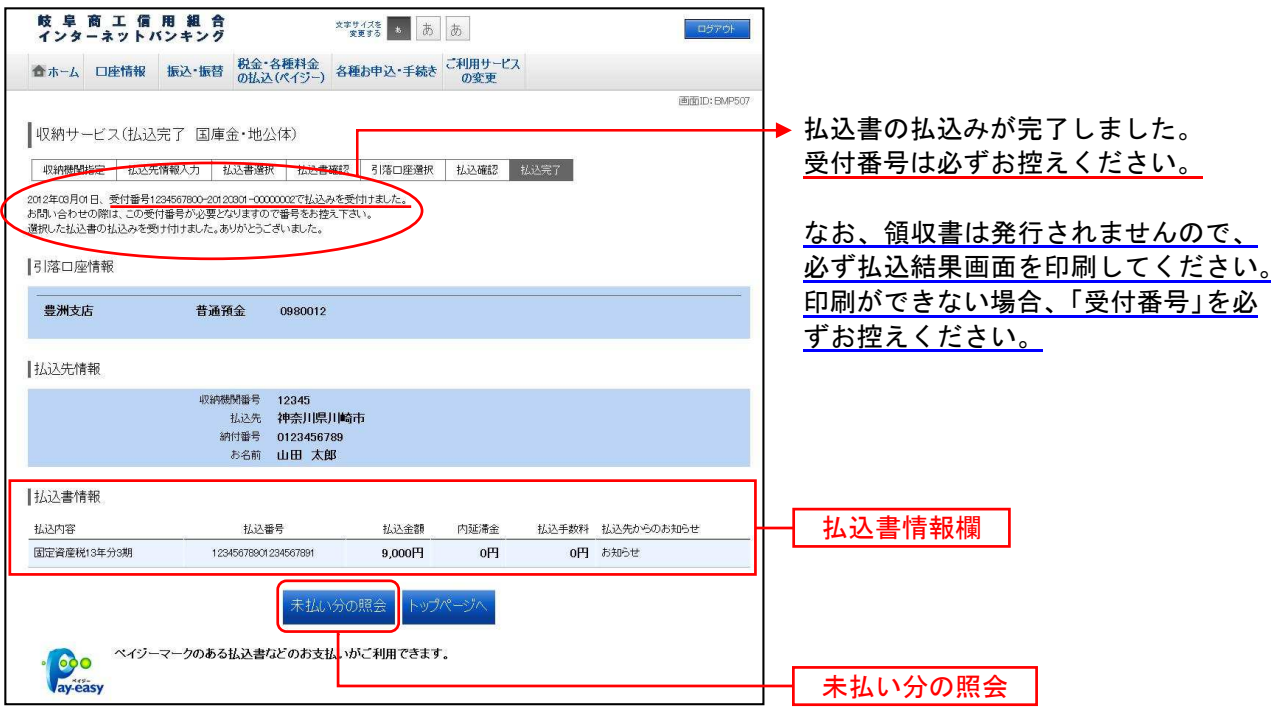

# ご依頼内容の照会(収納サービス)

過去に税金・各種公共料金等の払込を行った取引履歴を確認することができます。

#### ■ タブメニューの操作

タブメニューの [税金・各種料金の払込(ペイジー)]→ [税金・各種料金の払込履歴]をクリックし、ロ 座の選択へ進みます。

■ 口座の選択

収納サービス依頼内容照会(口座選択)画面が表示されます。

引落口座情報欄の中から、照会する口座の「選択」ボタンをクリックし、一覧選択へ進みます。

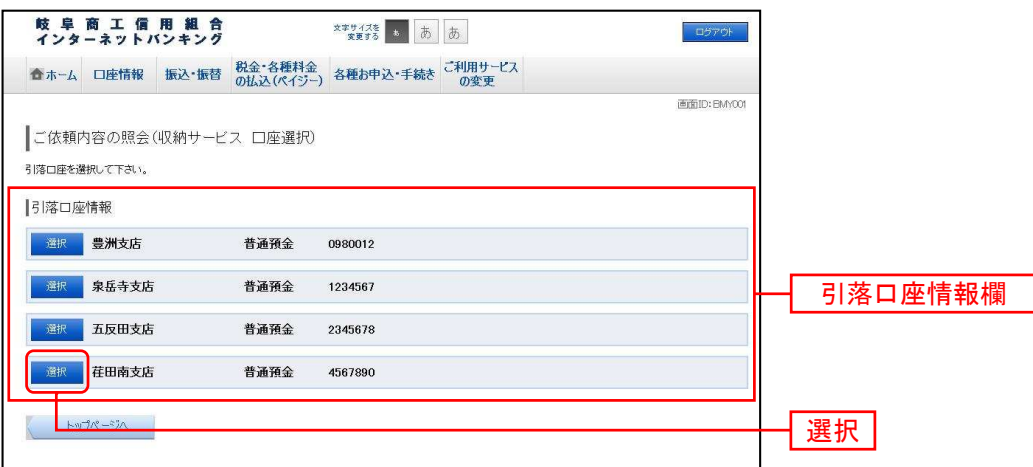

### ■ 一覧選択

収納サービス依頼内容照会(一覧)画面が表示されます。

依頼内容を状況で絞り込む場合には、状況選択プルダウンから項目を選択して、「絞込」ボタンをクリック することで、選択した内容で絞り込み表示されます。

収納サービス取引履歴欄の中から、参照する取引履歴の左側の「照会」ボタンをクリックし、内容照会へ 進みます。

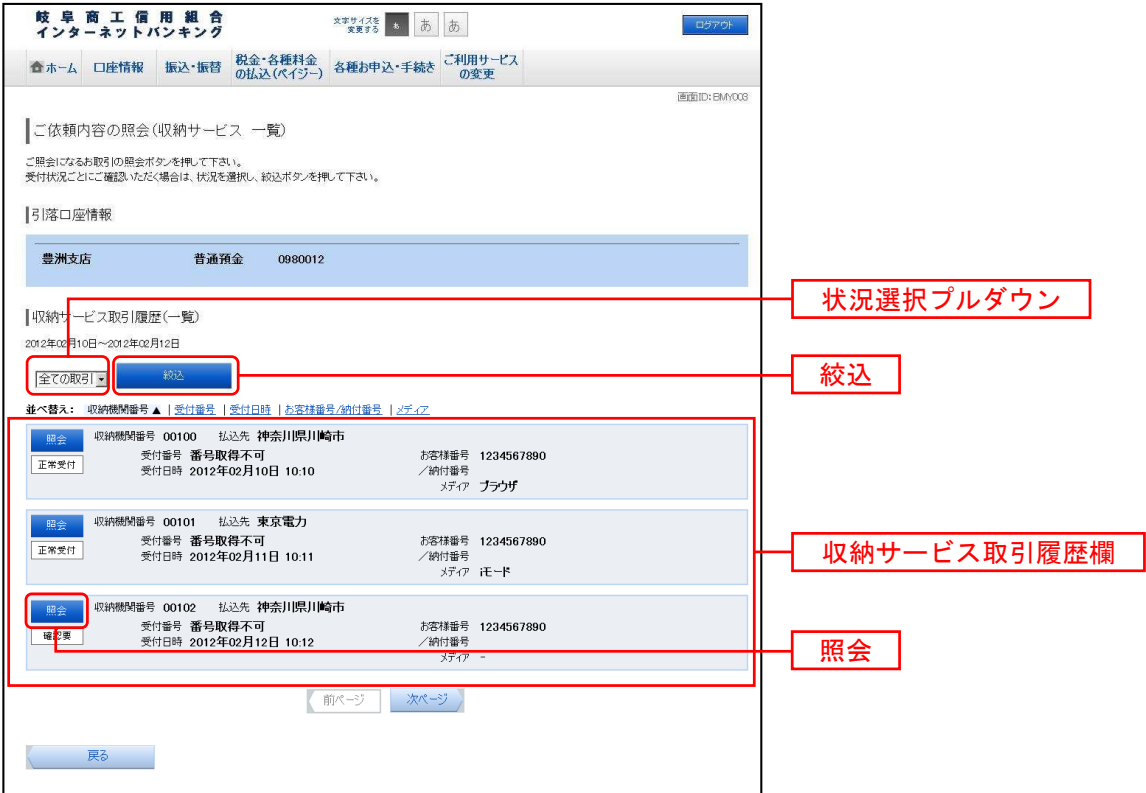

\_\_\_\_\_\_\_\_\_\_\_\_\_\_\_\_\_\_\_\_\_\_\_

### ■ 内容照会

収納サービス依頼内容照会(内容照会)画面が表示されます。

### 依頼状況欄、引落口座欄、払込書情報欄の内容をご確認ください。

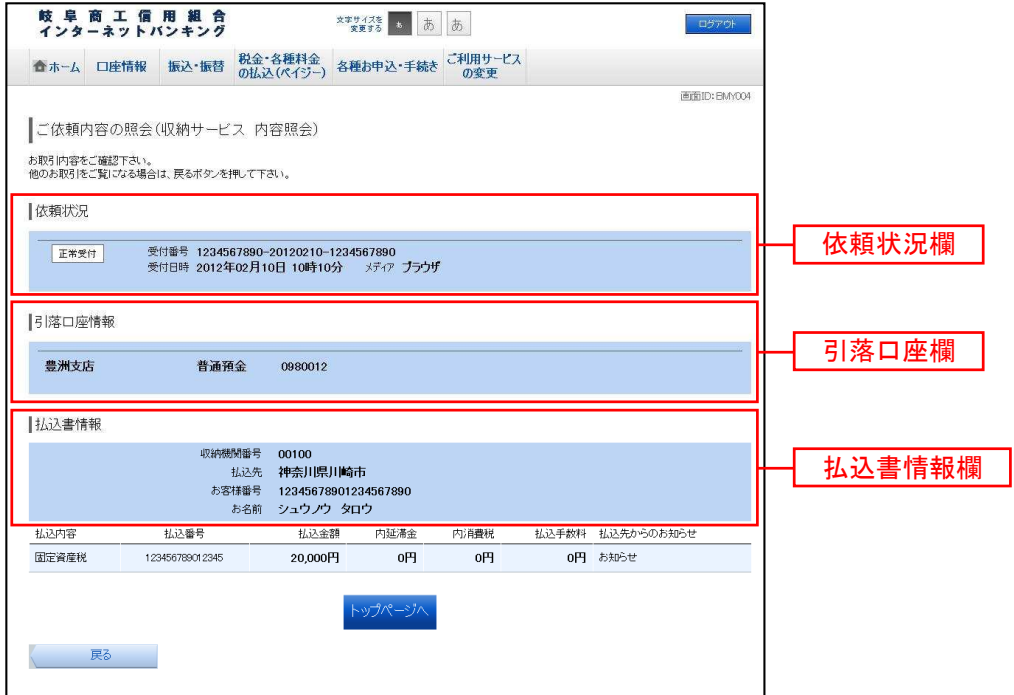

## 収納サービス限度額変更

Pay-easy(ペイジー)マークのついた国庫金や各種税金の納付書を、しょうしんの窓口へ出向くことなく 払込むことができるサービスです。当業務では払込限度額を変更することができます。

1日の1口座あたりの払込み限度額は、 「ワンタイムパスワード」を利用されているお客さまにおいては、 上限が2,000万円以内、 「ワンタイムパスワード」を利用されていないお客さまにおいては、上限が20万円以内です。

※20万円を超えるお取引を希望される場合は、「ワンタイムパスワード」機能を必ずご利用ください。

※「0万円」と入力した場合、その口座からの税金・各種料金の払込みはできません。

税金・各種料金の払込み限度額を変更する場合、変更受付日の2日後に税金・各種料金の払込み限度 額の変更が反映されます。

■ タブメニューの操作

タブメニューの「税金・各種料金の払込(ペイジー)]→「税金・各種料金の払込の限度額変更]をクリッ クし、変更内容入力へ進みます。

■ 変更内容入力

L,

税金・各種料金の払込み限度額変更(変更内容入力)画面が表示されます。

限度額入力欄の限度額を変更する口座に、変更後の限度額を入力して、「確認画面へ」ボタンをクリックし、 限度額変更内容の確認へ進みます。

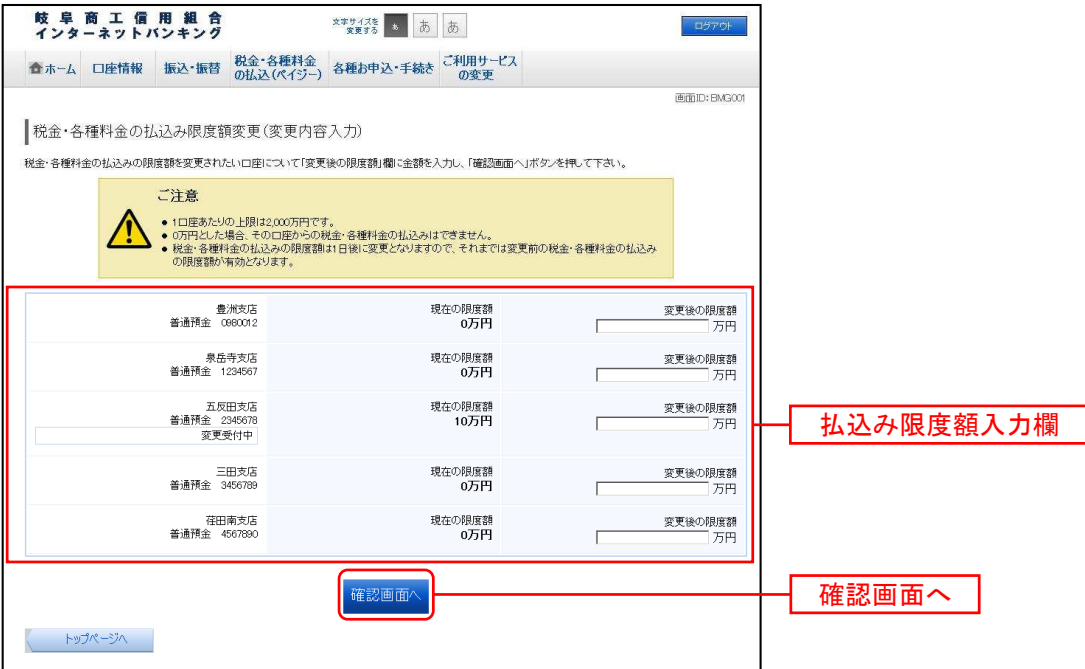

#### ■ 限度額変更内容の確認

税金・各種料金の払込み限度額変更(変更内容確認)画面が表示されます。

変更後の限度額欄の内容をご確認のうえ、よろしければ、確認用パスワードの入力欄に「確認用パスワー ド」を入力して、「変更を確定する」ボタンをクリックし、限度額変更の完了へ進みます。

変更を中止する場合は、「変更を中止する」ボタンをクリックし、トップページへ戻ります。

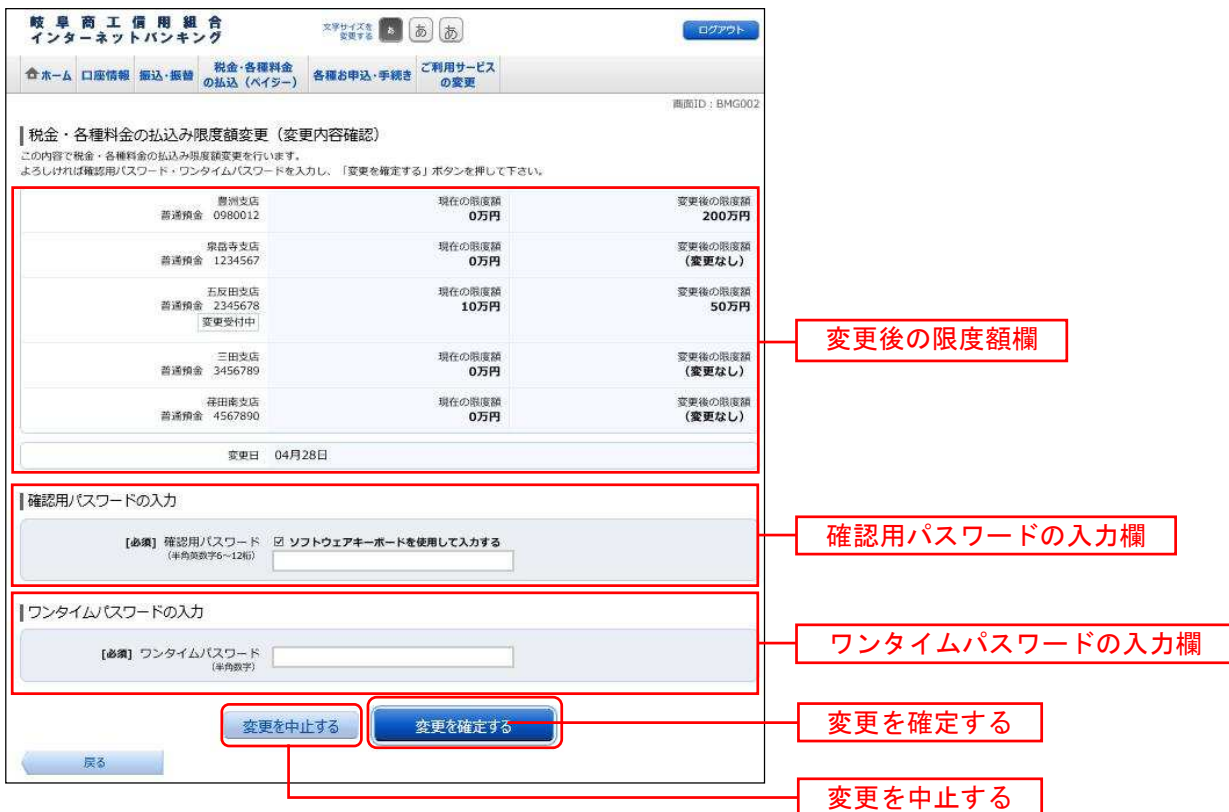

■ 限度額変更の完了

税金・各種料金の払込み限度額変更(変更完了)画面が表示されます。

確定した変更後の限度額欄の内容をご確認ください。

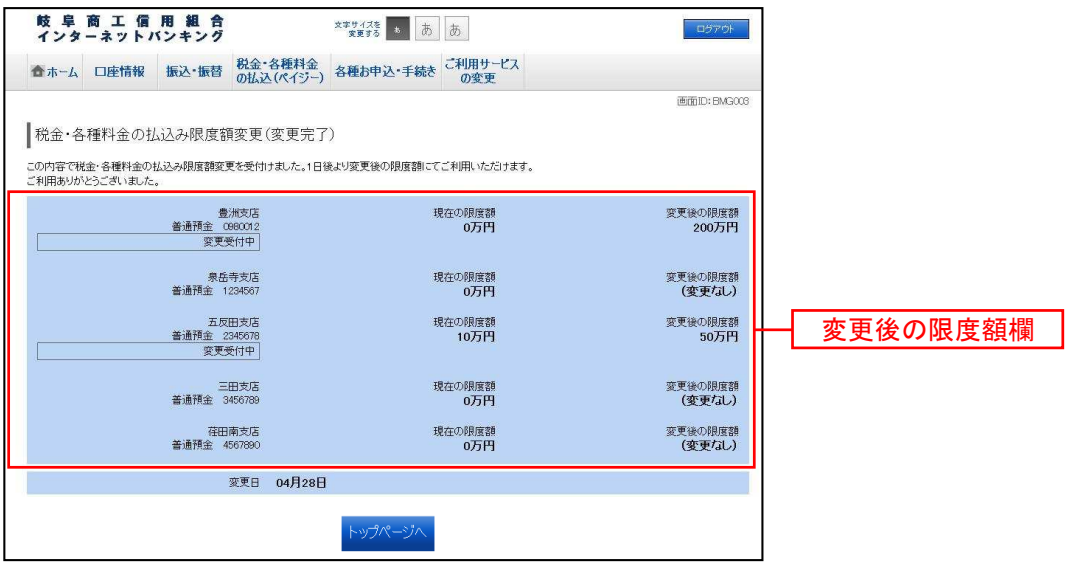

# 08 サービスご利用のヒント

#### 用語集

#### ■ログインID

インターネットバンキングサービスにログインする際に入力していただく、お客様のお名前に代わ るものです。

#### ■ログインパスワード

インターネットバンキングサービスにログインする際に入力していただく、お客様がご本人である ことを確認させていただくための重要な情報です。

#### ■確認用パスワード

取引時などに入力していただく、本人確認用のパスワードです。

#### ■ワンタイムパスワード(OTP)

ワンタイムパスワードは使い捨てのパスワードで、約1分ごとに変化し、第3者が取得しても1分後に は、そのワンタイムパスワードは無効となるため、不正利用の防止を強化することができます。

#### ■メール通知パスワード

お客様が登録されたメールアドレスへパスワードを送信して本人認証を行うパスワードです。

#### ■払込情報表示パスワード

収納サービスの払込情報照会時に入力していただく、ご本人様が行った照会であることを確認する ためのパスワードです。

■トークン

ワンタイムパスワードを表示する装置の名称です。ソフトウェアトークンの場合は、トークンアプ リをトークンとして使用し、認証用のパスワードを表示します。

### パスワード変更

●ログインパスワード、確認用パスワードの変更が随時可能です。(変更内容は即時に反映されます。) · ログインパスワードは、6文字以上12文字以内の任意の半角英数字でお決めください。 確認用パスワードは、6文字以上12文字以内の任意の半角英数字でお決めください。 それぞれ英字、数字の混在が必須で、大小文字は区別されません。 なお、ログインID、ログインパスワード、確認用パスワードに同じものは登録できません。 ※変更後の新しい各パスワードはお忘れにならないようご注意ください。 ※電話番号、生年月日、連続番号等、他人に類推される番号のご使用はお避けください。

ログインID変更

●ログインIDの変更が随時可能です。(変更内容は即時に反映されます。)

・ログインIDは、お客さまが6文字以上12文字以内の任意の半角英数字でお決めください。

(英字、数字の混在が必須で、大小文字は区別されません。)

なお、入力いただいたログインIDを、他の利用者が既に使用している場合はご登録いただけません ので、別のログインIDで登録してください。

なお、ログインID、ログインパスワード、確認用パスワードに同じものは登録できません。

※変更後の新しいログインIDはお忘れにならないようご注意ください。

お客さま登録情報変更

●あらかじめ登録されたお客さま登録情報の変更が随時可能です。(変更内容は即時に反映されます。)

- ・メールアドレスの変更 メールアドレスの変更ができます。 ・DM送信希望有無の変更
- DM送信希望の有無が変更できます。
- ・連絡先電話番号の変更 連絡先電話番号の変更ができます。

振込・振替限度額変更

●振込・振替限度額の変更が随時可能です。

1日の1口座あたりの振込限度額は、

「ワンタイムパスワード」を利用されているお客さまにおいては、 上限が2,000万円以内、 「ワンタイムパスワード」を利用されていないお客さまにおいては、上限が20万円以内です。 ※20万円を超えるお取引を希望される場合は、「ワンタイムパスワード」機能を必ずご利用ください。 ※「0万円」と入力した場合、その口座からの振込・振替はできません。 ※振込・振替限度額を引上げる場合、変更受付日の2日後に振込・振替限度額の変更が反映されます。 振込・振替限度額を引下げる場合、操作完了後、即時に振込・振替限度額の変更が反映されます。

税金・各種料金の払込み限度額変更(ペイジー)

●税金・各種料金の払込み限度額の変更が随時可能です。

1日の1口座あたりの払込み限度額は、

「ワンタイムパスワード」を利用されているお客さまにおいては、 上限が2.000万円以内、 「ワンタイムパスワード」を利用されていないお客さまにおいては、上限が20万円以内です。 ※20万円を超えるお取引を希望される場合は、「ワンタイムパスワード」機能を必ずご利用ください。 ※「0万円」と入力した場合、その口座からの税金·各種料金の払込みはできません。

※税金・各種料金の払込み限度額を変更する場合、変更受付日の2日後に税金・各種料金の払込み限度 **額の変更が反映**されます。

### よくあるご質問

#### ■ログインパスワード、確認用パスワードを間違えて入力した場合

セキュリティを高め、お客さまに安心してお取引をしていただくためにパスワードを連続して6回間違 えますと60分間サービスがご利用いただけなくなります。

(この状態を「ロックアウト」といいます。)ロックアウトが3回発生するとサービスを停止させていた だきます。(この状態を「閉塞」といいます。)

「閉塞」状態のサービスを再開するためには、お手続きが必要となりますので十分にご注意ください。 お取引店窓口にて当組合所定の「しょうしんインターネットバンキングパスワード再登録依頼書」に必 要事項をご記入いただき、お届出印をご捺印のうえ、お取引店にご提出ください。

#### ■ログインIDを変更する場合

P.98をご参照ください。

#### ■ログインパスワード、確認用パスワードを変更する場合

P.98をご参照ください。

#### ■ログインIDを忘れた

ログインIDをお忘れになるとログインできません。 「お問合せ先」(P.7)までご連絡ください。

#### ■ログインパスワードを忘れた

ログインパスワードをお忘れになるとログインできません。 「お問合せ先」(P.7)までご連絡ください。

#### ■確認用パスワードを忘れた

確認用パスワードをお忘れになると様々なご登録事項の設定・変更、取引の承認、および税金・各種料 金の払込みがご利用になれなくなります。 「お問合せ先」(P.7)までご連絡ください。

#### ■ログイン・確認用パスワードを間違えて入力した

パスワードを連続して誤入力すると、セキュリティ確保のため一定時間<しょうしんインターネットバ ンキング>がご利用いただけなくなります。しばらく待って正しいログイン・確認用パスワードを入力 してください。

#### ■ログイン・確認用パスワードが無効になった

さらにパスワードを連続して誤入力すると、セキュリティ確保のためパスワードが無効になります。 サービス再開にあたっては、「お問合せ先」(P.7)までご連絡ください。

#### ■インターネットバンキングを安全に使うためにどのような対策をすれば良いか

インターネットバンキングを安全にご利用いただくための留意事項・具体的なセキュリティ対策方法に つきましては、当組合ホームページ内の「インターネットバンキング」ページー「インターネットバン キングを安全にご利用いただくために」ページをご参考にしてください。

#### ■予約扱いで行った振込・振替の結果を確認するには

振込指定日の入出金明細照会およびご依頼内容の照会を参照し、実際に振込・振替が行われたか否かを 必ずご確認ください。振込・振替が行われなかった場合、(二重振込防止の為)預金残高を確認のうえ、 再度、振込・振替操作を行ってください。

■振込・振替処理で「ただ今のお取引は、お客さまの取引店へお願いします。」が表示される場合

当組合本支店間の振込・振替処理において、受取人名が正しく入力されていないと上記のメッセージが 表示される場合があります。この場合には**受取人名を入力しない**で、処理を進め振込内容確認画面にて 受取人名を必ずご確認の上、振込・振替を実行してください。

#### ■振込予約を行う場合の、資金確保について

振込指定日の前営業日までに振込資金をご入金ください。

#### ■明細照会の期間はどのくらいですか

入出金明細照会とも、当日を含めおよそ3ヶ月分をご確認いただけます。

#### ■1日の振込振替額に限度はありますか

1日の1口座あたりの振込限度額は、

「ワンタイムパスワード」を利用されているお客さまにおいては、 上限が2.000万円以内、 「ワンタイムパスワード」を利用されていないお客さまにおいては、上限が20万円以内です。

※20万円を超えるお取引を希望される場合は、「ワンタイムパスワード」機能を必ずご利用ください。

振込振替限度額の変更をご希望の場合は、<しょうしんインターネットバンキング>のメニュー画面に ある「振込・振替限度額変更」から限度額変更の操作が可能です。

#### ■1日の税金・各種料金の払込み額に限度はありますか

1日の1口座あたりの払込み限度額は、

「ワンタイムパスワード」を利用されているお客さまにおいては、正し限が2,000万円以内、

「ワンタイムパスワード」を利用されていないお客さまにおいては、上限が20万円以内です。

※20万円を超えるお取引を希望される場合は、「ワンタイムパスワード」機能を必ずご利用ください。

税金・各種料金の払込み限度額の変更をご希望の場合は、<しょうしんインターネットバンキング>の メニュー画面にある「税金・各種料金の払込み限度額変更」から限度額変更の操作が可能です。

#### ■「株式会社」「有限会社」等に振込を行う場合に、どう略せばいいですか

【振込先受取人名(半角カタカナ)の入力について】

①個人宛の場合・・・「姓」と「名」の間は、空白を1文字挿入してください。

②法人宛の場合・・・「株式会社」「有限会社」等は、以下の例のように略語が使用できます。

- 例1) 株式会社○○○ → カ) ○○○
- 例2) △△△株式会社×××営業所 → △△△(カ ××× (エイ
- 例3)有限会社□□□ → ユ)□□□
- 例4) ○○○有限会社 → ○○○(ユ

③カタカナ半角の小文字は使用できませんので、カタカナ半角の大文字に変えて入力します。

- 例1)株式会社商信商事 → カ)シヨウシンショウジ → カ)シヨウシンシヨウジ
- 例2)商信自動車株式会社 → ショウシンジドウシャ(カ → ショウシンジドウシヤ(カ

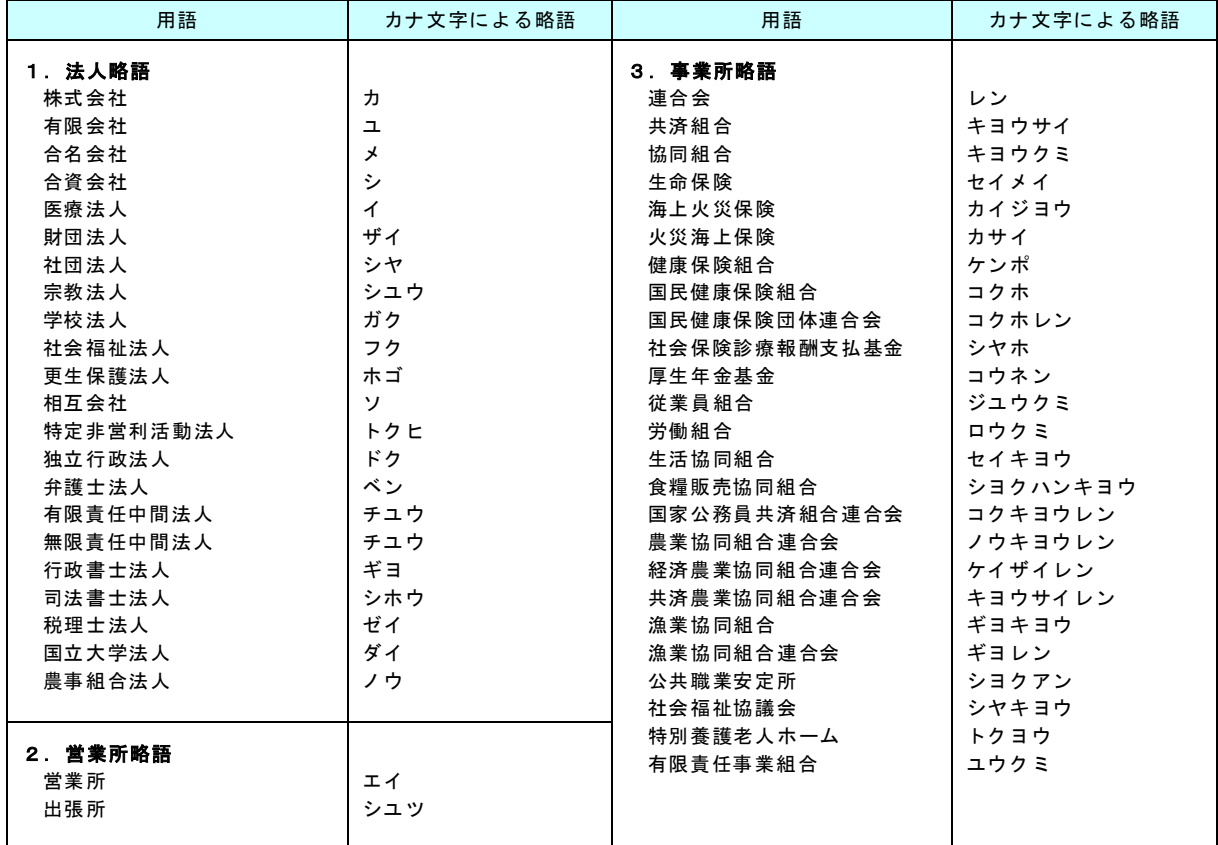

※事業所略語には略語判別表示(カッコ)は付しません。

#### ■ホームページにアクセスできない場合はどうしたらよいですか

当組合のホームページにアクセスできない場合、ホームページアドレスを入力しアクセスしてください。 (P.102)

#### ■「お問合せ先」について

P.7をご参照ください。

ご留意いただきたいポイント

- ●当組合は、<しょうしんインターネットバンキング>サービス(以下、「本サービス」という。)におい て最善の安全対策をとっていますが、インターネットを利用した取引には、常に盗聴、改ざん、なりす まし等のリスクが発生する可能性もあることについてご理解ください。
- ●お客さまは、ログインID、パスワード等を厳重に管理し、他人に知られたり、紛失・盗難に遭われた りしないよう十分にご注意ください。 なお、当組合職員がこれらの内容をお尋ねすることはありません。
- ●お客さまの大切な情報を守り、安心してご利用いただくため、パスワードは定期的に変更することをお 願いいたします。
- ●インターネットカフェ等にある「不特定多数の方が使用するパソコン」では、入力・閲覧した情報がパ ソコン上に残ってしまう場合もあります。お客さまが入力した情報の安全確保のため、「不特定多数の方 が使用するパソコン」でのご利用はお避けください。

●資金移動取引(お振込・お振替)においては、次の点にご注意ください。

- ・支払口座の残高が不足している場合には、処理できません。振込指定日には、パソコン、または携帯 電話での照会、もしくは通帳への記帳等により取引結果を必ず照会してください。
- ・受取口座がない場合、振込先の金融機関から当組合に資金が返却されますので、お客さまの支払口座 へ資金を返却させていただきます。この場合、既にお支払いいただいた振込手数料は返却いたしませ んので、あらかじめご了承ください。
- ・誤った受取人の口座に入金になった等の理由で組戻しをご希望される場合、お取引店窓口で手続きが 必要となります。なお、組戻しできない場合には、お客さまとの受取人さまの間でご協議いただくこ ととなりますのでご了承ください。
- ・本サービスでは、「振込受付書・為替手数料受取書」の発行はしておりません。 振込の結果確認画面を印刷してご充当ください。

●受付混雑や機器、回線障害等でご利用いただけない場合もあります。

●インターネットをご利用いただく際の通話・通信料やプロバイダ利用料等は、お客さまのご負担となり ます。

ホームページ障害時の対応 (必ずお読みください)

当組合のホームページにアクセスできない場合は、以下のホームページアドレスをブラウザ(インターネット閲覧ソフト) のアドレスバーに直接入力していただくことで、<しょうしんインターネットバンキング>をご利用いただけます。 https://www.parasol.anser.ne.jp/ib/index.do?PT=BS&CCT0080=2470

別紙1

# Pay-easy(ペイジー)収納サービス 収納機関一

#### 令和5年3月31日現在 岐阜商工信用組合

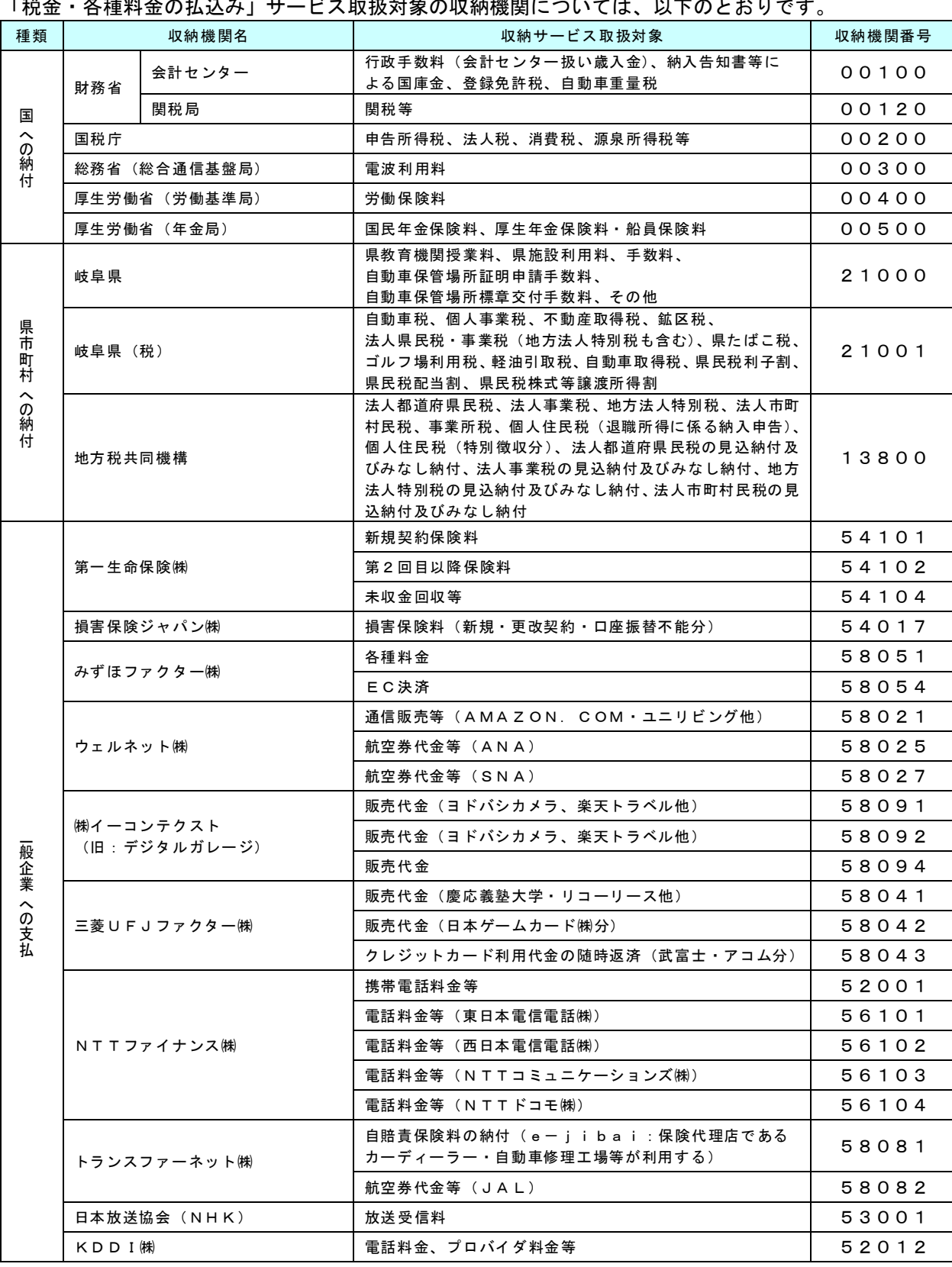

# **Pay-easy(ペイジー)収納サービス 収納機関一覧**

### 令和5年3月31日現在 岐阜商工信用組合

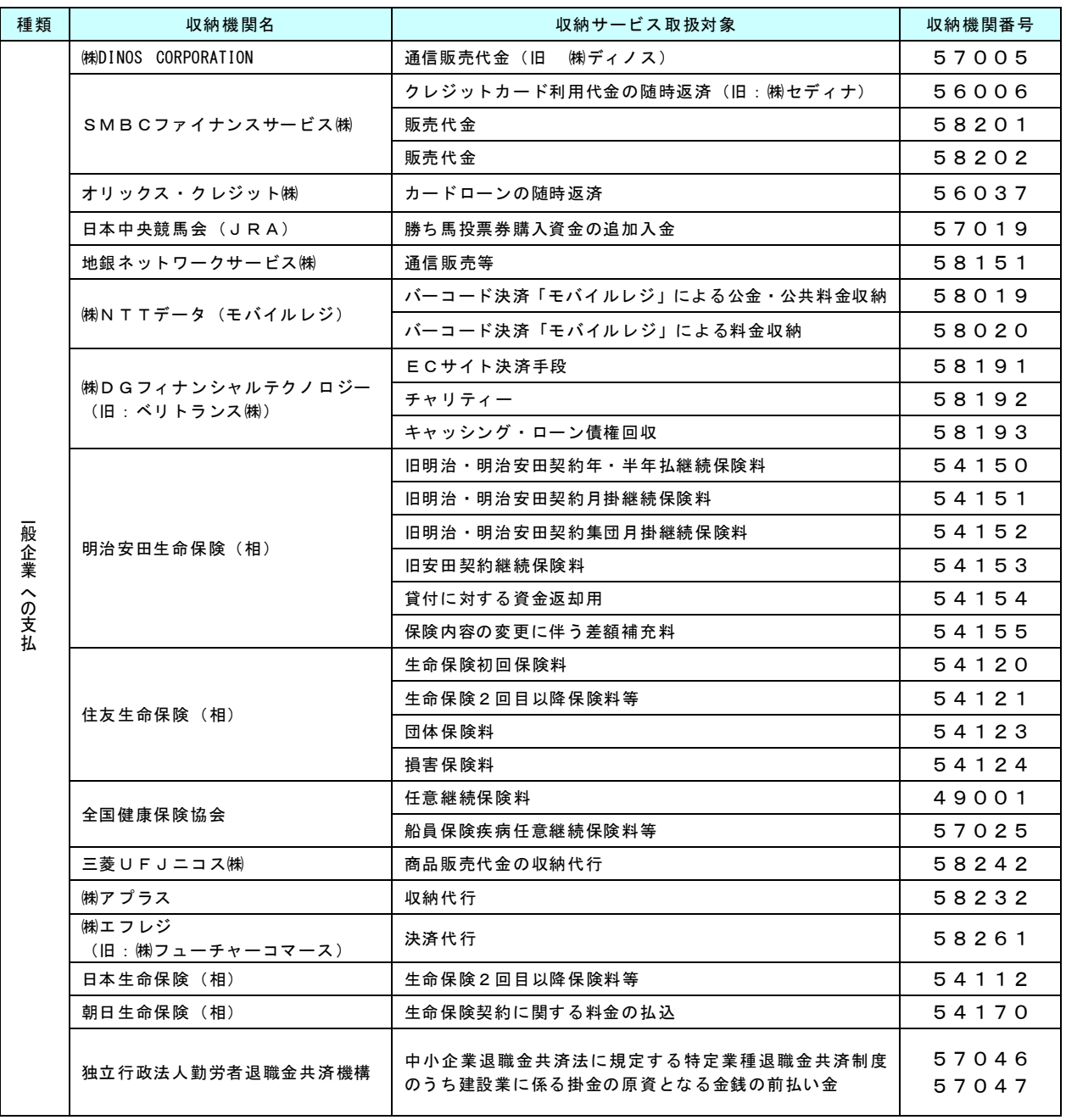
## しょうしんインターネットバンキング エラーコード一覧表

お客さまが<しょうしんインターネットバンキング>をお取引いただく際に、お客さまの入力項目等によ り、以下のとおり、お取引画面上にエラーメッセージと3桁のエラーコードが表示される場合がございま すので、お取引内容をご確認ください。

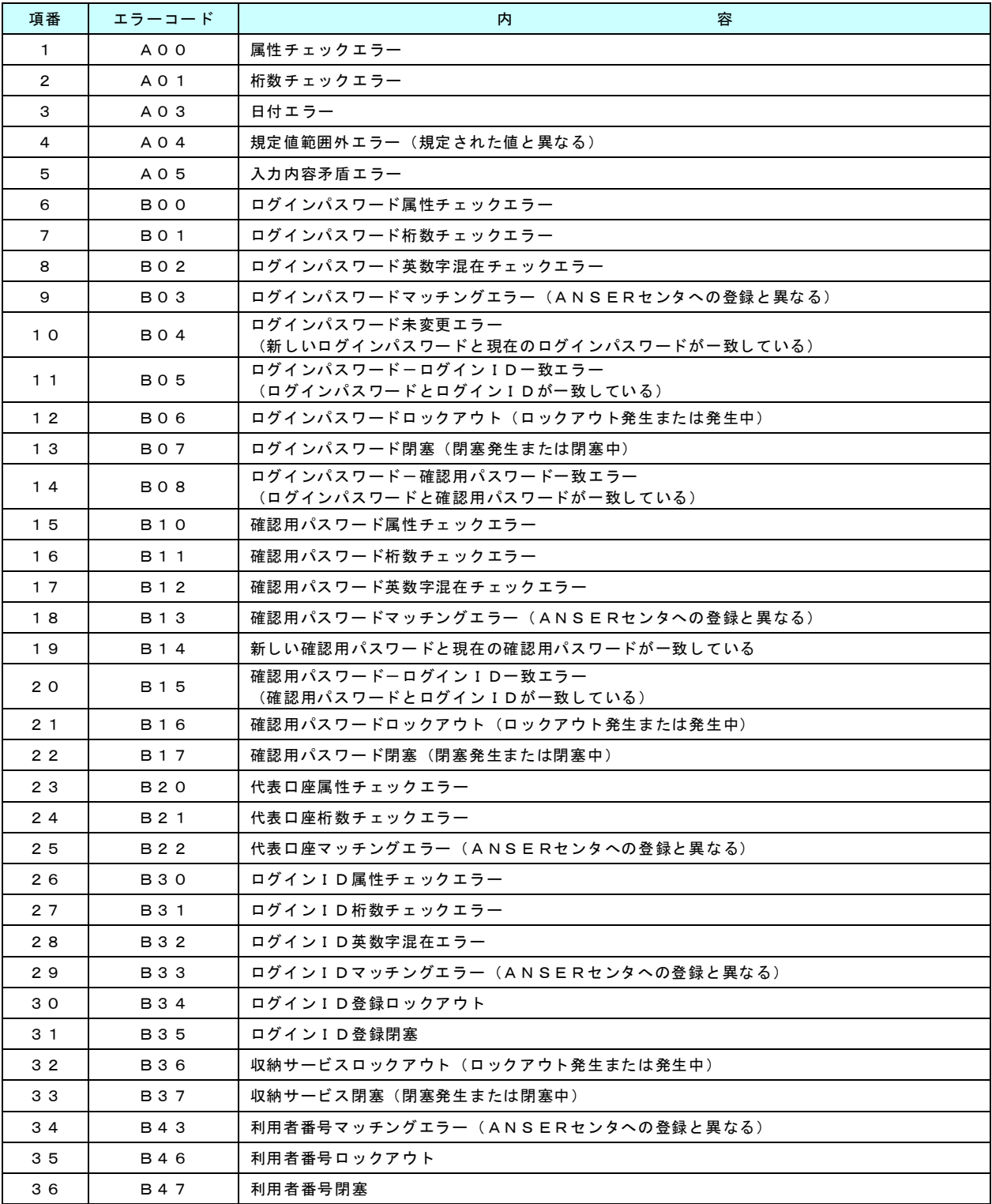

## ●お問合せ先

操作や機能についてご不明な点がございましたら、お気軽に下記までお問合せください。 なお、お問合せいただく際は、本利用ガイドをお手元にご用意ください。

「しょうしんインターネットバンキングヘルプデスク」 電話番号 0120-705-365 (通話料無料) 受付時間 平日9:00~24:00 土·日·祝日9:00~17:00 ※1月1日~3日、5月3日~5日、12月31日はご利用いただけません。

「しょうしんフリーダイヤル」 電話番号 0120-007-882 (通話料無料) ※サービス番号"2"をお選びください 受付時間 平日9:00~17:00 ※土、日、祝日、1月1日~3日、5月3日~5日、12月31日はご利用いただけません。